# dvanced iPad Q&A, Apps

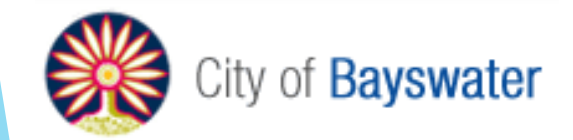

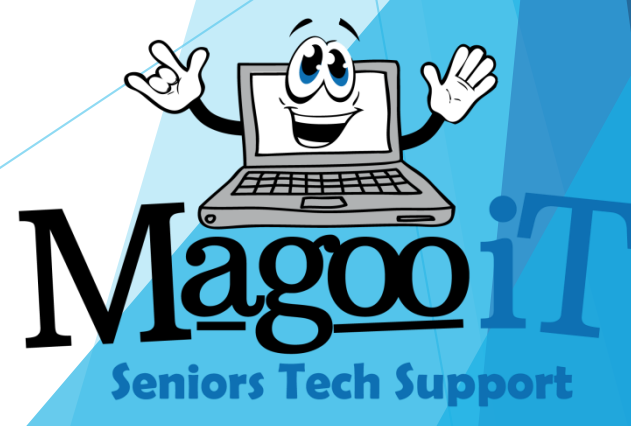

### This is NOT a beginner's class

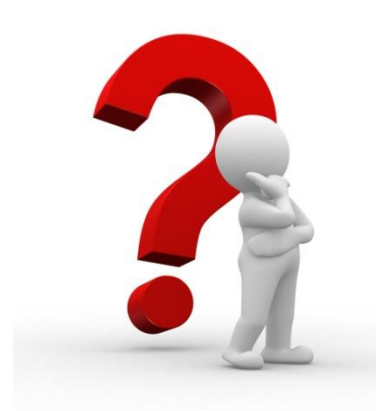

We will assume you know the basics:

- What an iPad is
- How to turn it on
- What all the buttons do and generally how to interact with it (how to make it do things\*)

## What will we cover?

- How to get an AppleID and download apps
- Understand IOS updates
- Backup to the iCloud
- eMail and iMessage
- How to use Siri
- Tips and tricks to help you do more with you

## What's an Apple ID

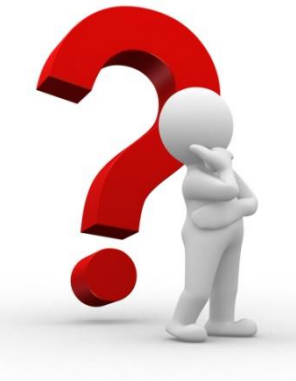

A unique identifier which gives you access to Apple services including:

- Apple Store
- iTunes Store
- App Store
- iCloud, iMessage, Facetime
- Reservations (Genius Bar ard
- Apple Support … and more

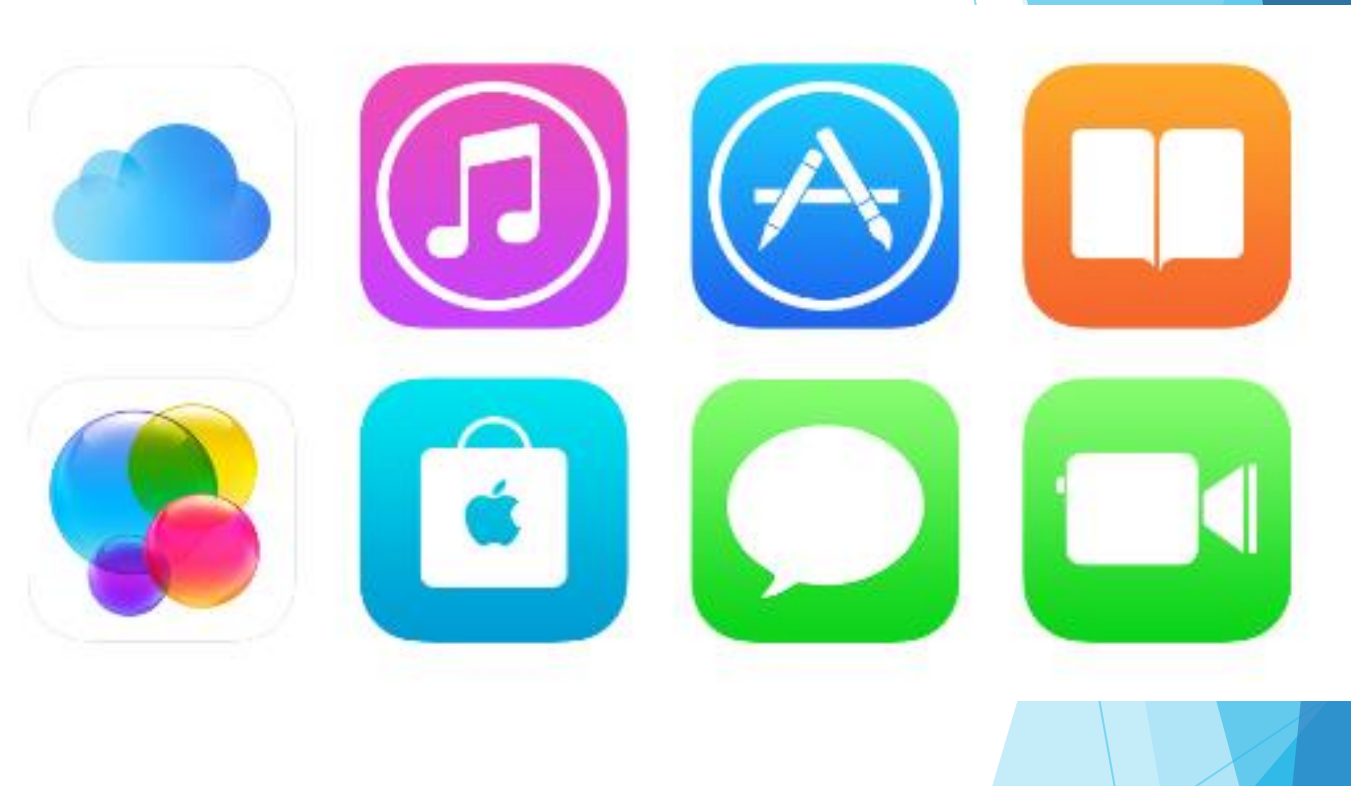

## How do I get an Apple ID

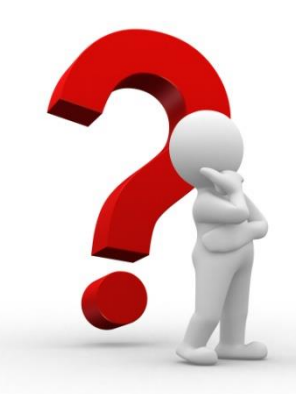

Register online at the Apple Website or directly from your Apple device

- Apple ID application form requires your nominated email address and a \*new\* password.
- Name, address, DOB, security questions and subscription options.

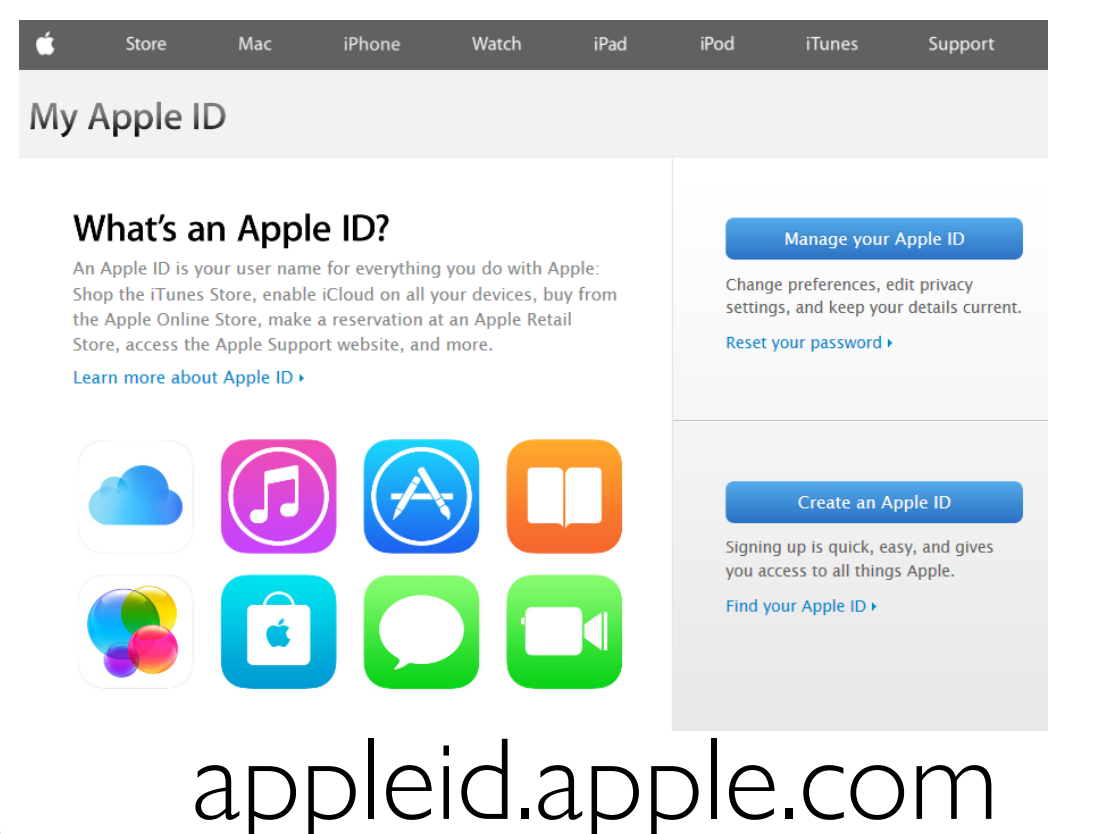

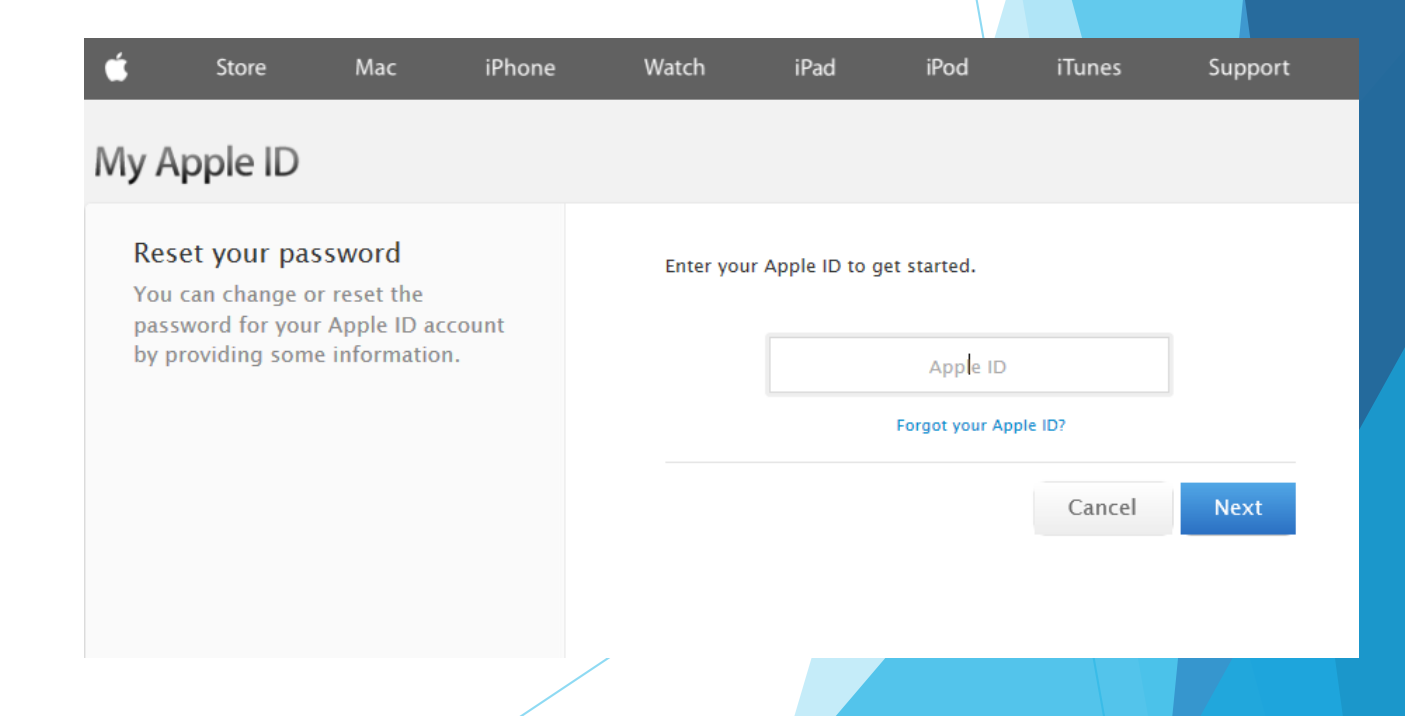

itorgot.app

## Know your version iPad There are limitations based on the IOS

#### Apple's Operating System (OS)

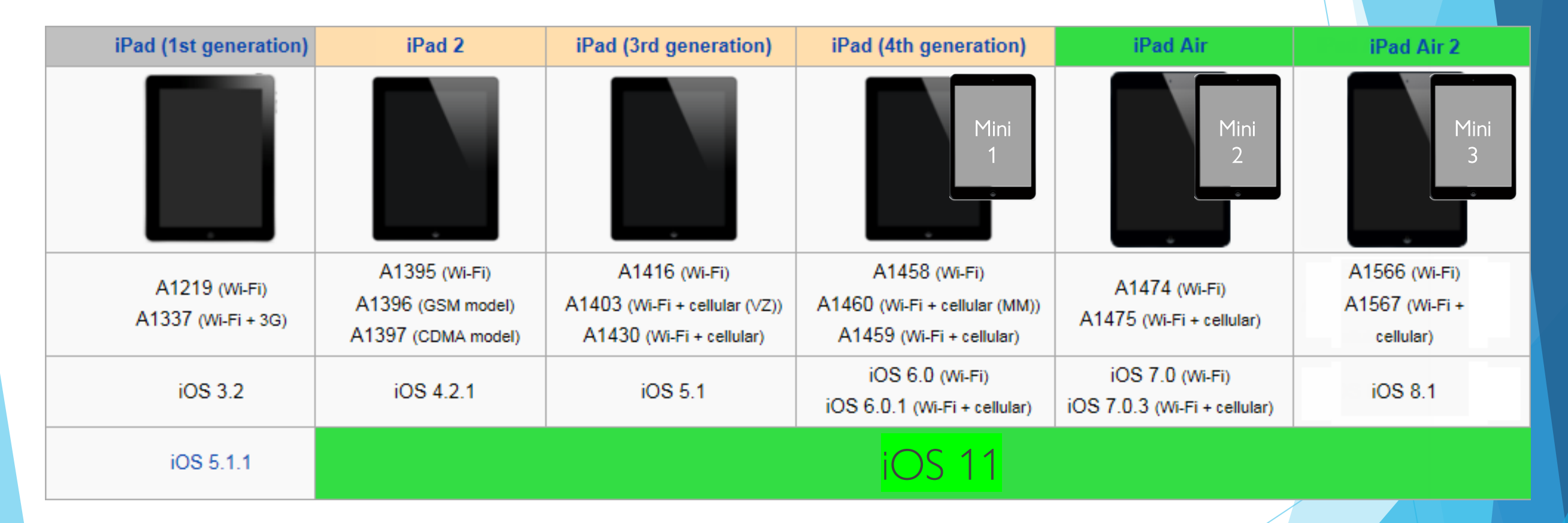

[http://en.wikipedia.org/wiki/List\\_of\\_iOS\\_devices](http://en.wikipedia.org/wiki/List_of_iOS_devices)

## Know your version Mini

#### There are limitations based on the IOS

Apple's Operating System (OS)

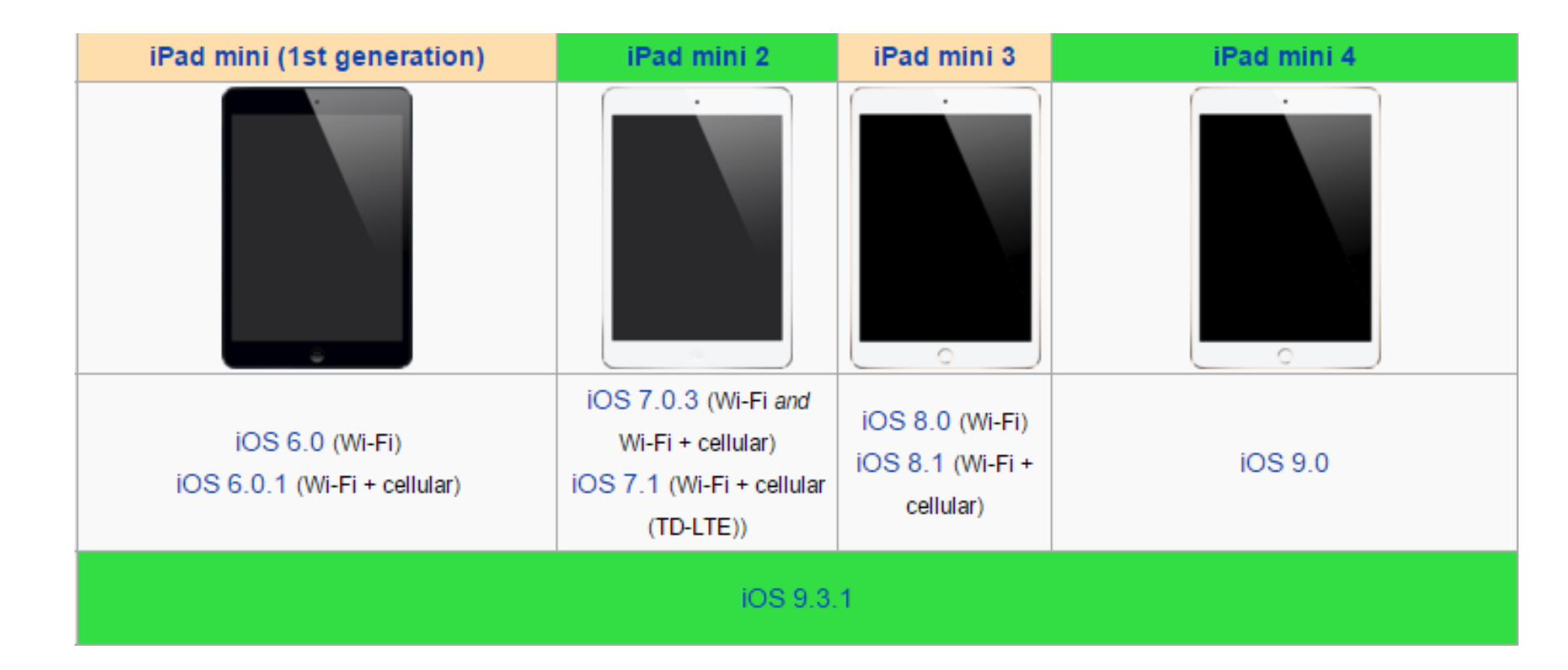

[http://en.wikipedia.org/wiki/List\\_of\\_iOS\\_devices](http://en.wikipedia.org/wiki/List_of_iOS_devices)

## Know your version Pro

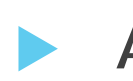

Apple's Operating System (OS)

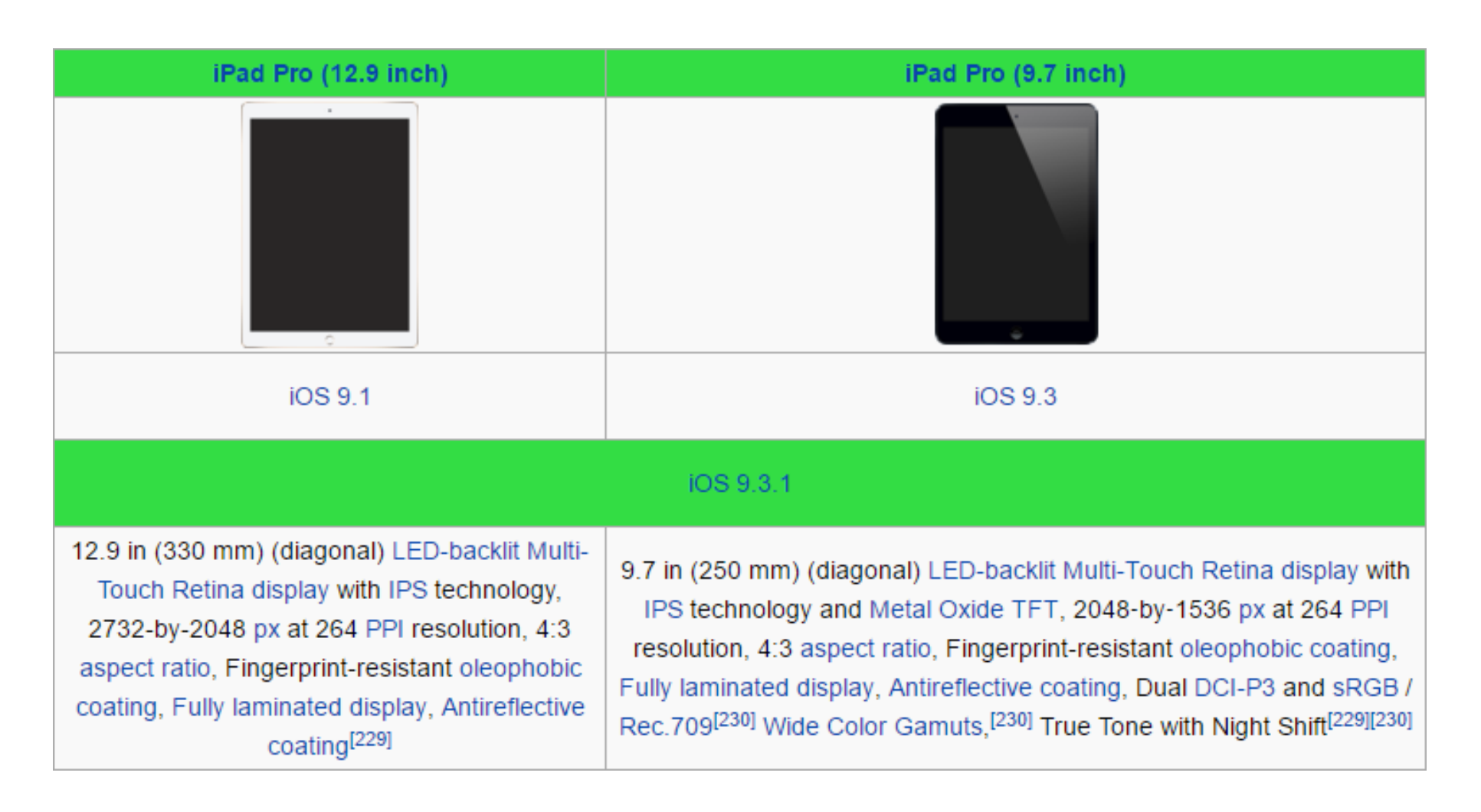

[http://en.wikipedia.org/wiki/List\\_of\\_iOS\\_devices](http://en.wikipedia.org/wiki/List_of_iOS_devices)

# New Range in 2017?

#### Which one do I buy?

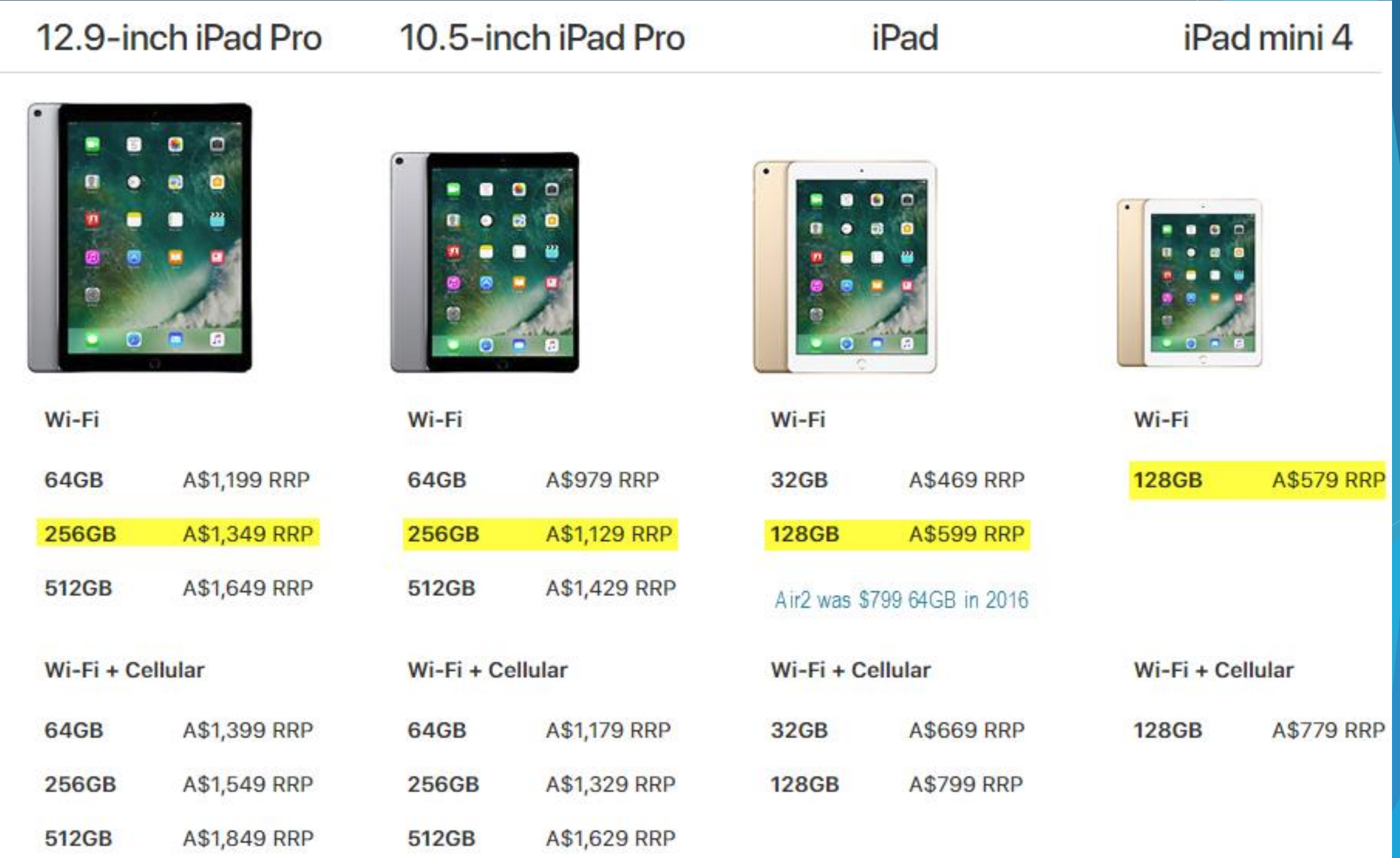

## What's is iCloud

Online storage that allows you to share data across your different devices

 $20GB$ 

A\$1.29/month

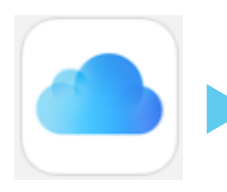

- iCloud Drive
- iTunes: Music, Books, Apps
- 
- Photos
- Mail, Calendar, Contacts, Notes, Reminders

5GB

Free

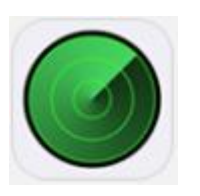

- Find My iPhone, iPad
- Keychain through Safari

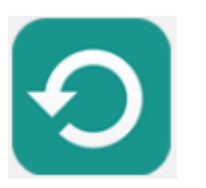

Backup

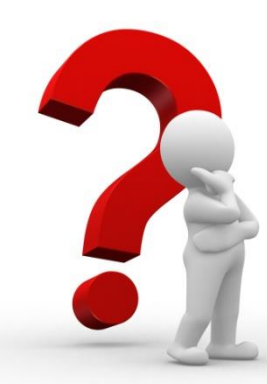

500GB

A\$12.99/month

1TB

A\$24.99/month

200GB

A\$4.99/month

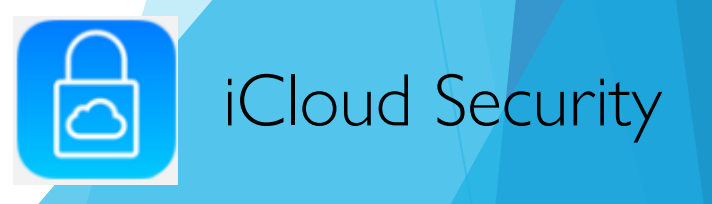

## Backup to the iCloud

8

 $\overline{\mathbf{C}}$ 

 $\bigcirc$ 

 $AA$ 

88

 $\rightarrow$ 

0

 $\mathbb{C}$ 

#### Settings > iCloud

- Turn on the items you want to backup automatically.
- **These items are** then available to any devices using the same Apple ID.
- **Family sharing can** also be used.

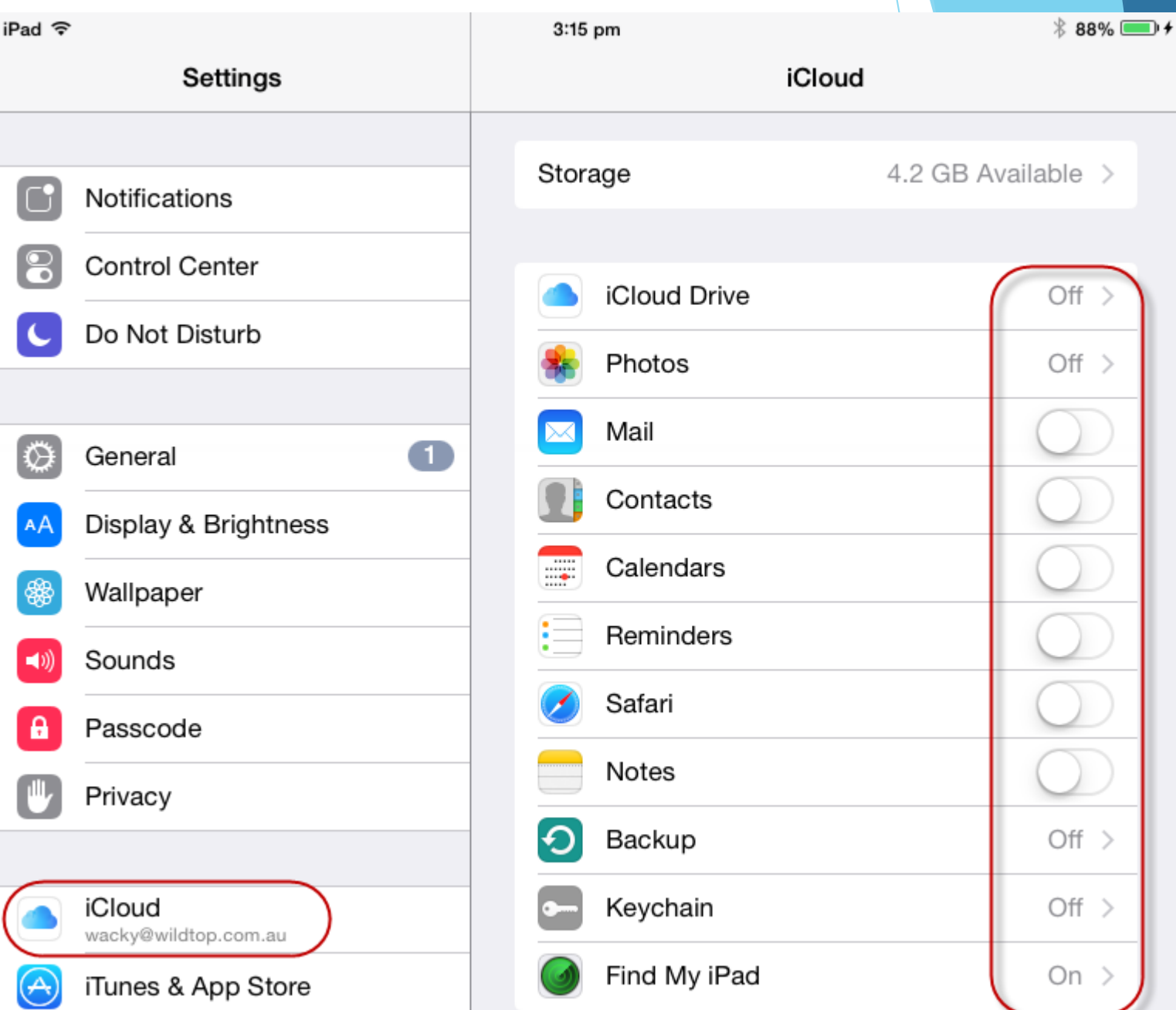

#### eMail

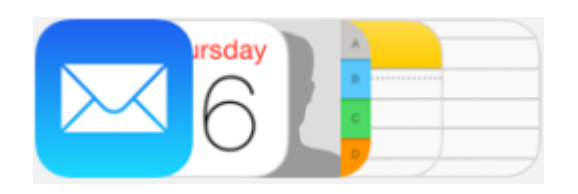

#### Settings > Mail, Contacts, Calendars

iPad 令

You can add email accounts from most email providers.

> **Cloud** E 图 Exchange Google<sup>®</sup> YAHOO! Aol.

Settings Mail, Contacts, Calendars Mail, Contacts, Calendars **ACCOUNTS** ⊠ iCloud Notes Find My iPad Exchange Reminders ↘ Mail, Contacts, Calendars, Reminders, Notes Messages Outlook Mail, Contacts, Calendars, Reminders FaceTime Gmail  $\mathcal{P}$ Mail, Contacts, Calendars, Notes Maps **Tony Amnet**  $\mathcal{P}$ Mail, Notes Safari Kay Amnet Ъ Inactive Music л Add Account  $\sum_{i=1}^{n}$ 

4:20 pm

 $*$  99%

Other

**o** Outlook.com

### iMessage

Settings > Messages

- Apple's built-in free (SMS) like messaging service
- Send and receive text, photo, audio and video messages on any Apple iDevice

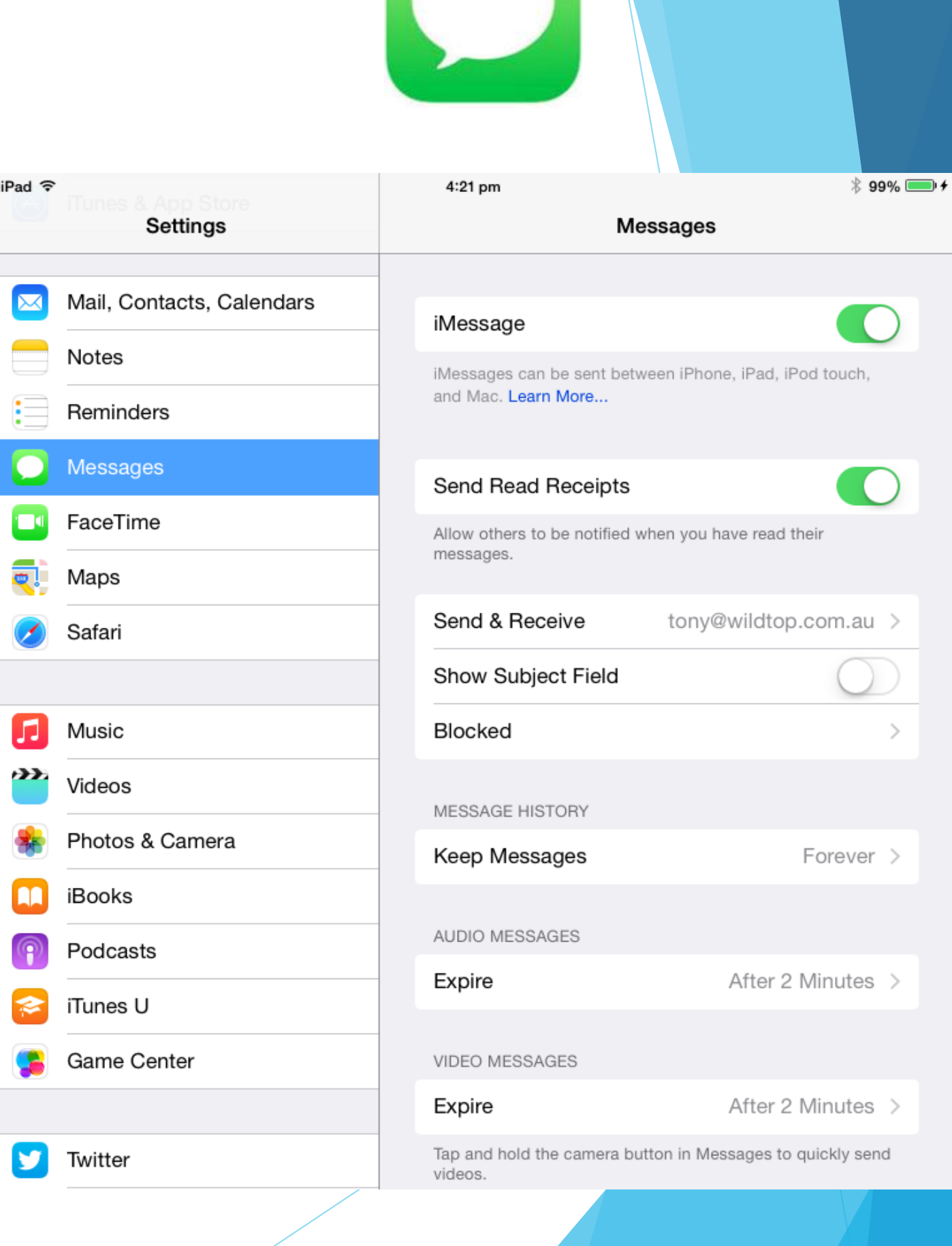

## Siri Commands

- 1. You must be connected to the internet
- 2. Say "Hey Siri" when plugged into power
- 3. Long Press the Home button
- 4. Swipe Down for history and Up for Suggestions

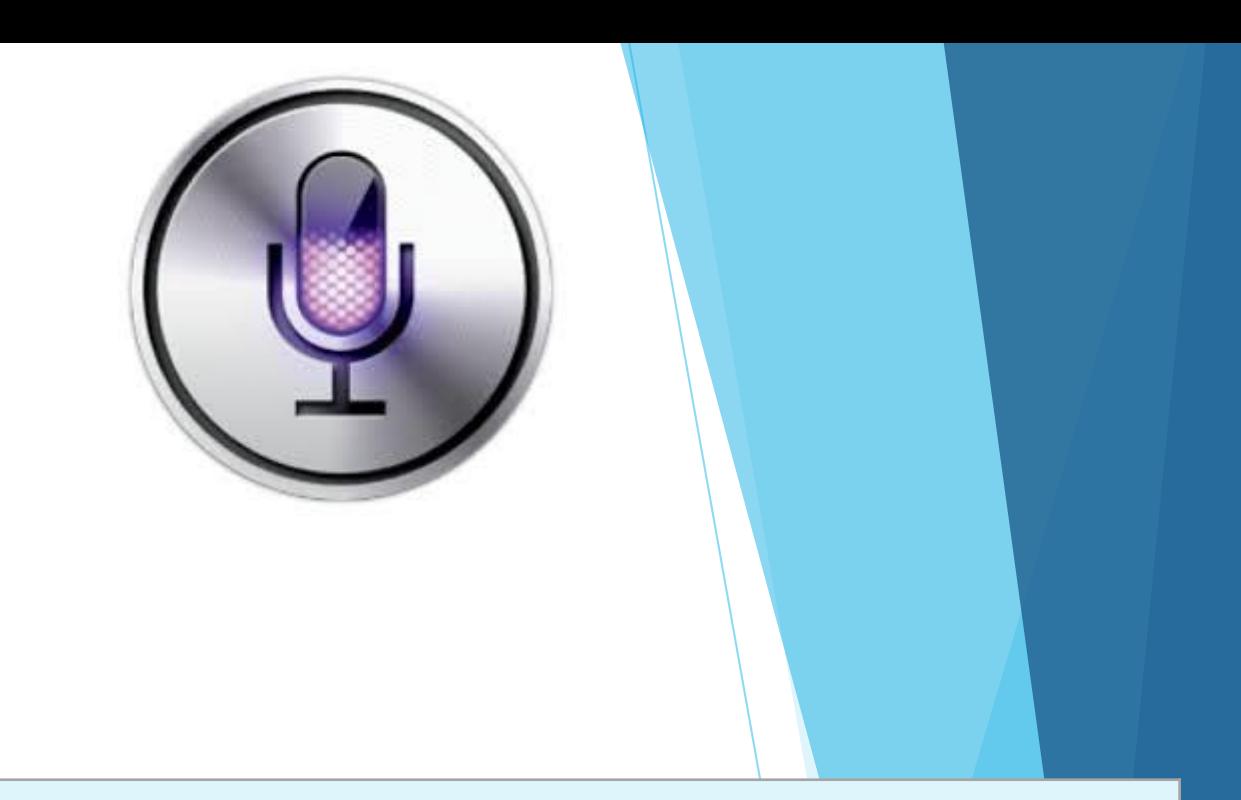

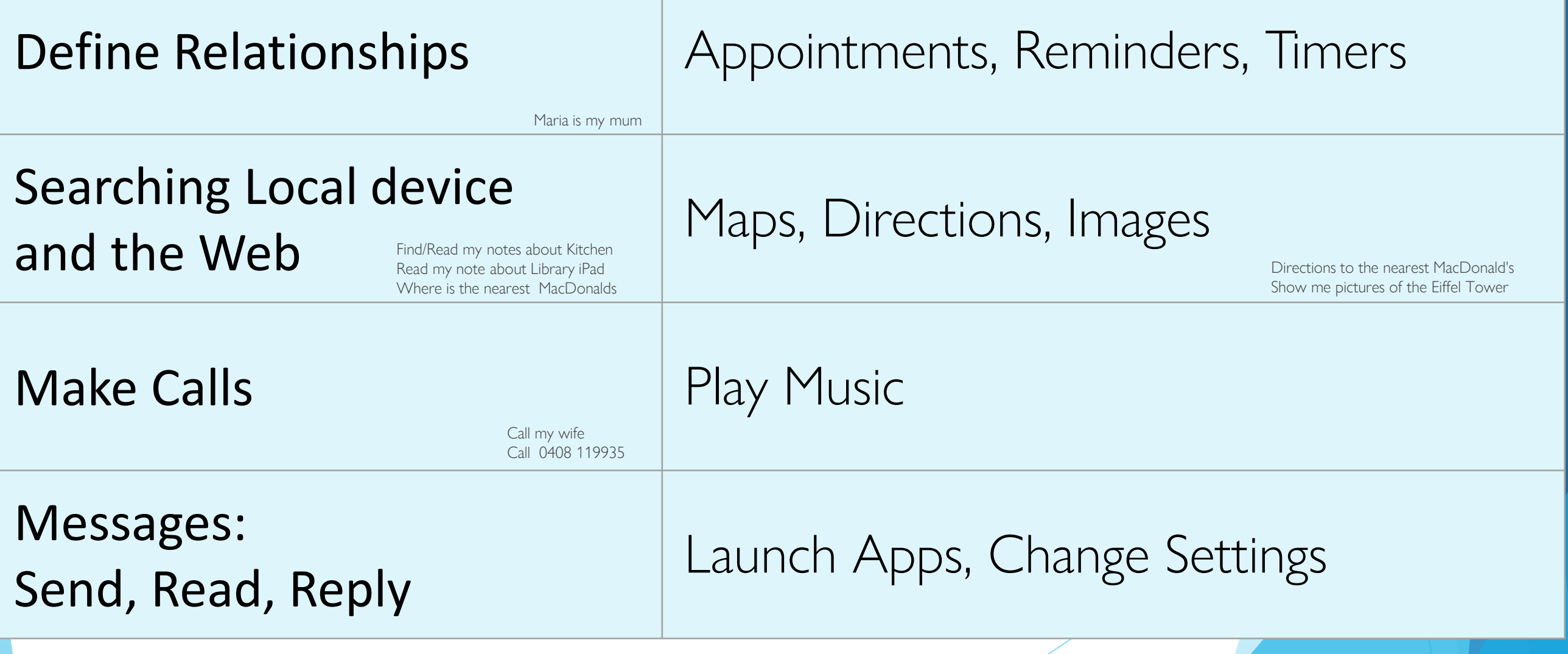

http://techblog.tv/full-list-of-siri-commands-how-to-use-siri/

#### •Settings > General >Accessibility

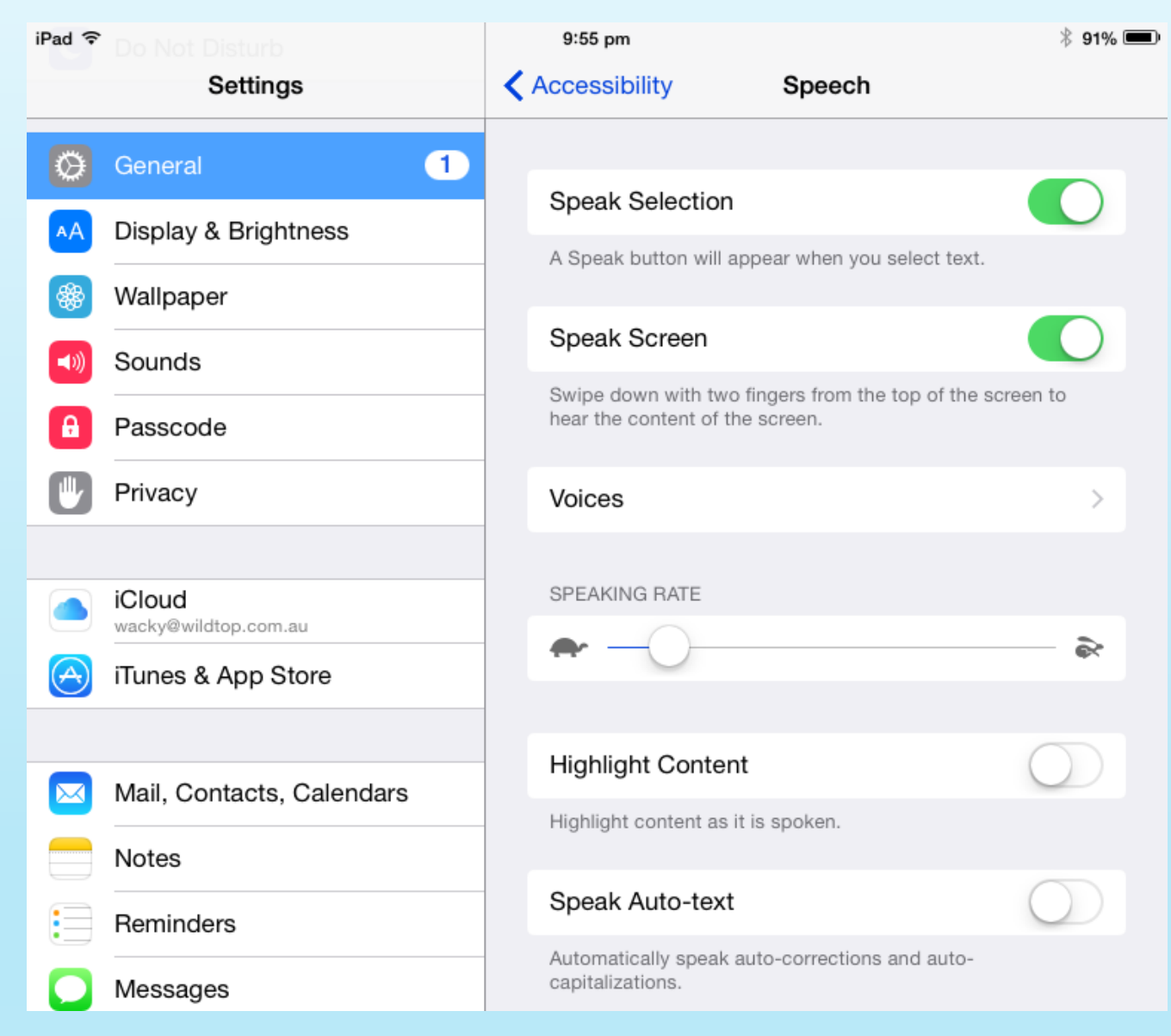

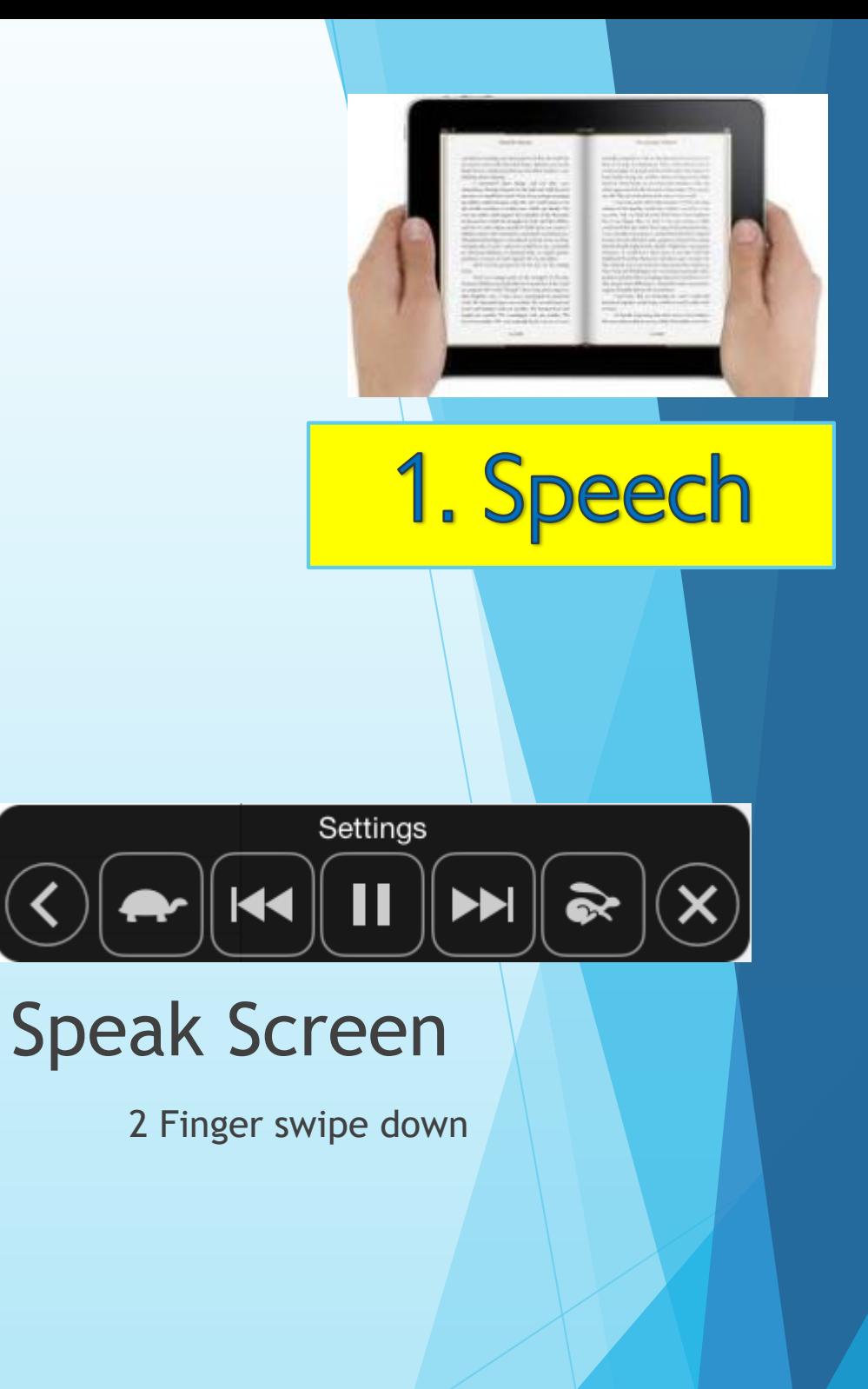

Use with Safari Reader mode and iBooks Multiple languages and accents available

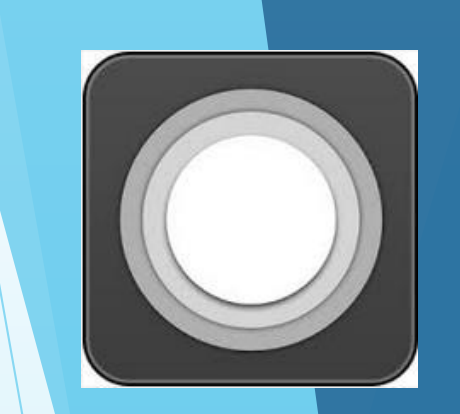

#### •Settings > General >Accessibility

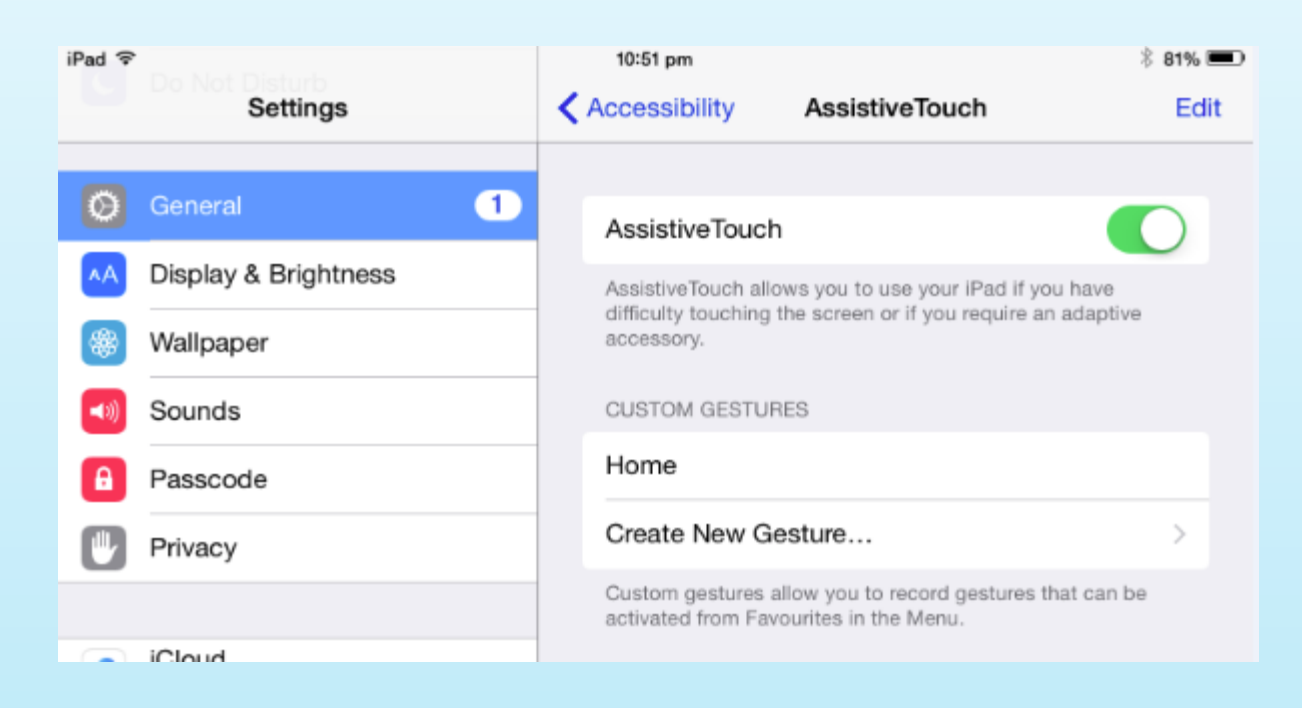

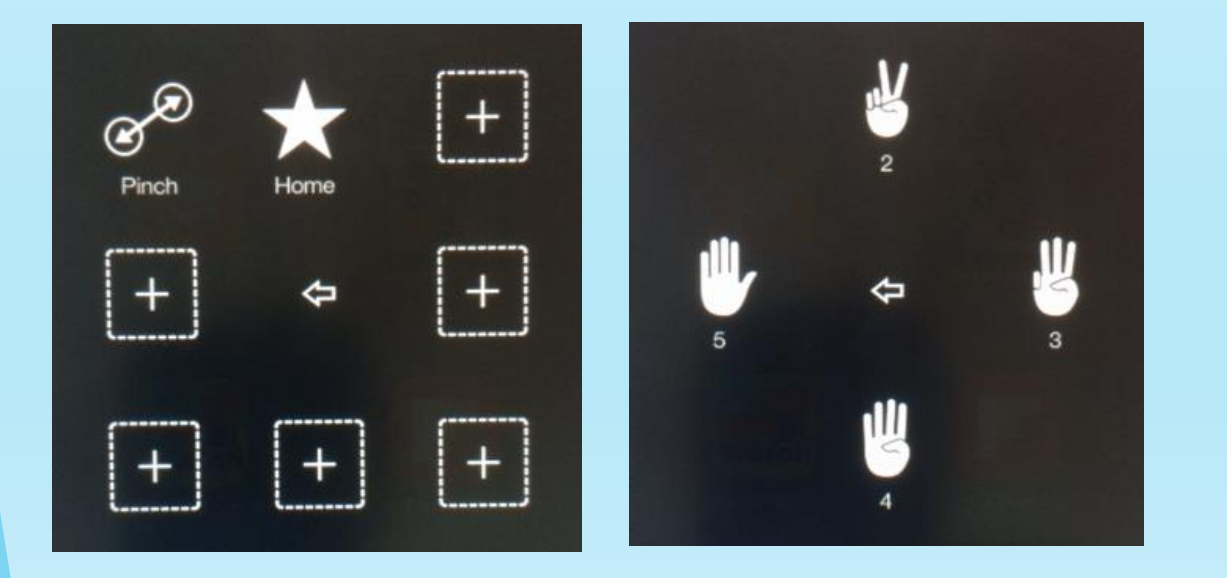

#### 2. Assistive Touch

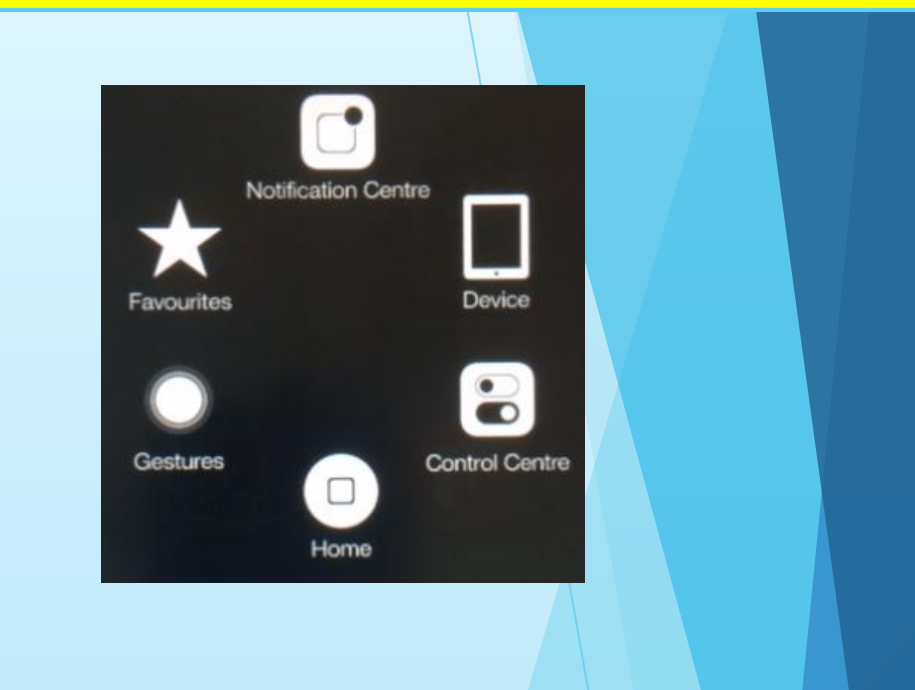

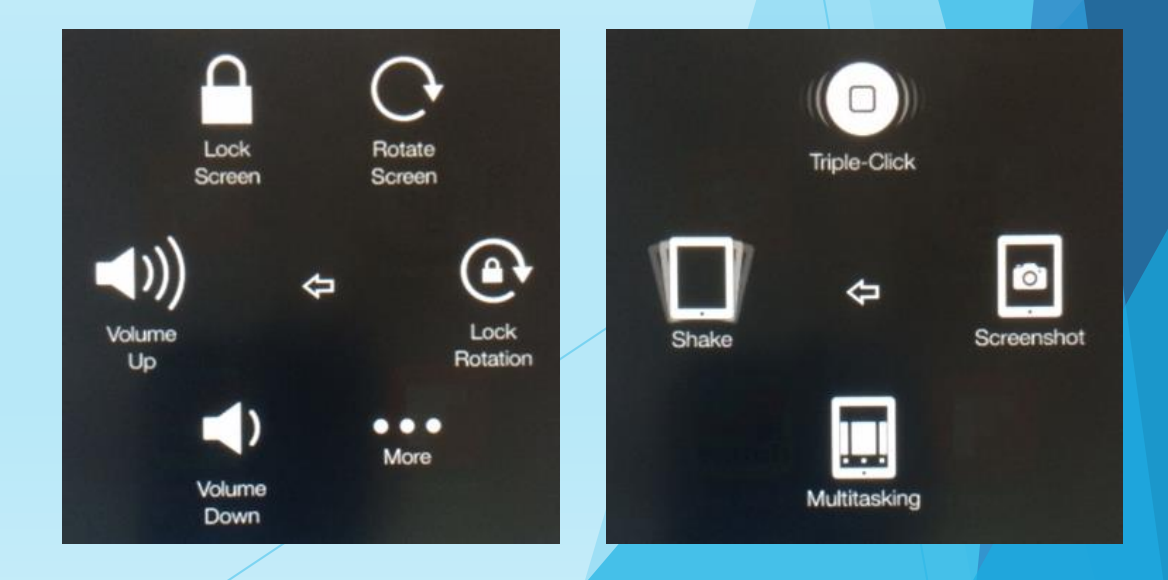

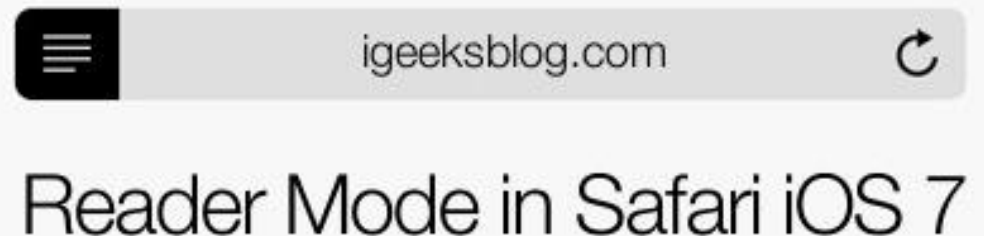

•Available for some internet pages

•Removes clutter and advertisements

•Font size can be increased

•Can use with Speak Screen

#### 3. Reader Mode

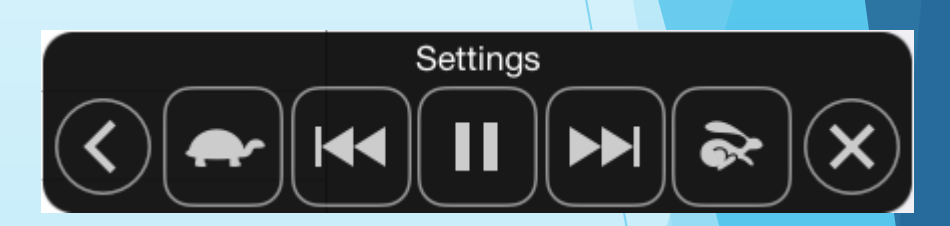

Speak Screen

2 Finger swipe down

ninemsn.com.au

•Drag the ends inwards on the timeline

•Trim the Original or Make a Copy

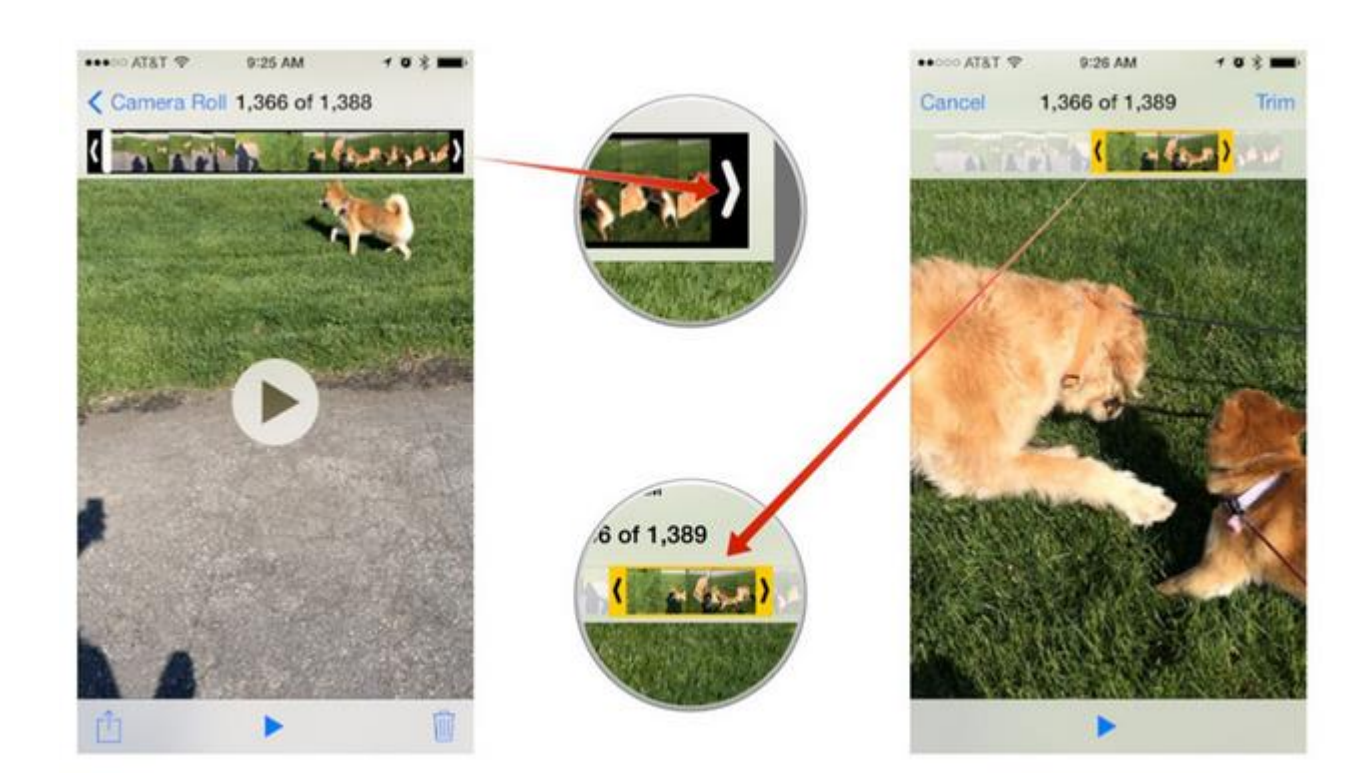

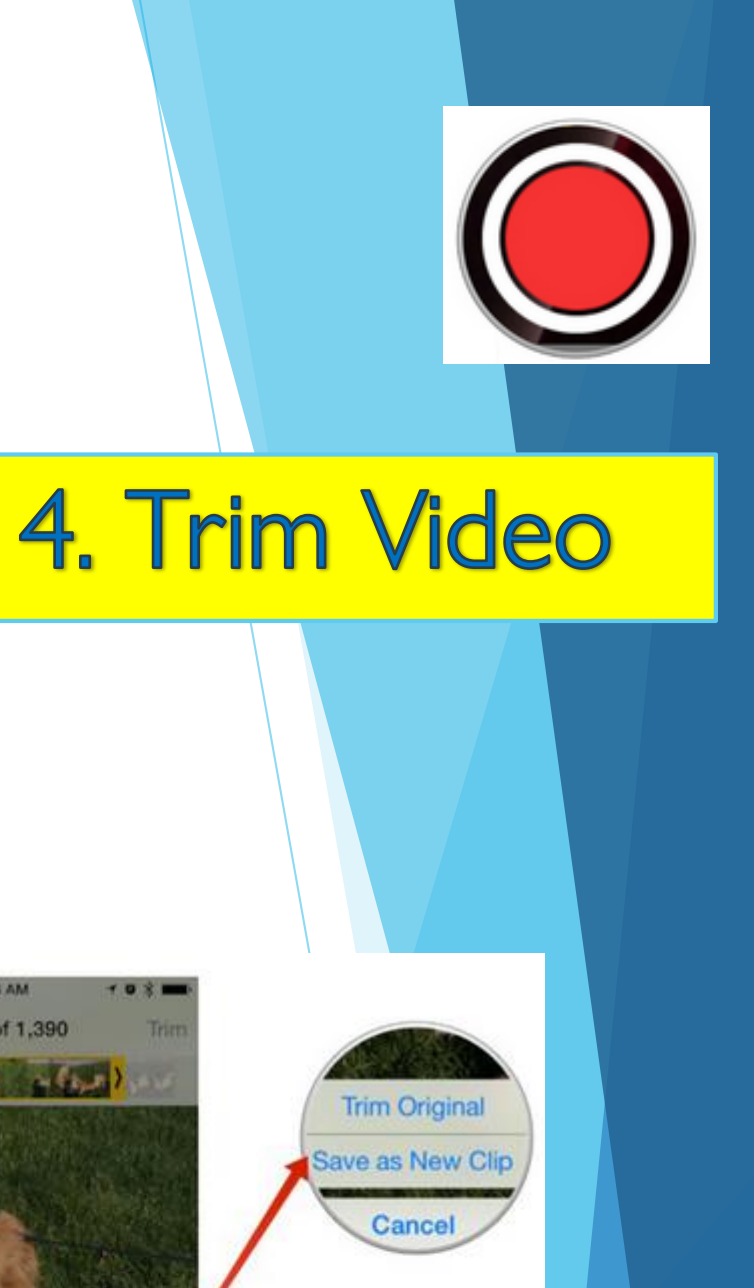

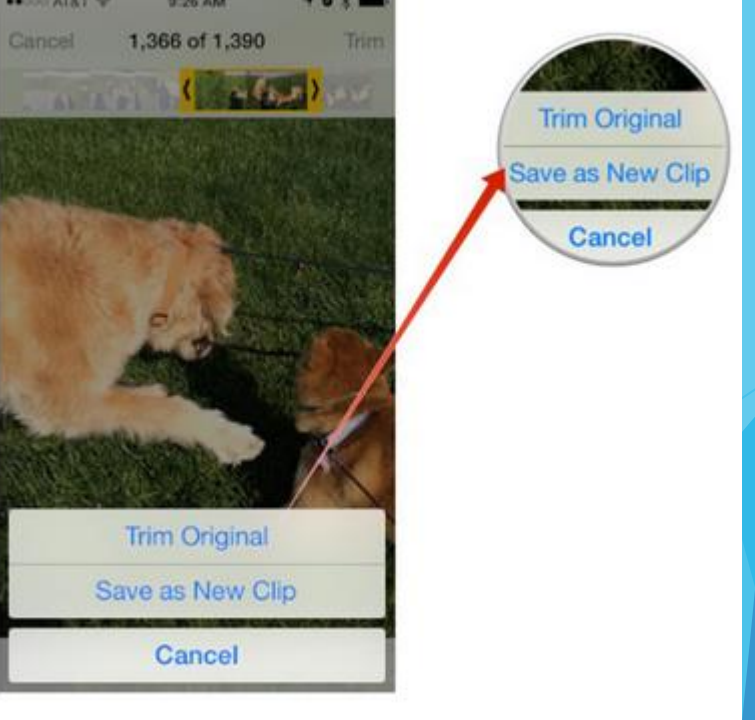

•Settings > General > Keyboards

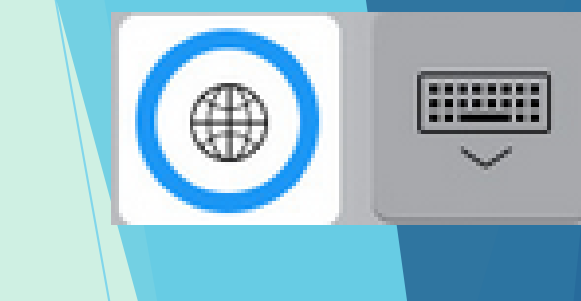

#### 5. Keyboards

#### Add new keyboards to support emoji and other languages

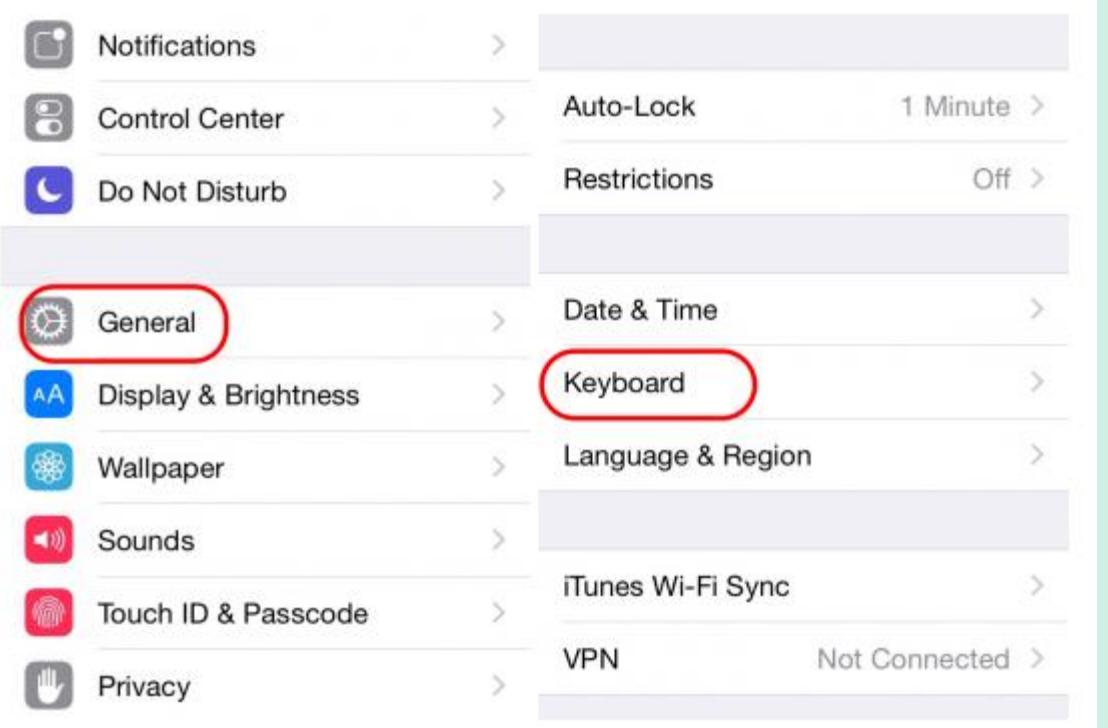

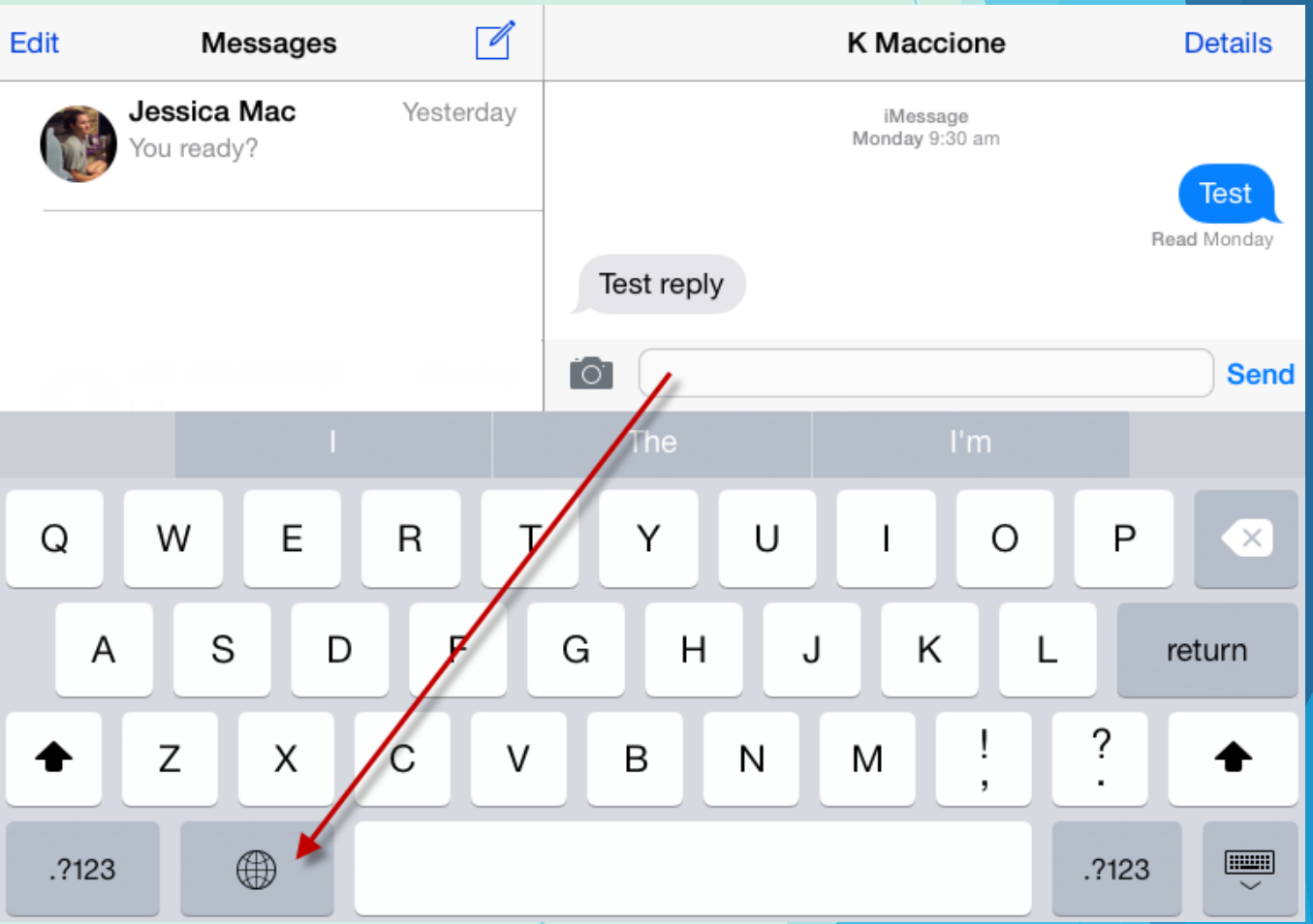

Type in different languages on the fly

**くCollections** 

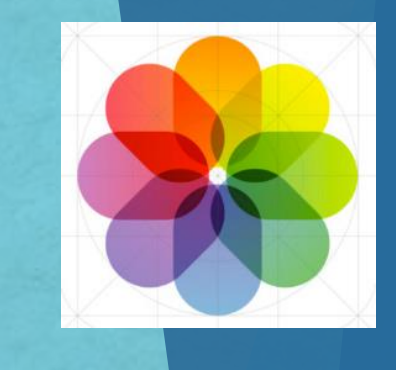

#### •Settings > Privacy > Location Services

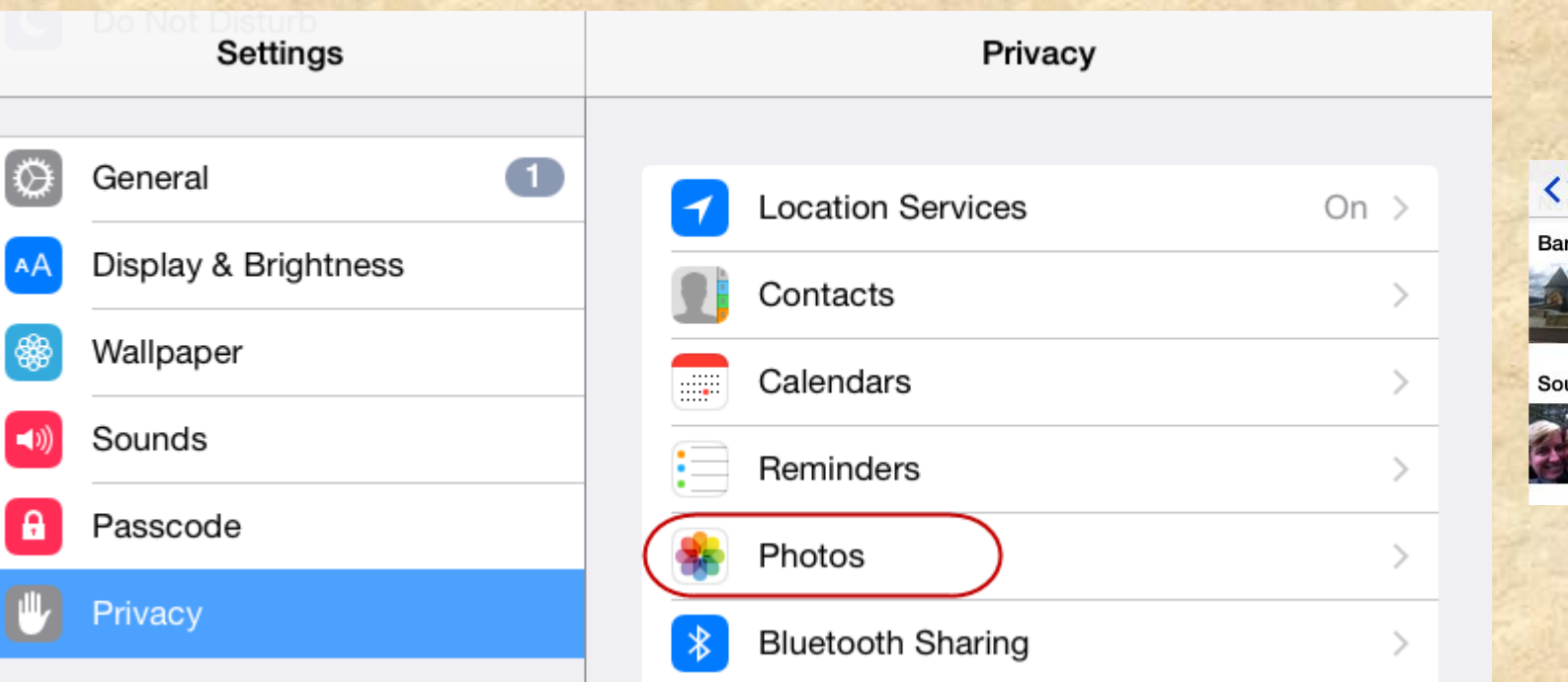

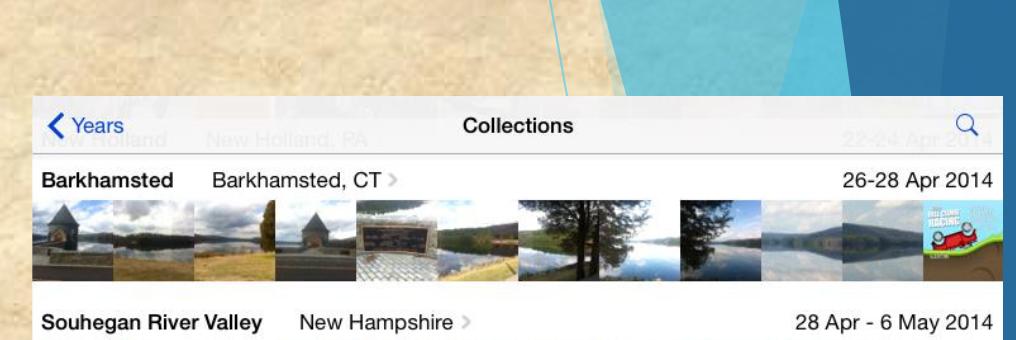

6. Geo-tagging

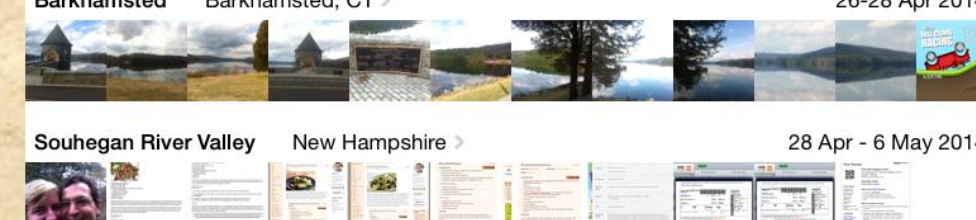

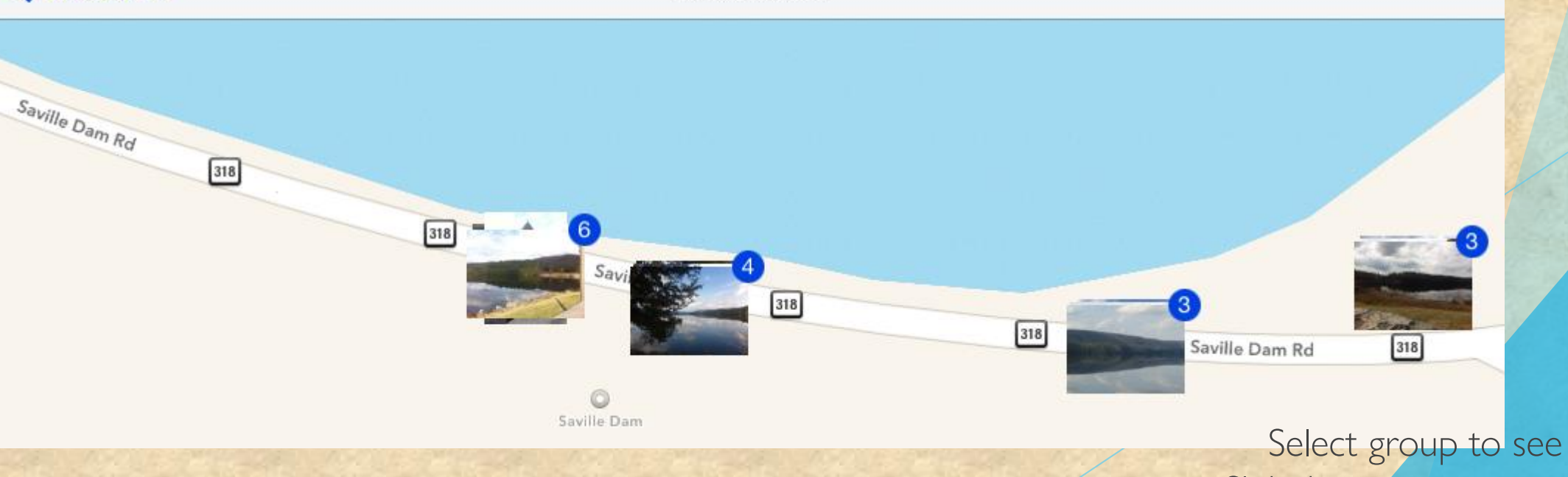

**Barkhamsted** 

Select group to see individual photos Slideshow options

#### •Settings > General > Reset

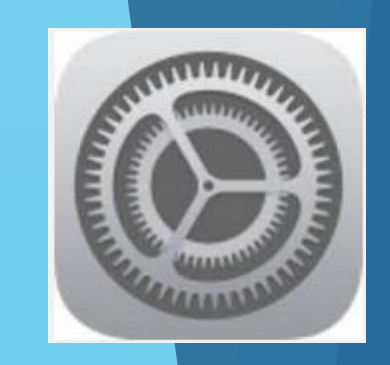

#### 7. Reset Home

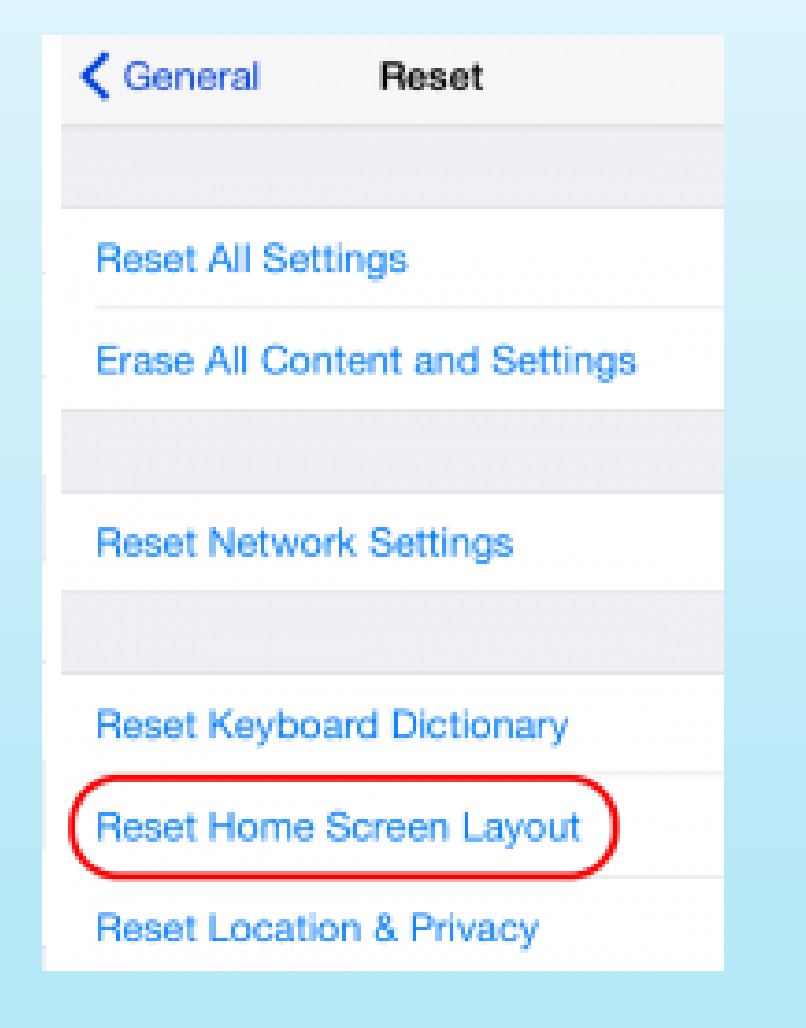

- You might want to reset the standard apps to their default locations
- **This will put the standard Apple apps** first then fill the screens with the remainder
- **Folders will be removed**

Be careful in the Reset Page

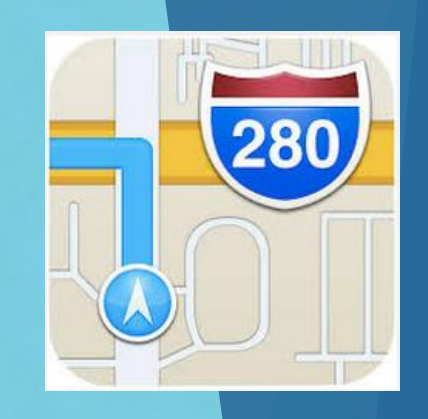

#### ▶ 3D Flyover is available for many cities

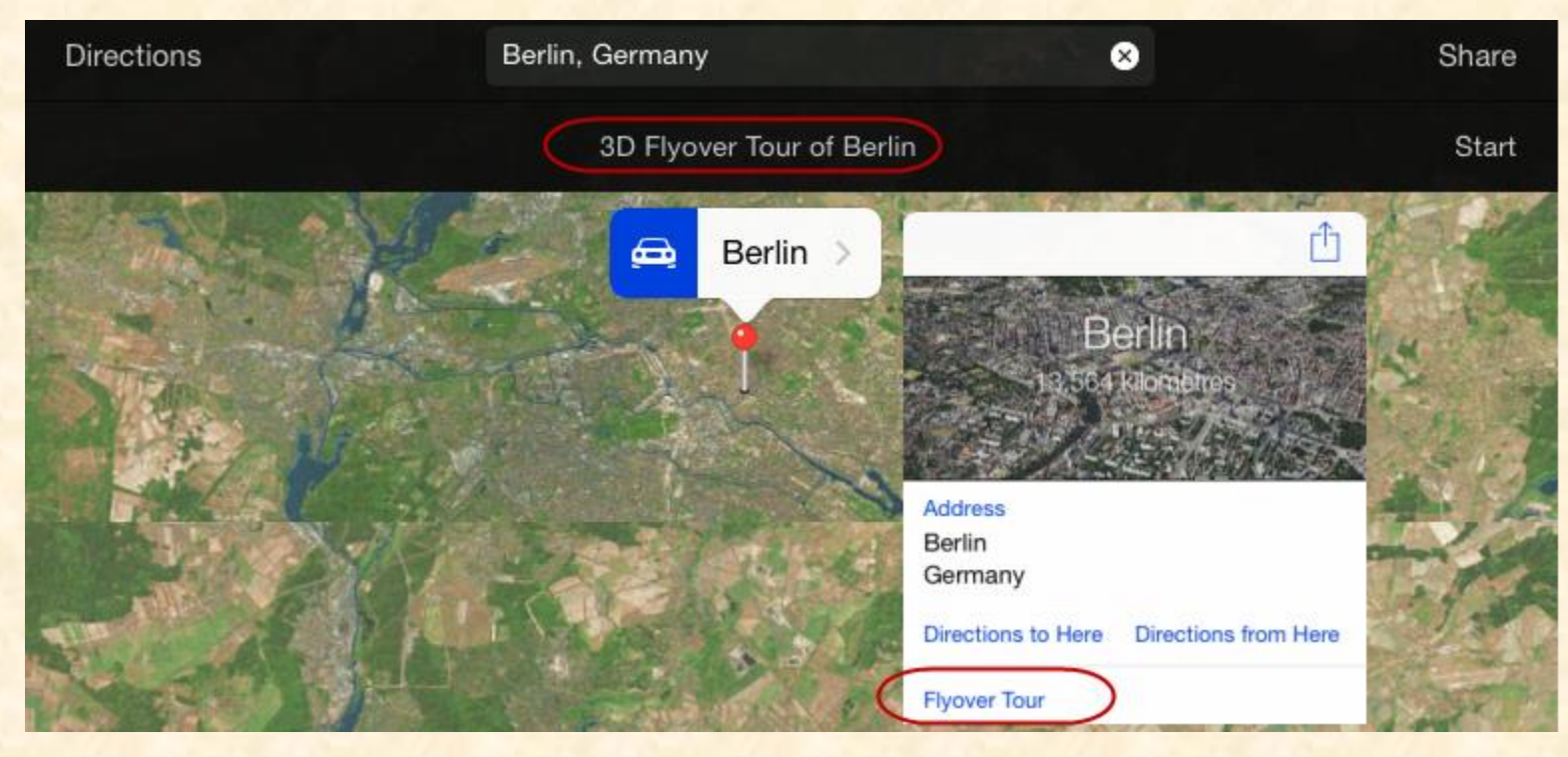

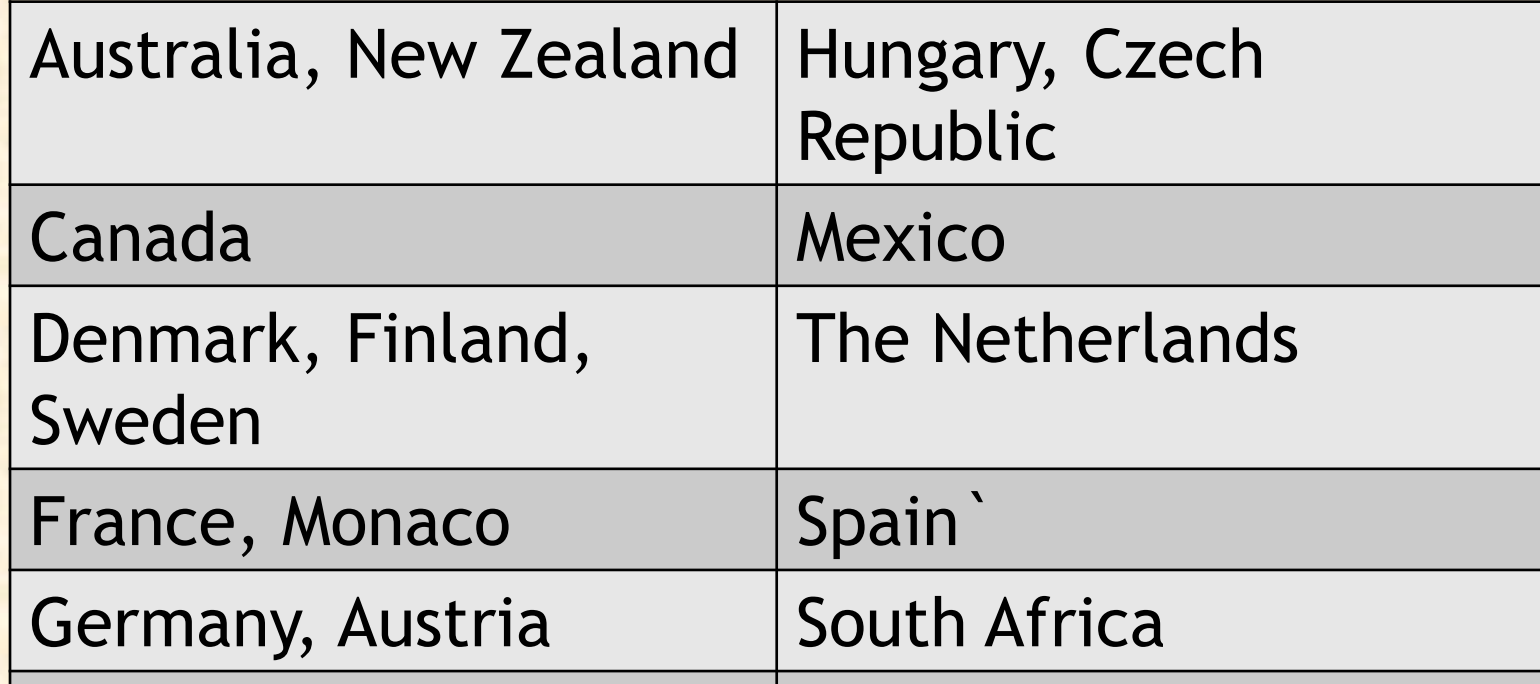

Ireland United Kingdom

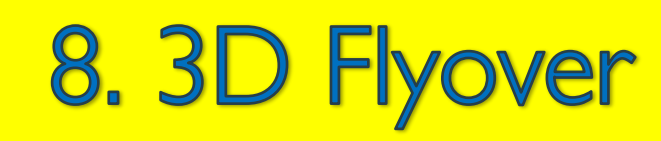

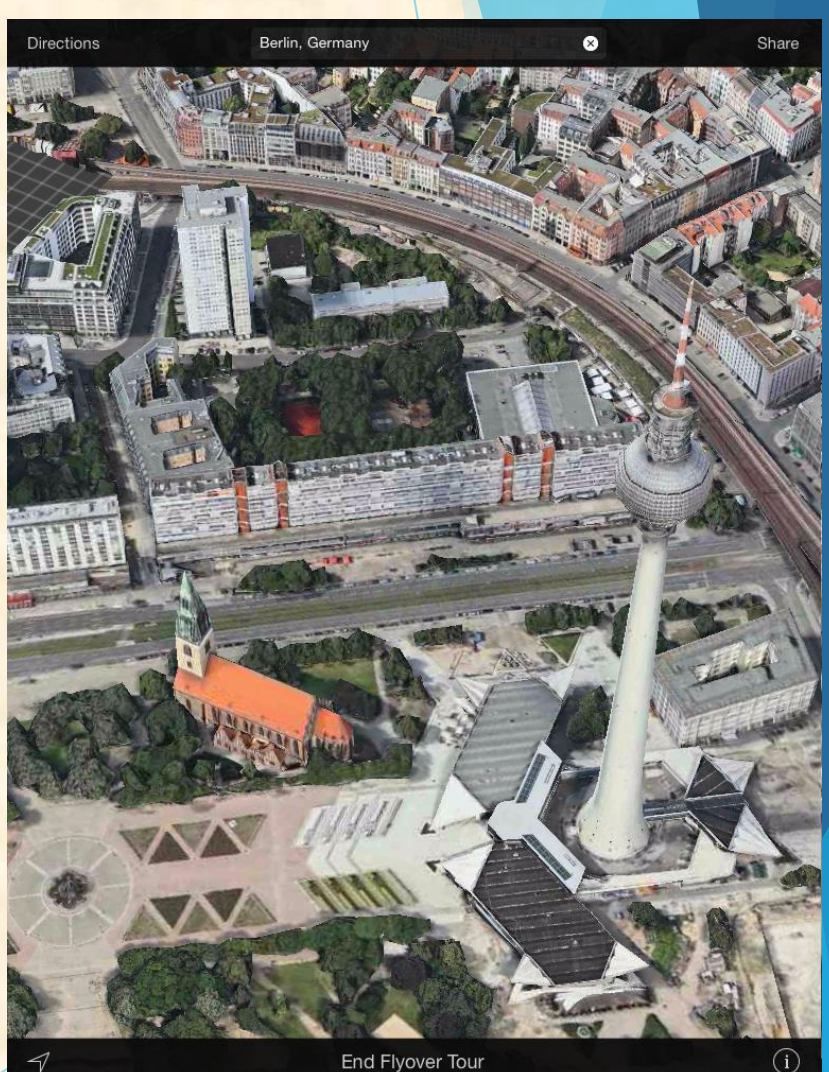

End Flyover Tour

#### http://flyovercities.com

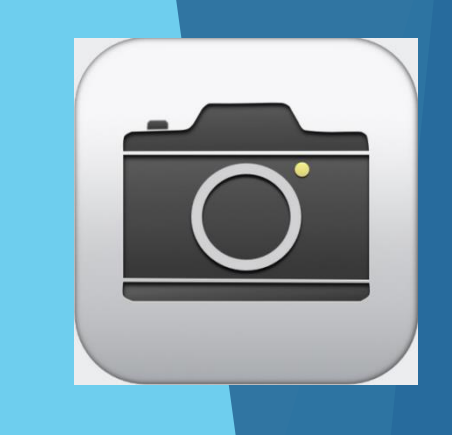

Image sharpen

**Crop and Rotation** 

- Image processing
- Colour and Light  $\ddot{\bullet}$
- Red Eye Ď

口.

Cance

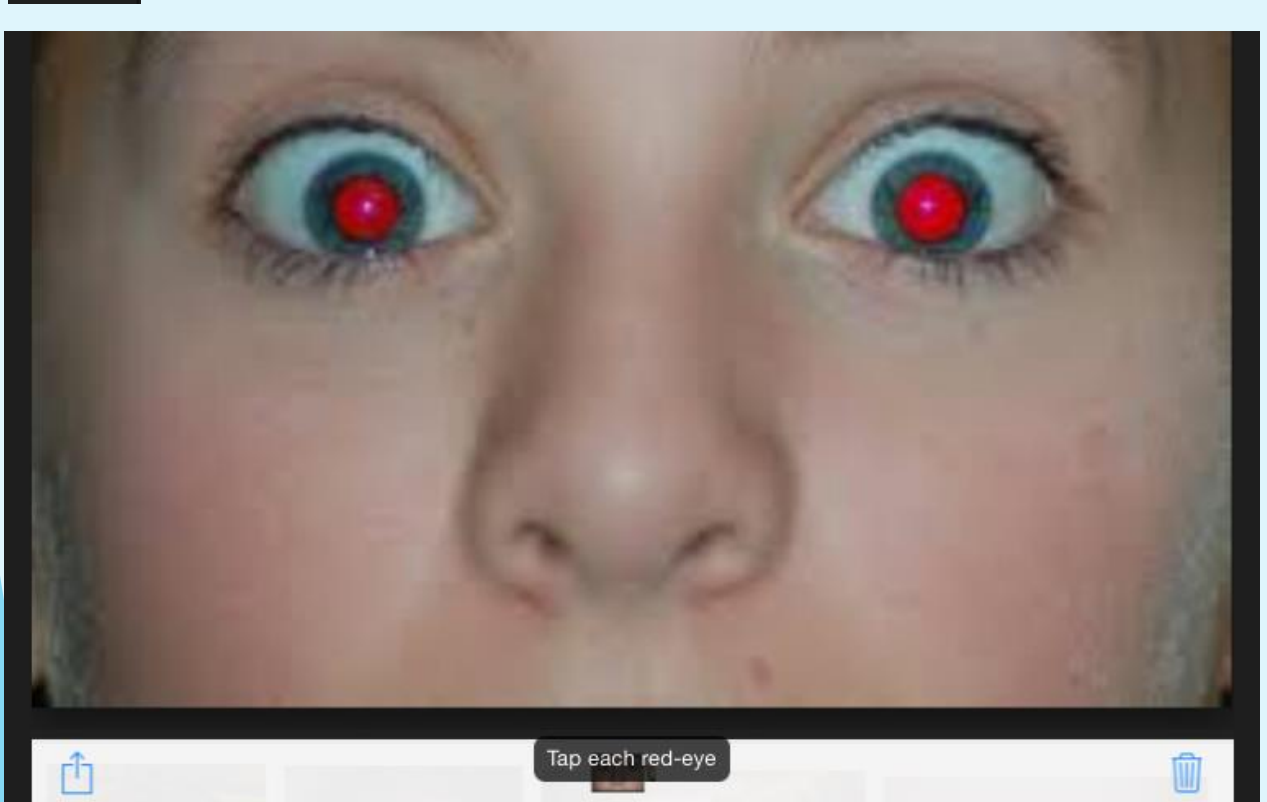

Ø

#### 9. Crop & Edit Photos

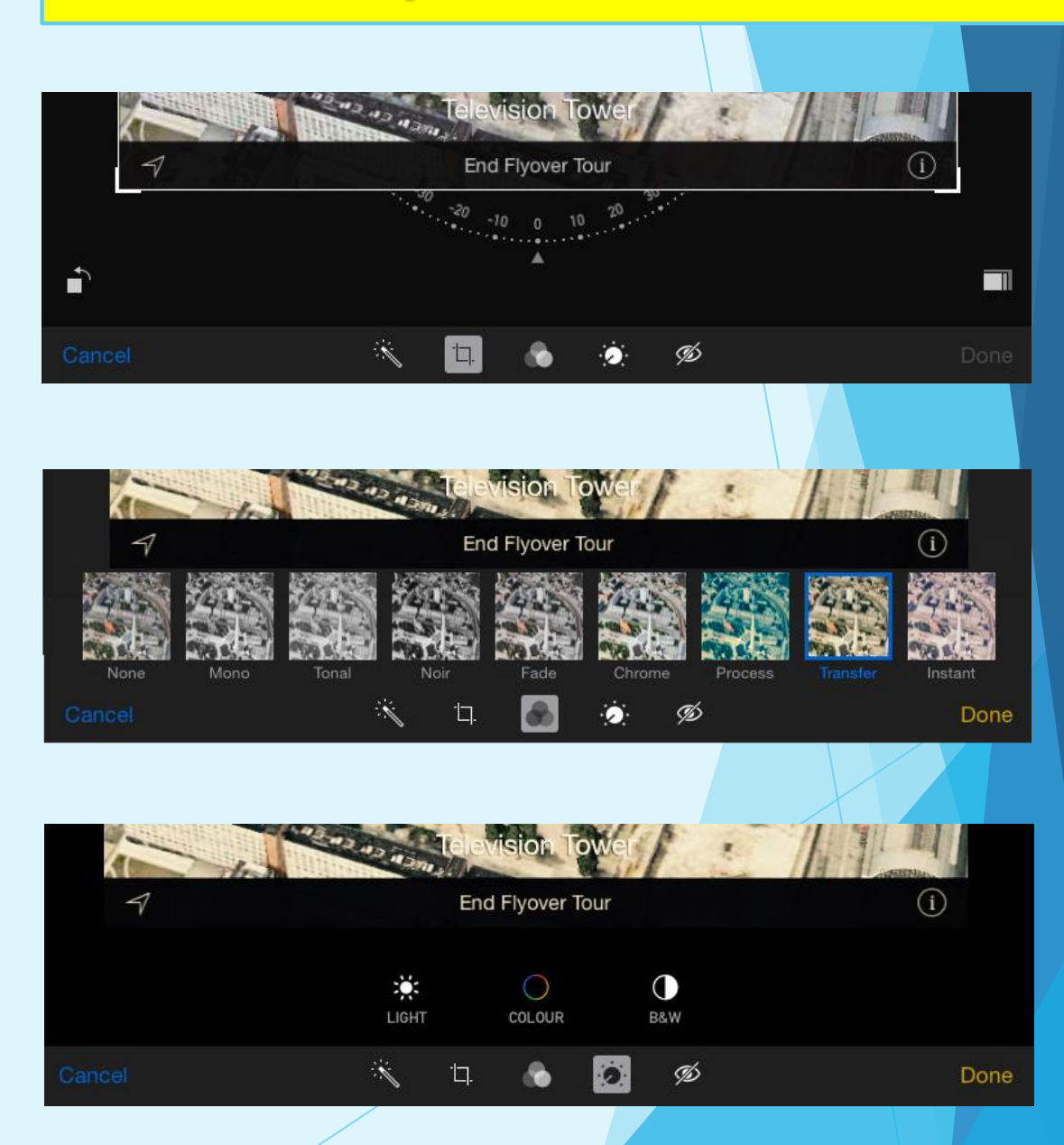

Take a quick photo and try some editing

Cancel

It's useful to see a picture of your contacts well as their name

•Assign a photo to a contact •Edit an existing contact photo

1 Photo Selected

#### **10. Contact Photos**

Tony Maccione Move and Scale **Take Photo** ast **Choose Photo** edit Master **Edit Photo Delete Photo** Company 040-8119935 work add phone Choose Cancel

Cancel

Great for Facetime and iMessage

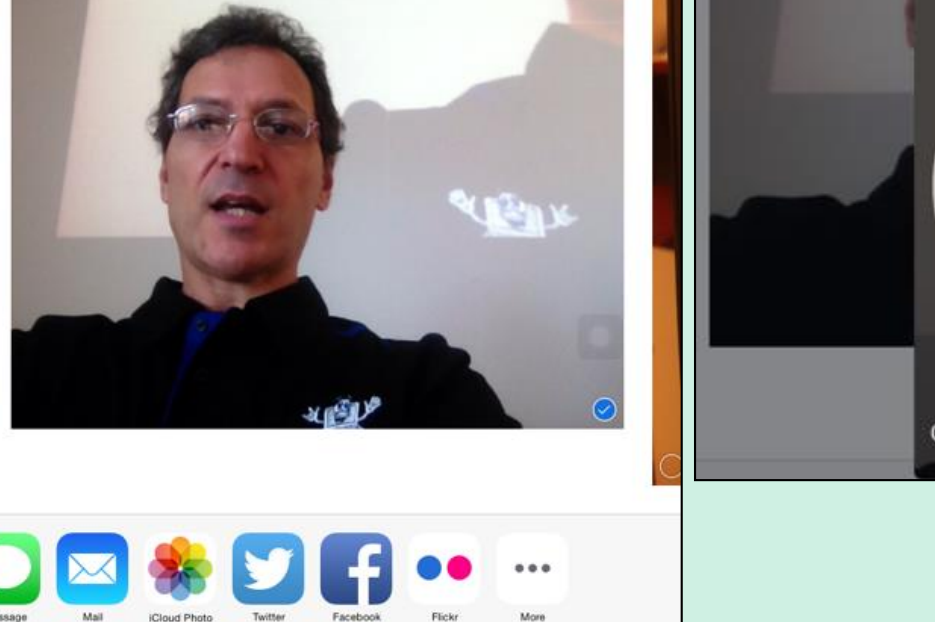

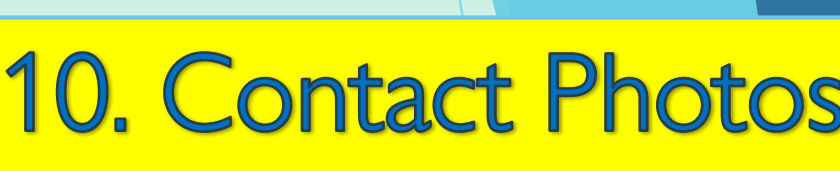

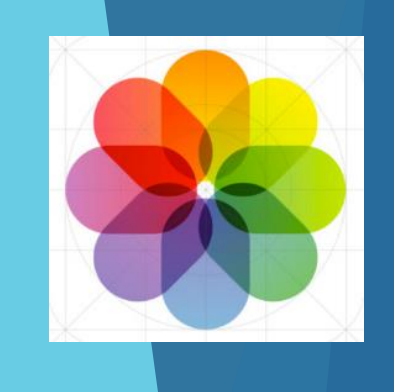

Done

Navite support •iPhone 4S+ IOS6+ •Pad Air+ with IOS 7+

App required •Earlier iPads & iPhones

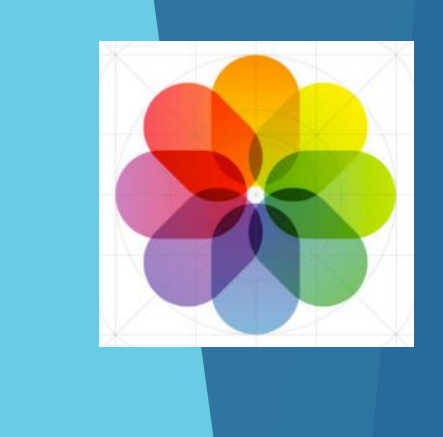

#### 11. Panoramas

•Pano Lite •Photosynth

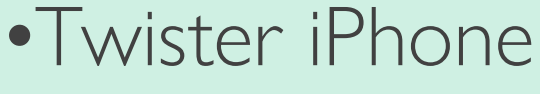

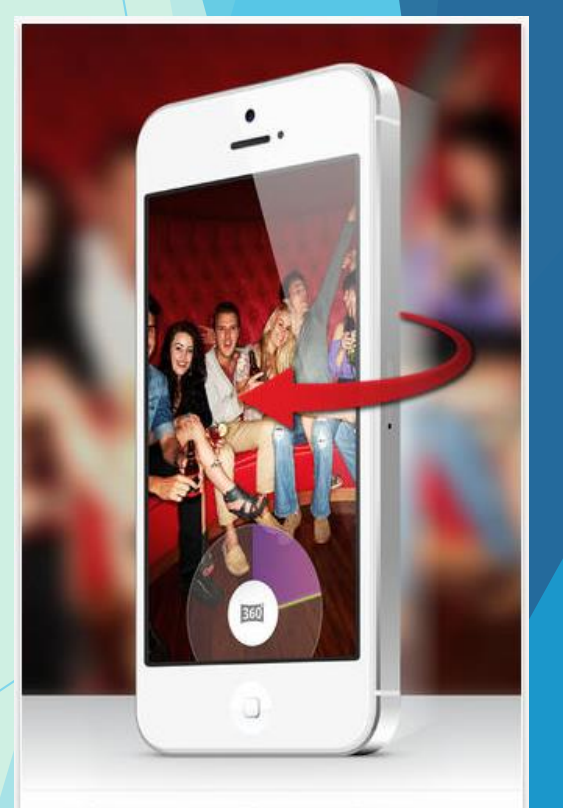

Watch your iPhone 5/5s rotating by itself. It's magic!

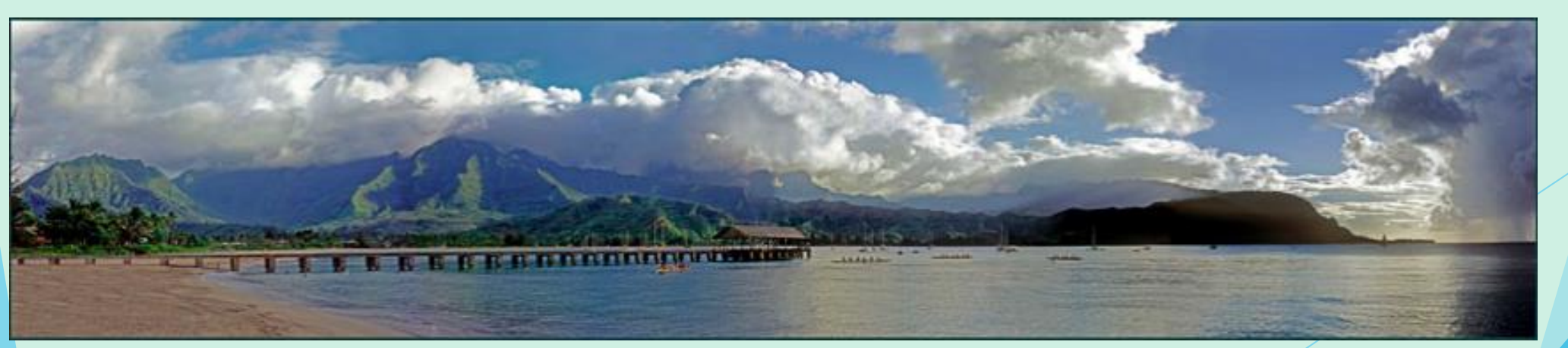

photosynth.net

Save web sites used often to your home screen or dock

•Go to your desired page •Select "Add To" Home Screen

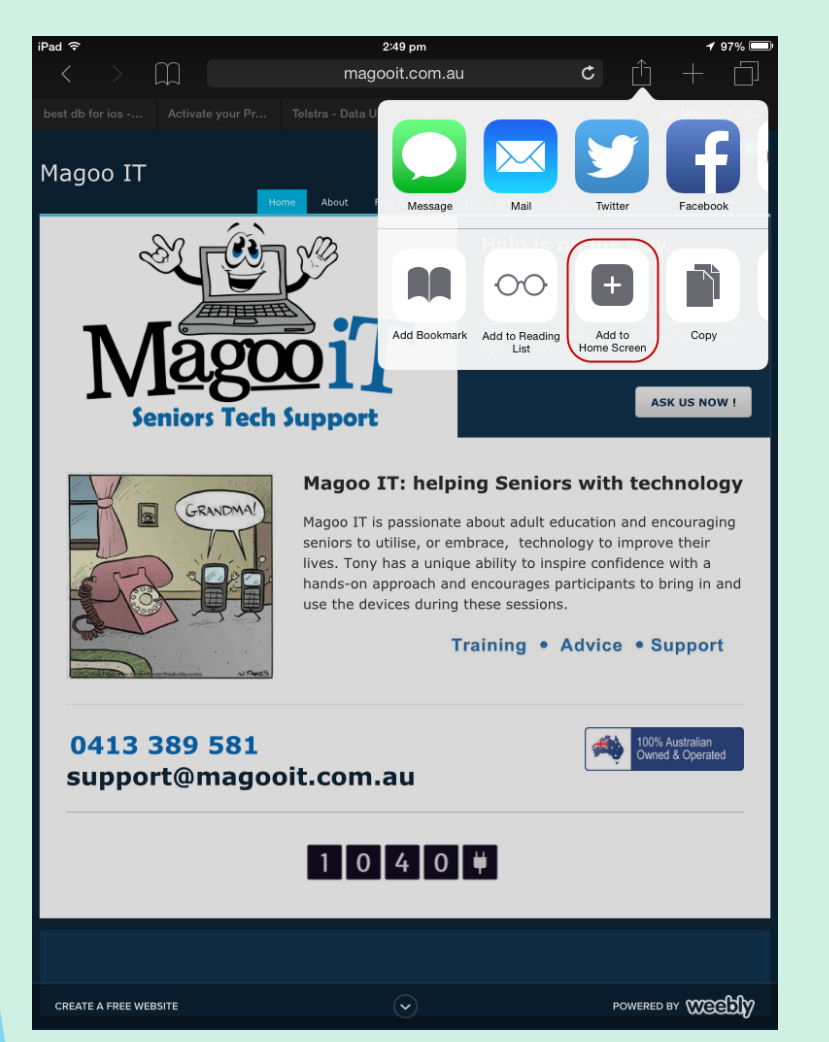

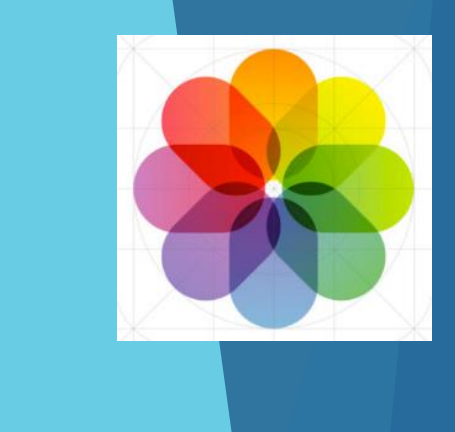

#### 12. Web Page Icons

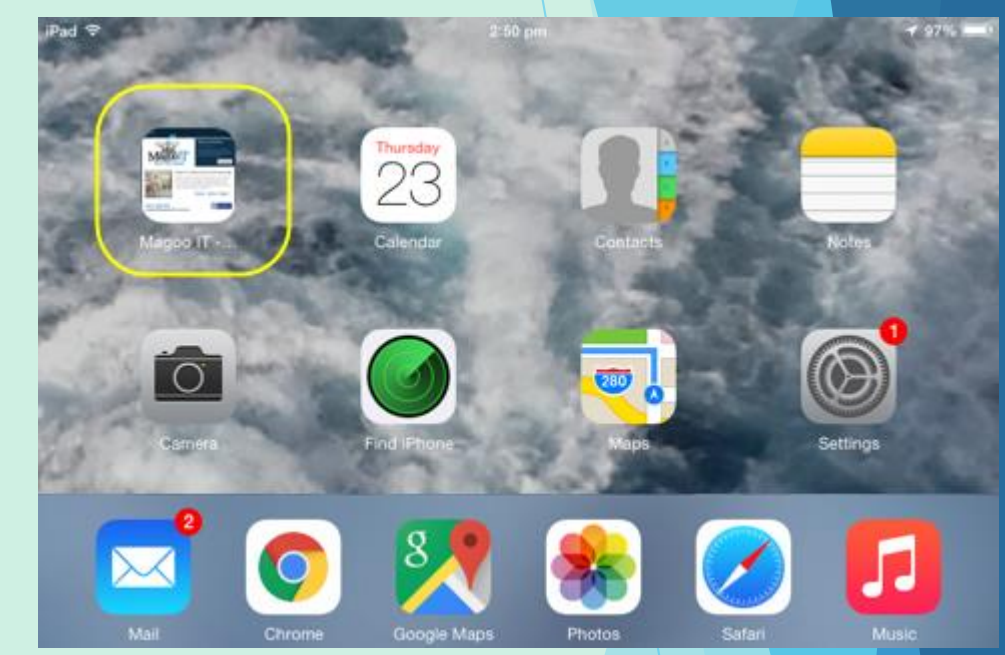

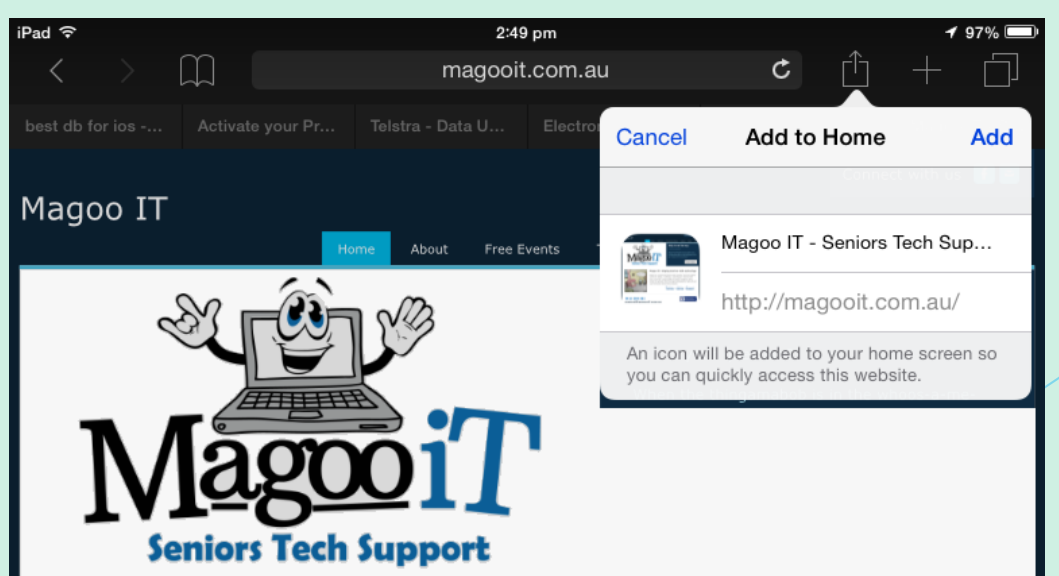

Quickly get to web pages

You can change the text size and zoom parts of the screen

#### **Settings**

•Display & Bright -> Text Size •Accessibility -> Larger Text •Accessibility -> Zoom

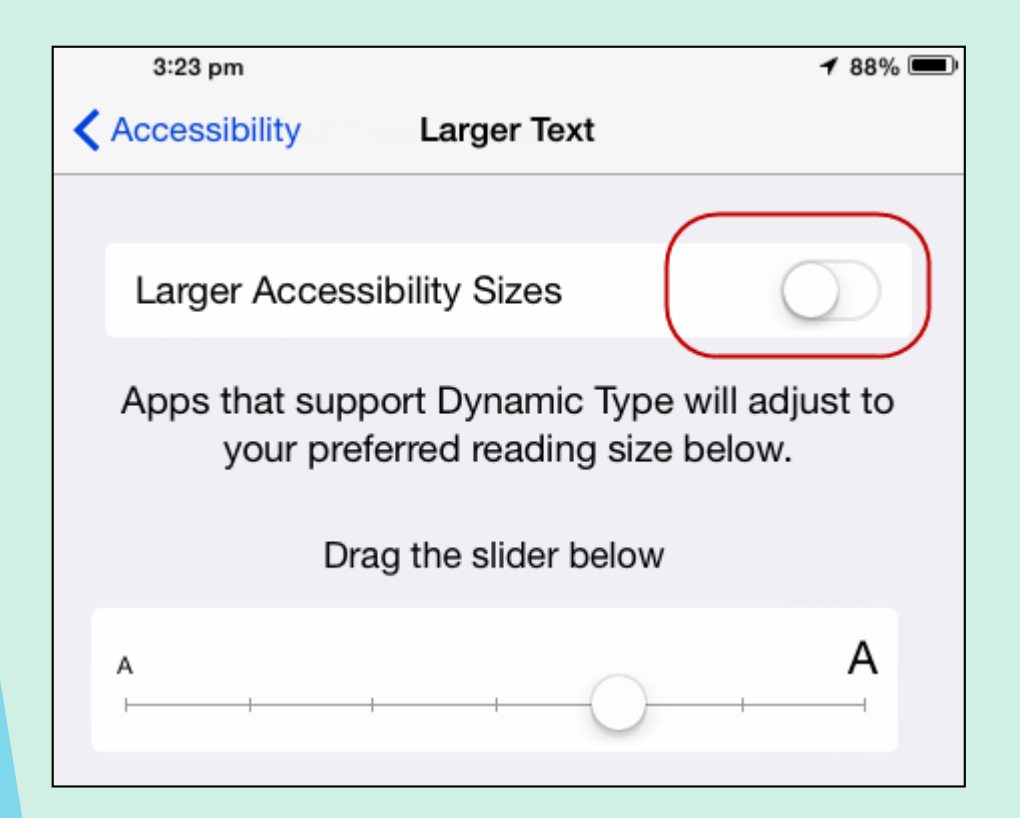

#### 13. Zoom Text

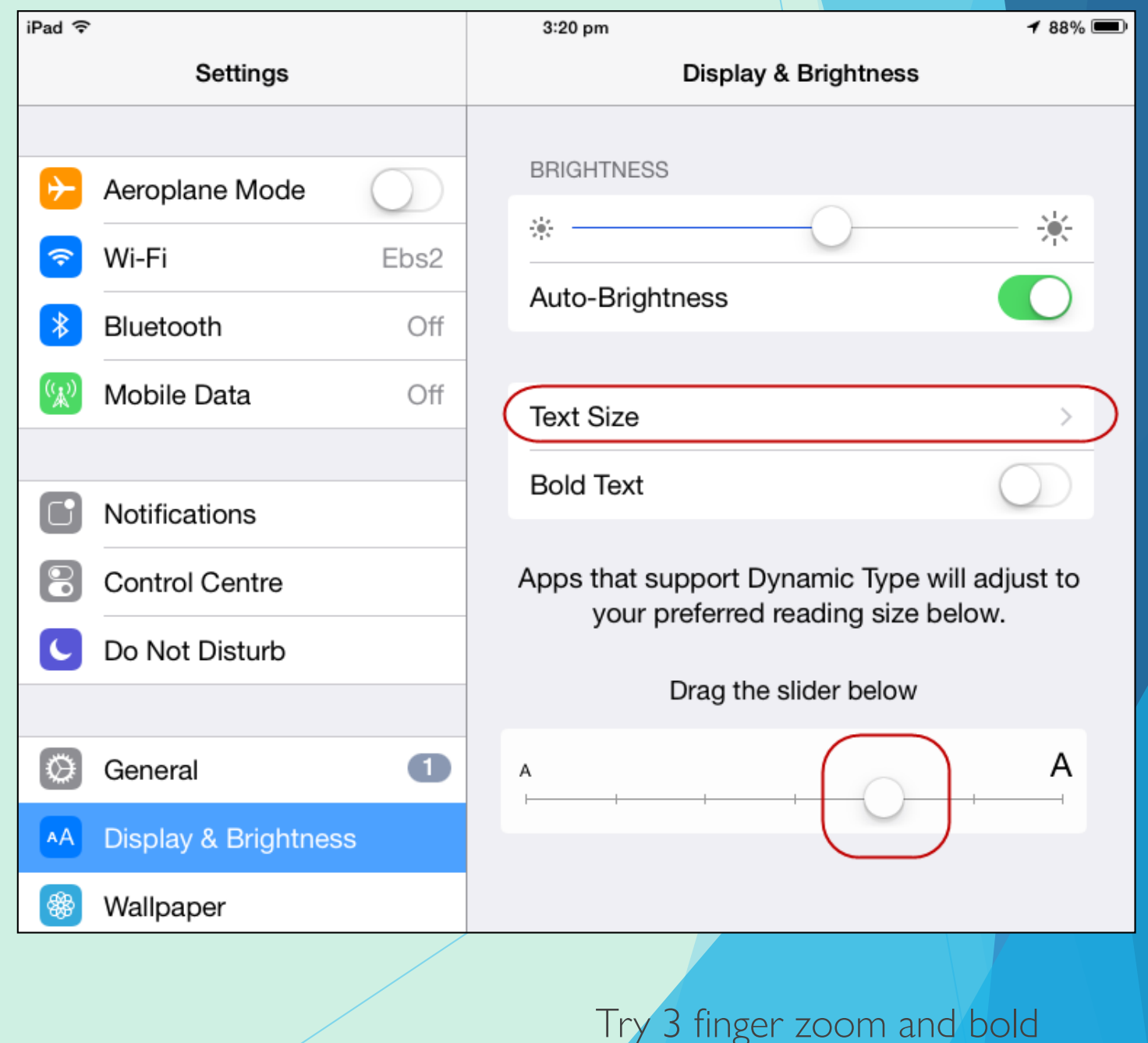

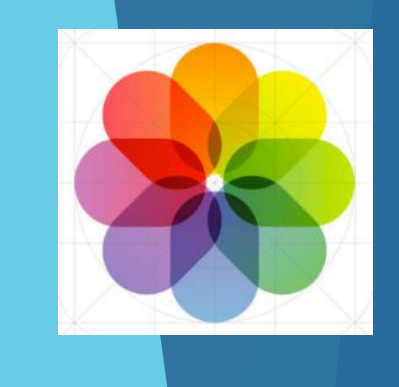

## IOS9 Top iPad Tips

You can add text to photos before you email them

#### Create a new message •Insert Photo

- •Tap to "Markup"
- •Choose from options

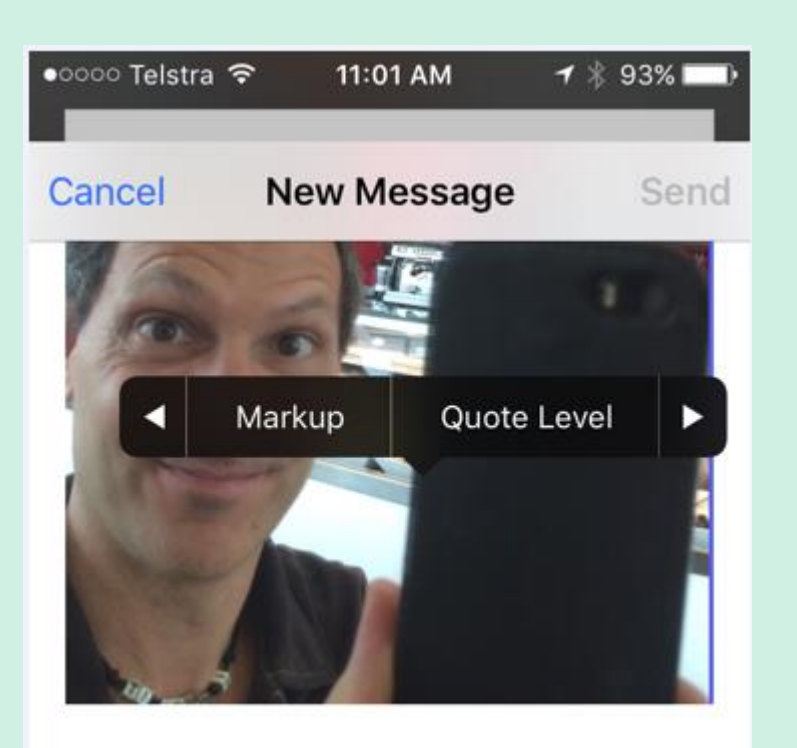

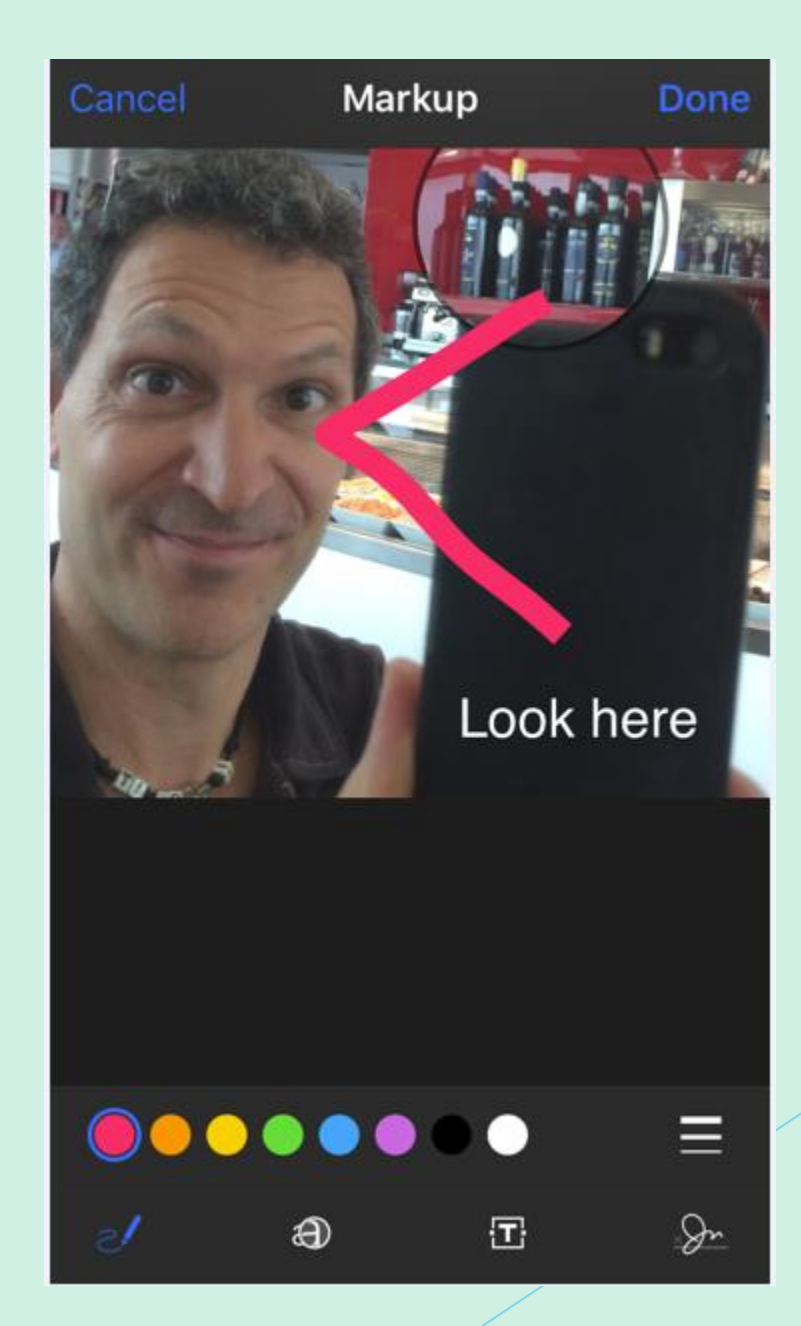

#### 14. Markup Photos

•Draw lines •Zoom Areas •Add Text • Add a signature

•Colour •Line Thickness

Use Skitch App for older IOS OS10 keyboard squiggle

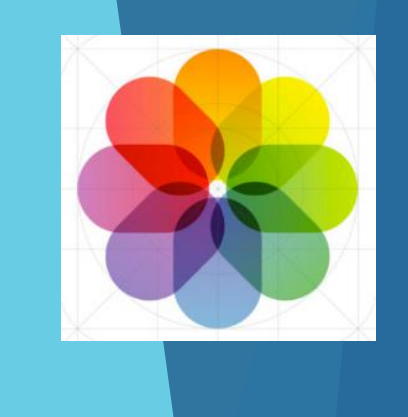

## IOS9 Top iPad Tips

You can add photos and sketches to notes

Create a Note

•Type as per normal or "+" for more •Add Checklist

- •Text Formatting
- •Add Photos
- •Sketch

#### •Colour •Pen Type

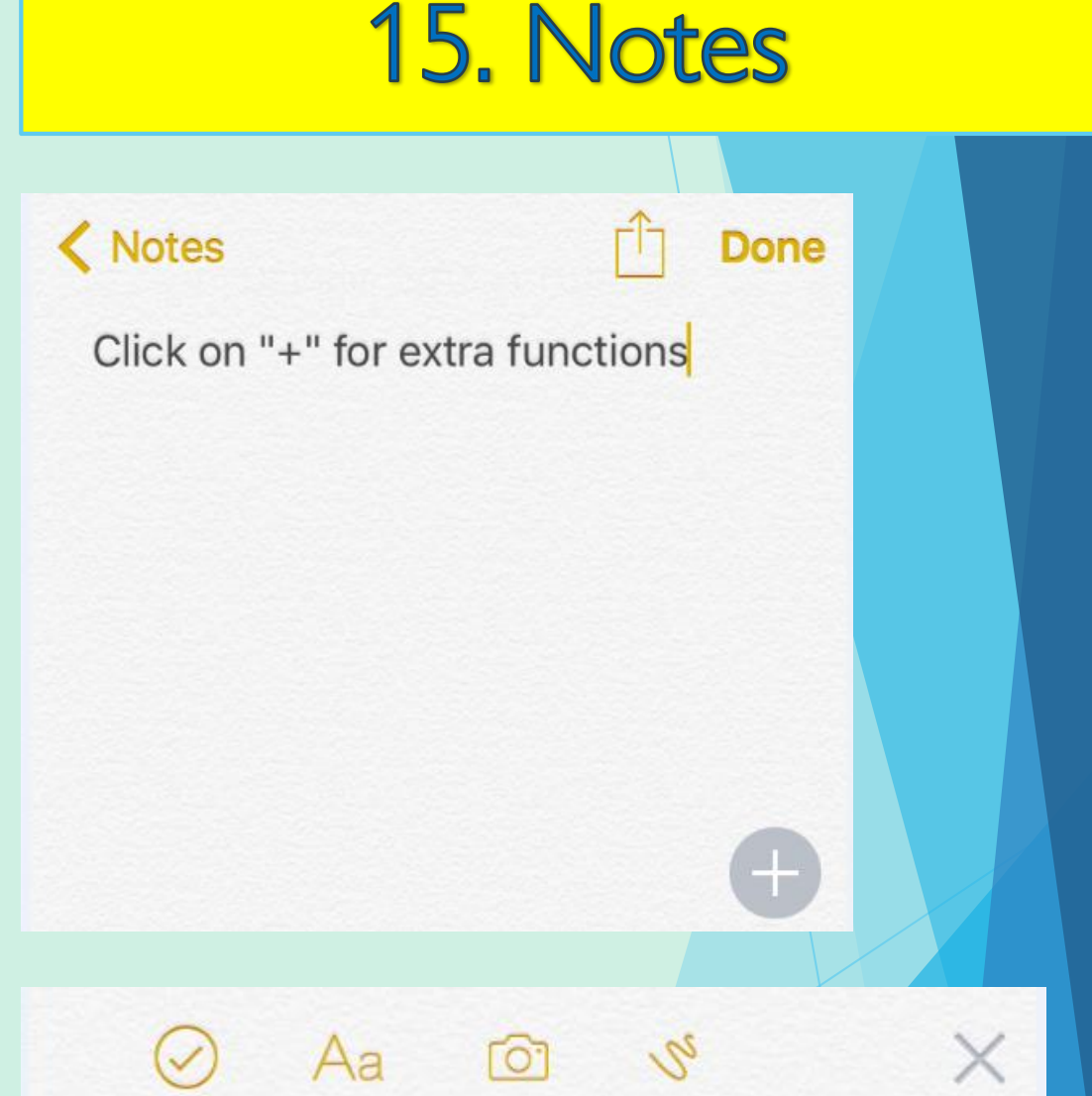

To share notes, IOS9 must be avail on all cloud linked devices Hiding under the keyboard

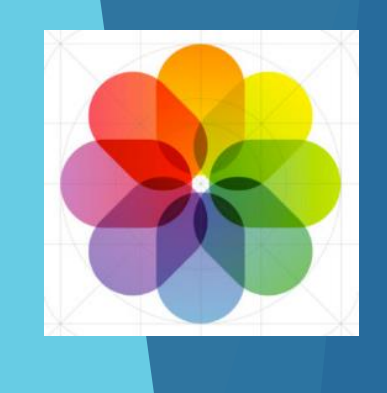

## overtype something. However you can turn shake to undo off if you

This is a useful undo feature if you accidentally delete a note or

#### **Settings** •General->Battery->Low Power Mode

prefer.

Low power mode can give you up to 3 hours of extra battery life. You can ask Siri to turn on/off low power mode.

#### IOS9 Top iPad Tips

**Settings** •General->Accessibility->Shake to Undo

#### 16. Shake to Undo

Some functions are disabled when in Low Power Mode

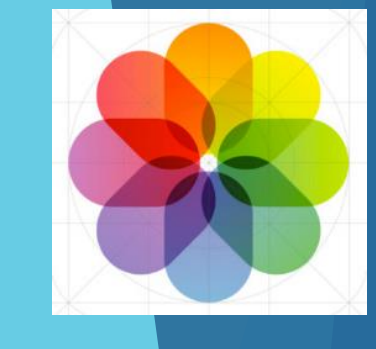

# 17. Low Power Mode

## IOS9 Top iPad Tips

Spotlight search now searches everything

Settings->General->Spotlight Search

## Swipe down from middle of screen

- •Mail
- •Notes
- •Messages
- •Contacts
- •Music
- •Calendar
- •Apps
- •Maps
- $\cdot$ Etc...

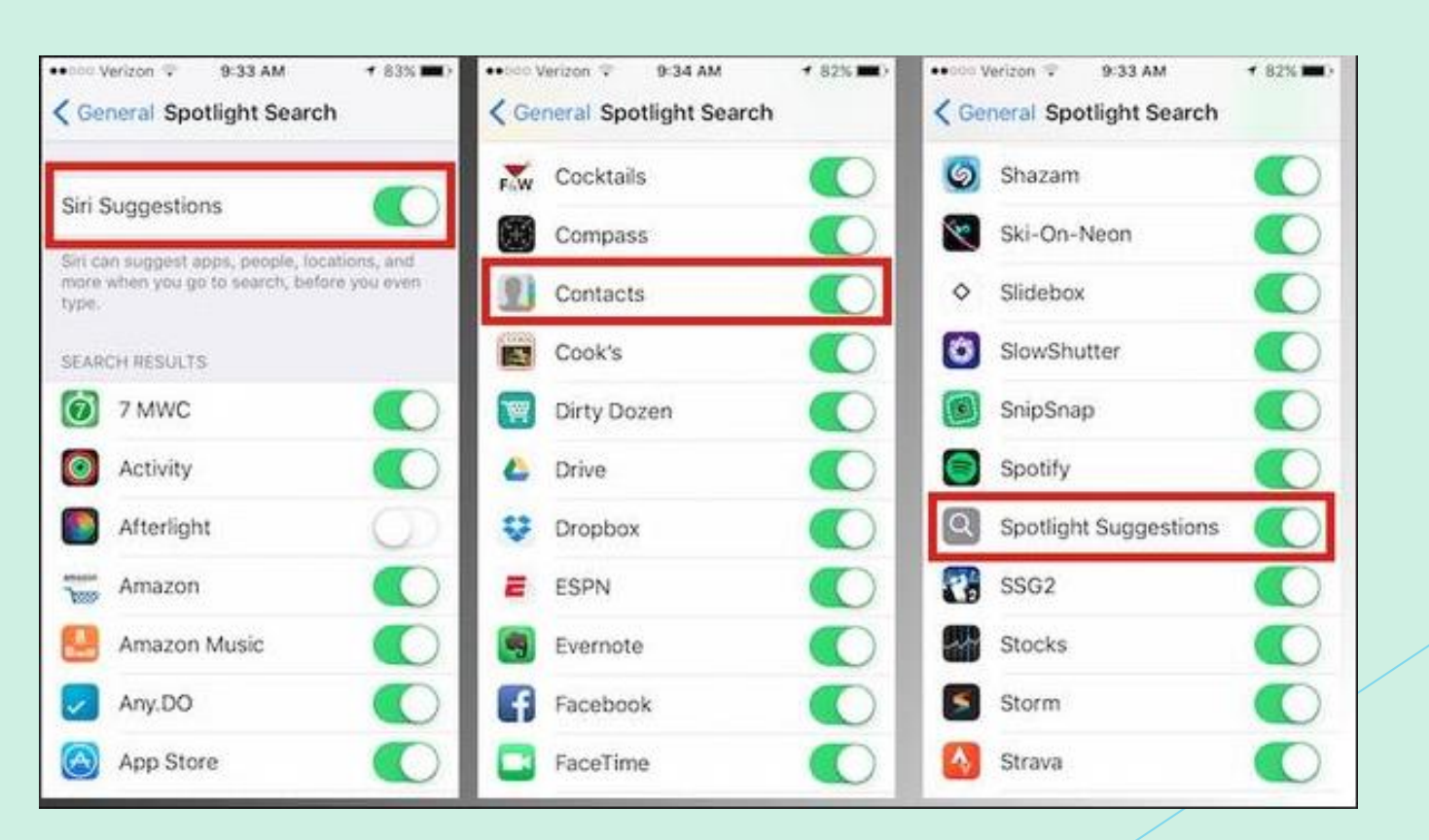

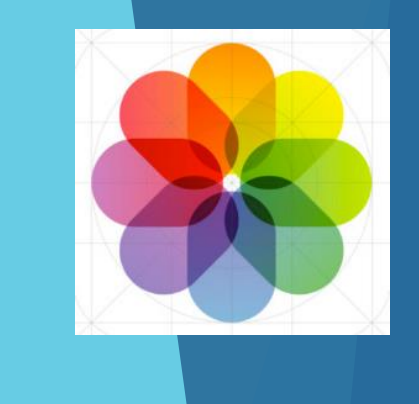

#### 18. Spotlight

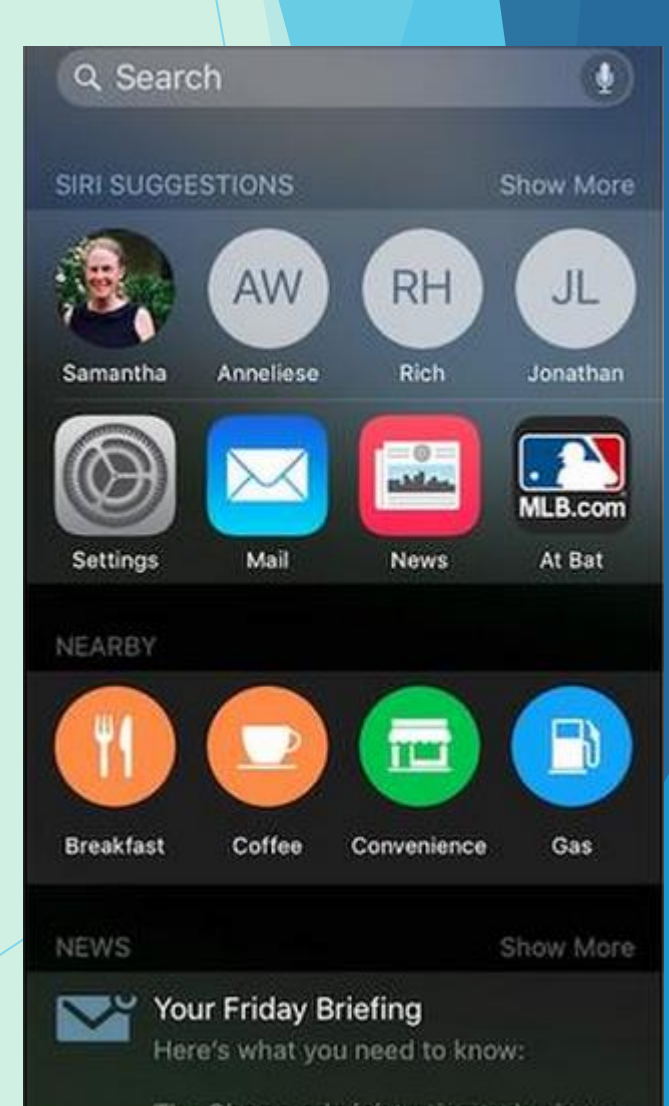

You can configure what to search

## IOS9 Top iPad Tips

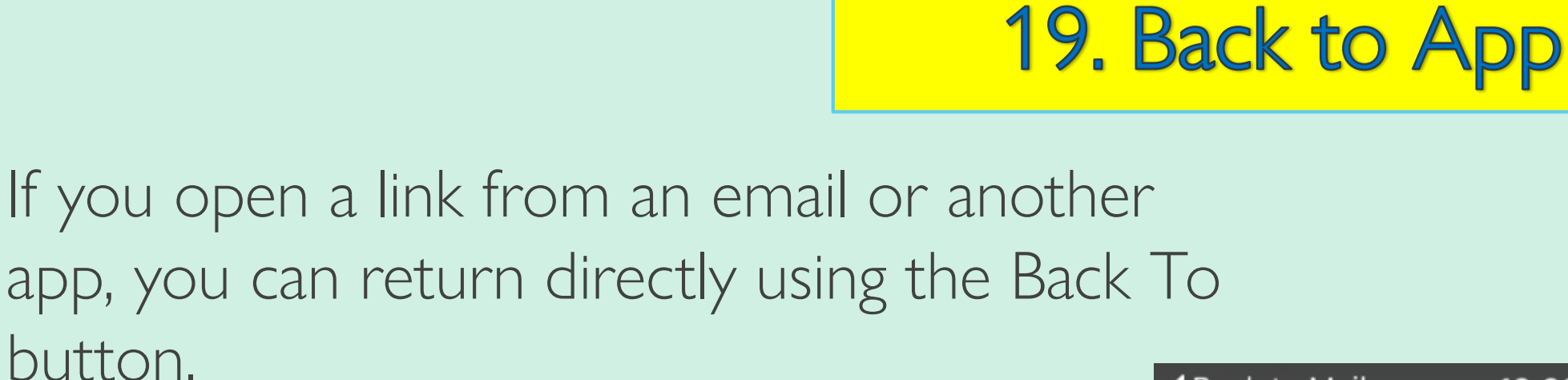

<- Back to Mail

You can swipe down on a photo to close it and return to the album view

Open photos, select an album, tap a picture, swipe down to close and return to album

12:29 PM

**A** lumosity.com

**<Back to Mail** 

#### **20. Navigate Photos**

You won't get lost as easily

 $*76\%$ 

Ĉ,

#### 21. Navigate screens

You don't need to swipe to go from page to page.

Tap on or near the dots to go back and forth.

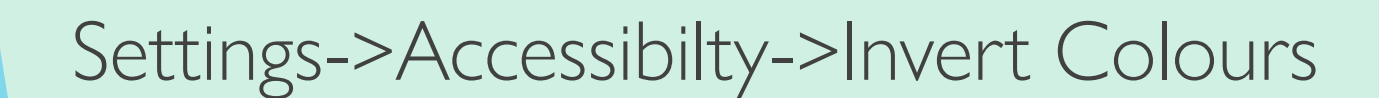

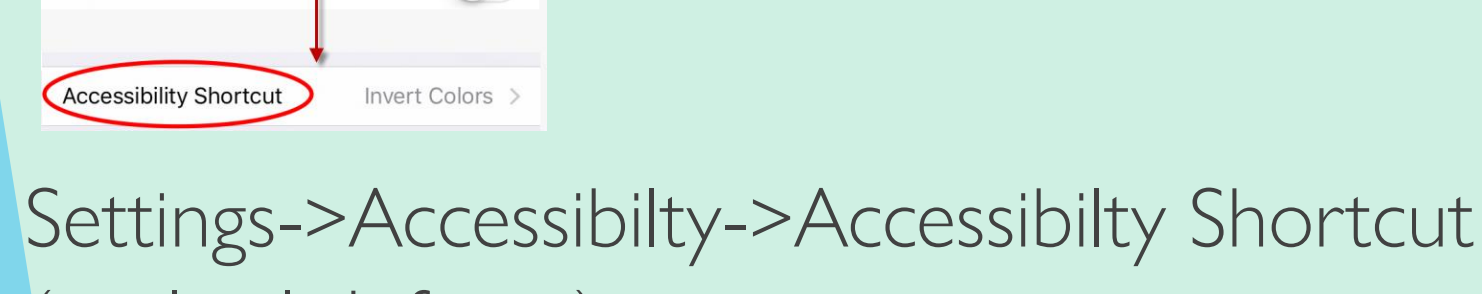

 $\bullet \times \blacksquare$ 

(triple click for…)

 $1:36 P<sub>0</sub>$ 

**Accessibility** 

●●○○○ Verizon 5

**← General** 

#### 22. Invert Colours

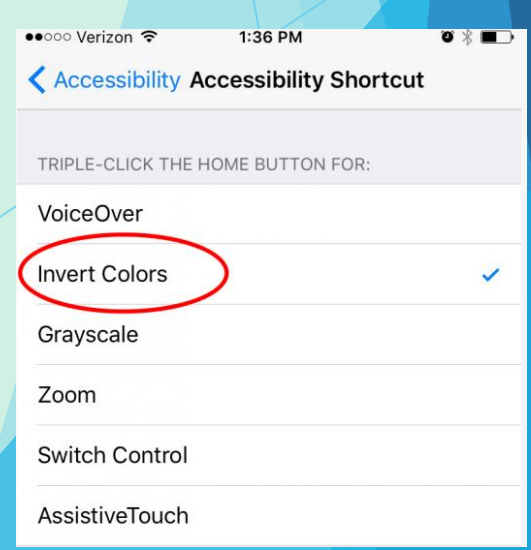

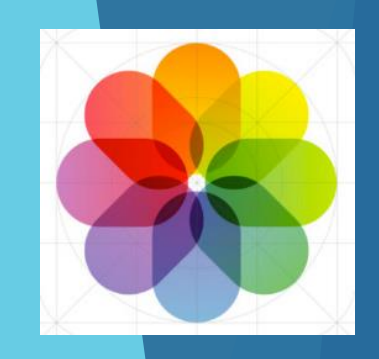

Save to Draft by swiping down on the Title Bar (New Message – Subject Line)

#### 24. Unread Only

Select EDIT in Mailbox Select Unread (ticking on the left) Use the hamburger to slide Unread to the top Select DONE

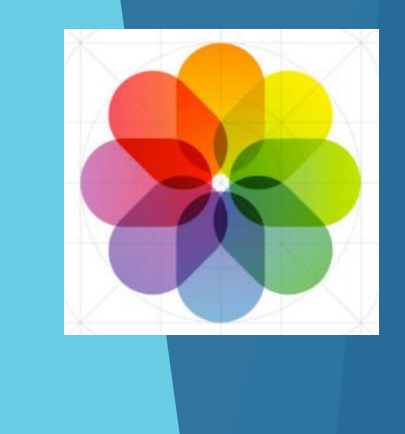

#### 23. Email Drafts

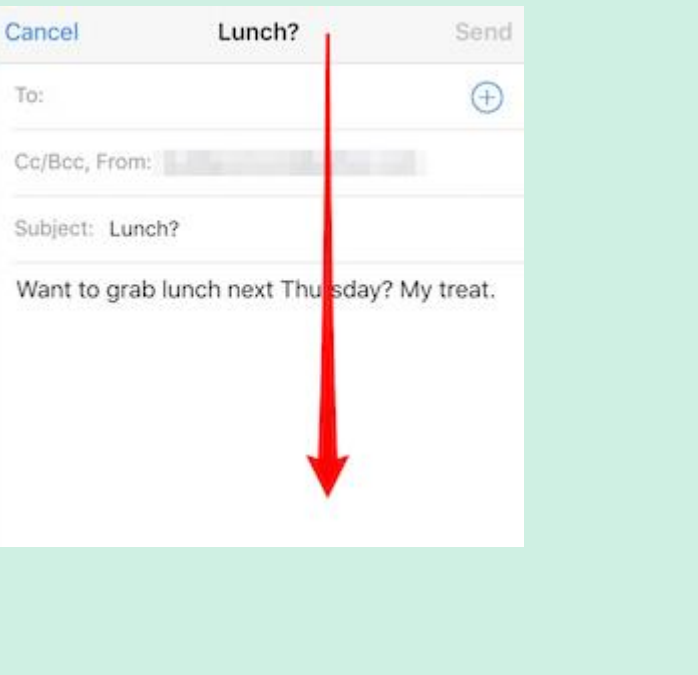

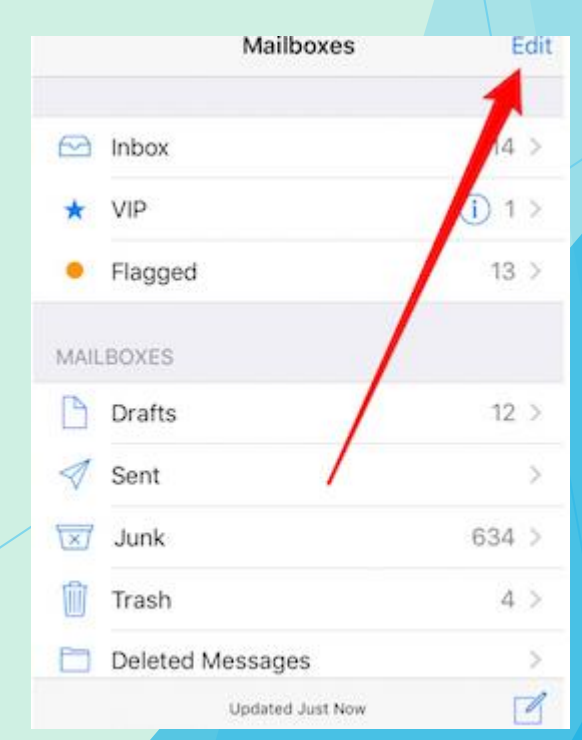

Settings now has a search facility

#### 26. Searching

Spotlight Search Swipe right or Swipe down from the middle

Apps selected in Settings will be searched

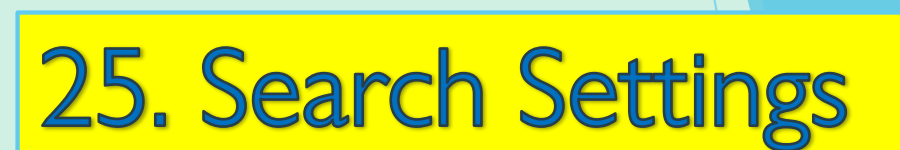

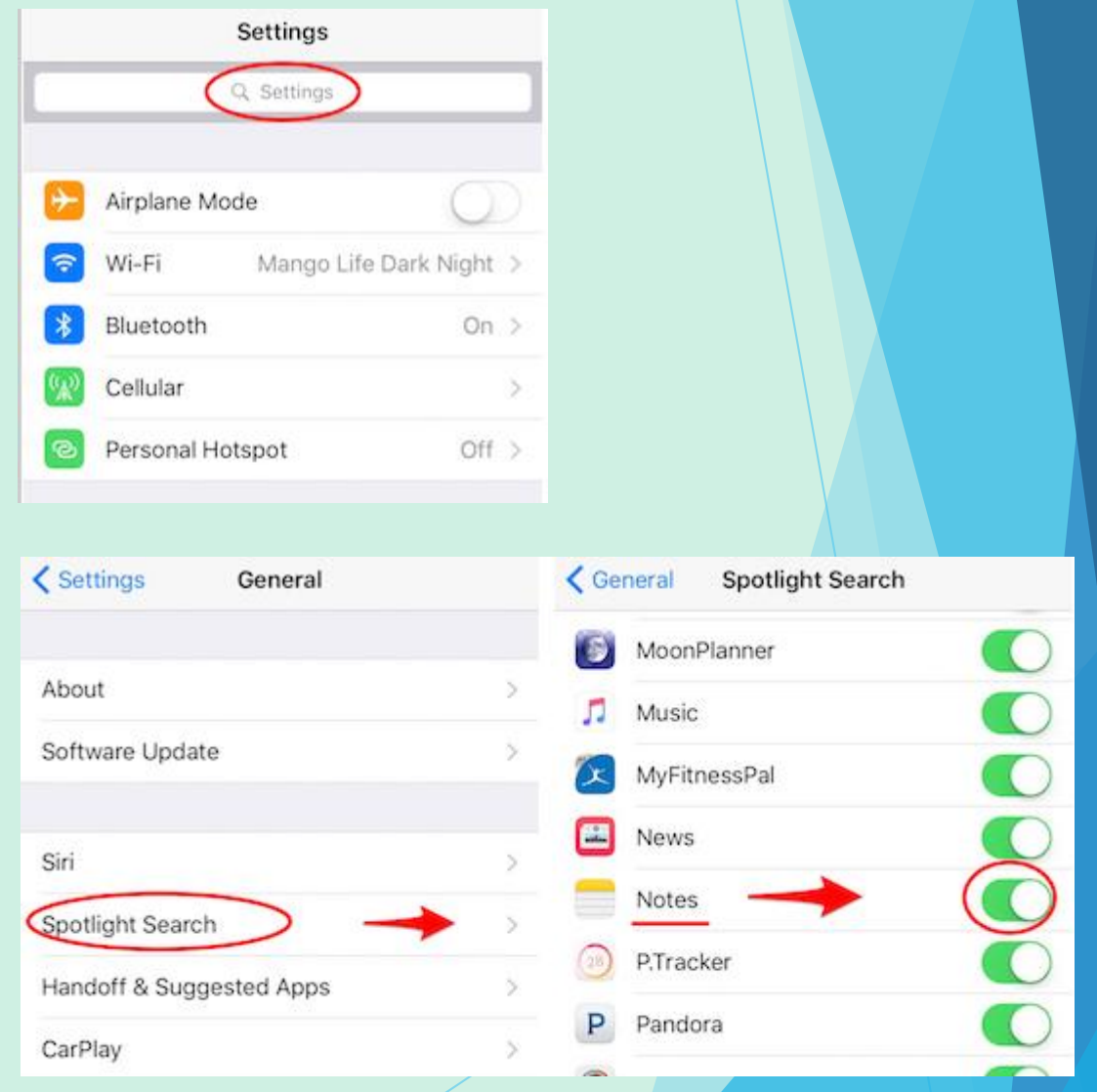

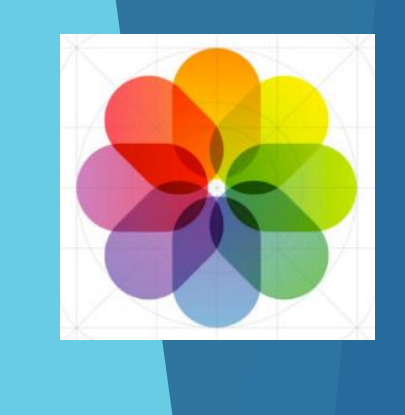

#### Dictation is available from the keyboard using the microphone key

#### Z X C V B N M 3 ♠  $\odot$ 123 space return

Q W E R T Y U I O P

ASDFGHJKL

This may need to be enabled in Settings->General->Keyboards

# Top iPad Tips

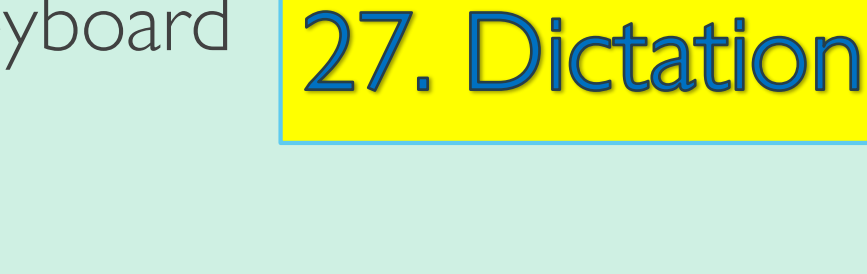

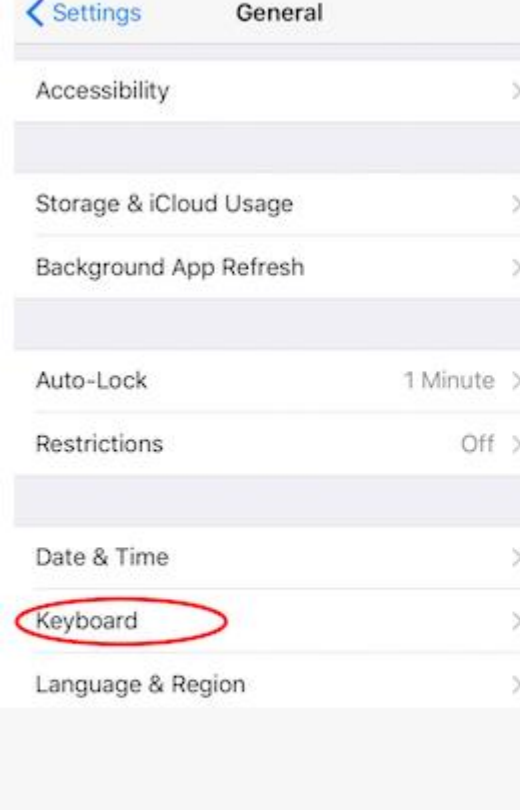

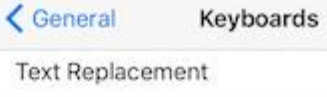

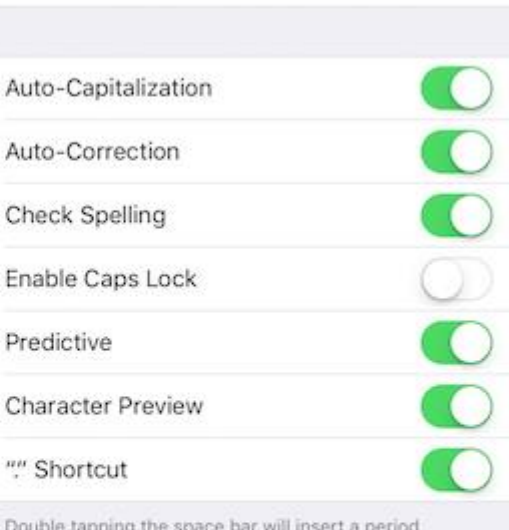

Doubl followed by a space.

Enable Dictation

About Dictation and Privacy.

You can use Dictation even when you are not connected to the Internet.

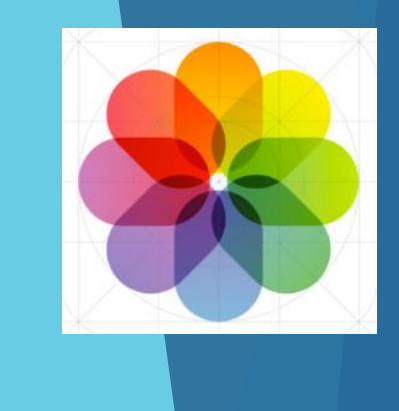

## IOS 10 Tips

#### User Manual is available in iBooks

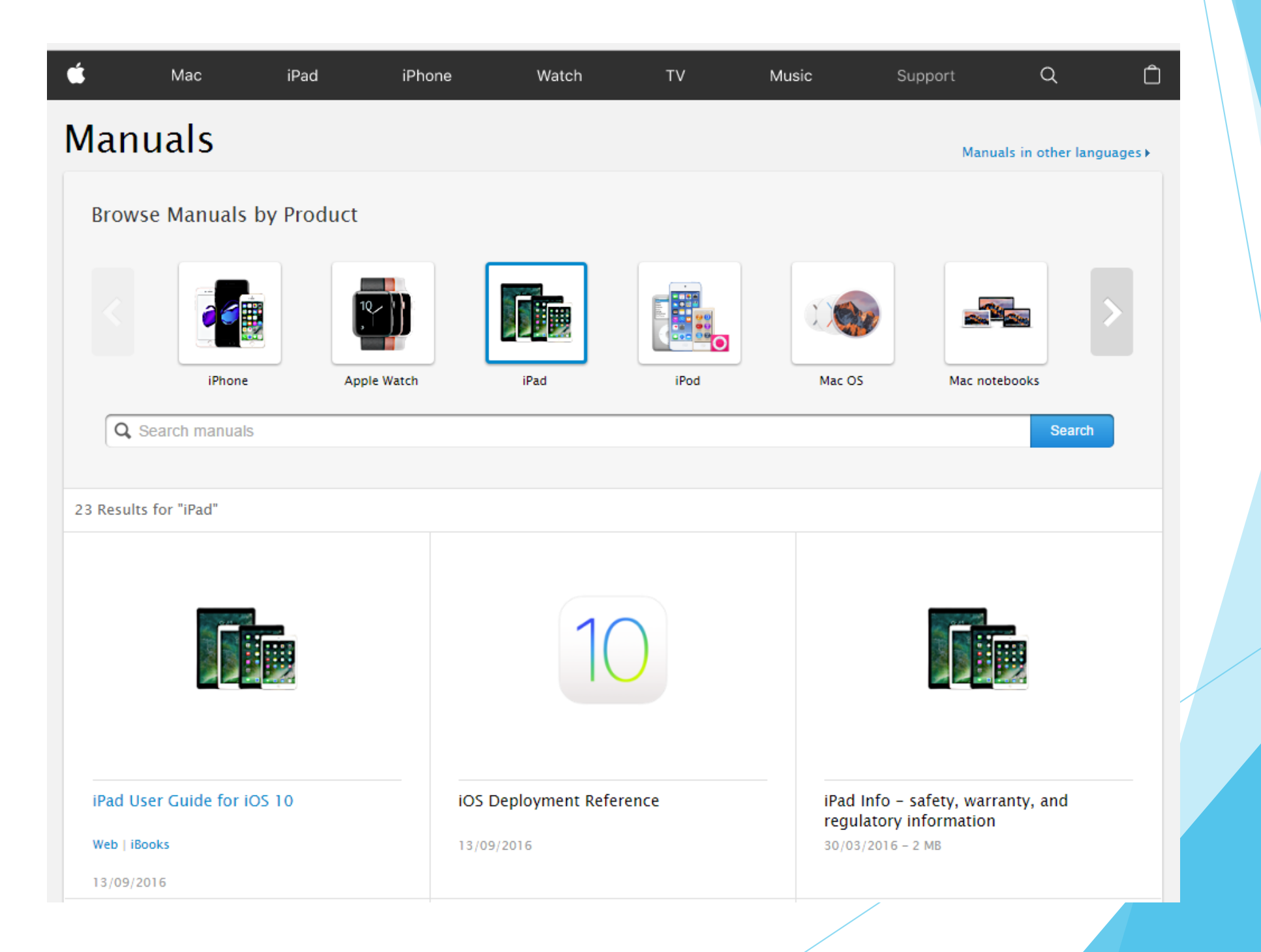

### Searching Photos

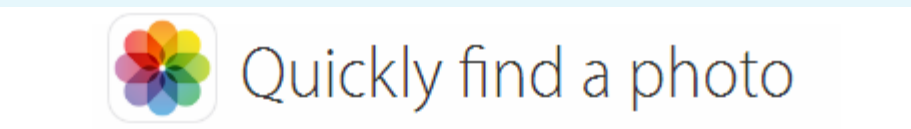

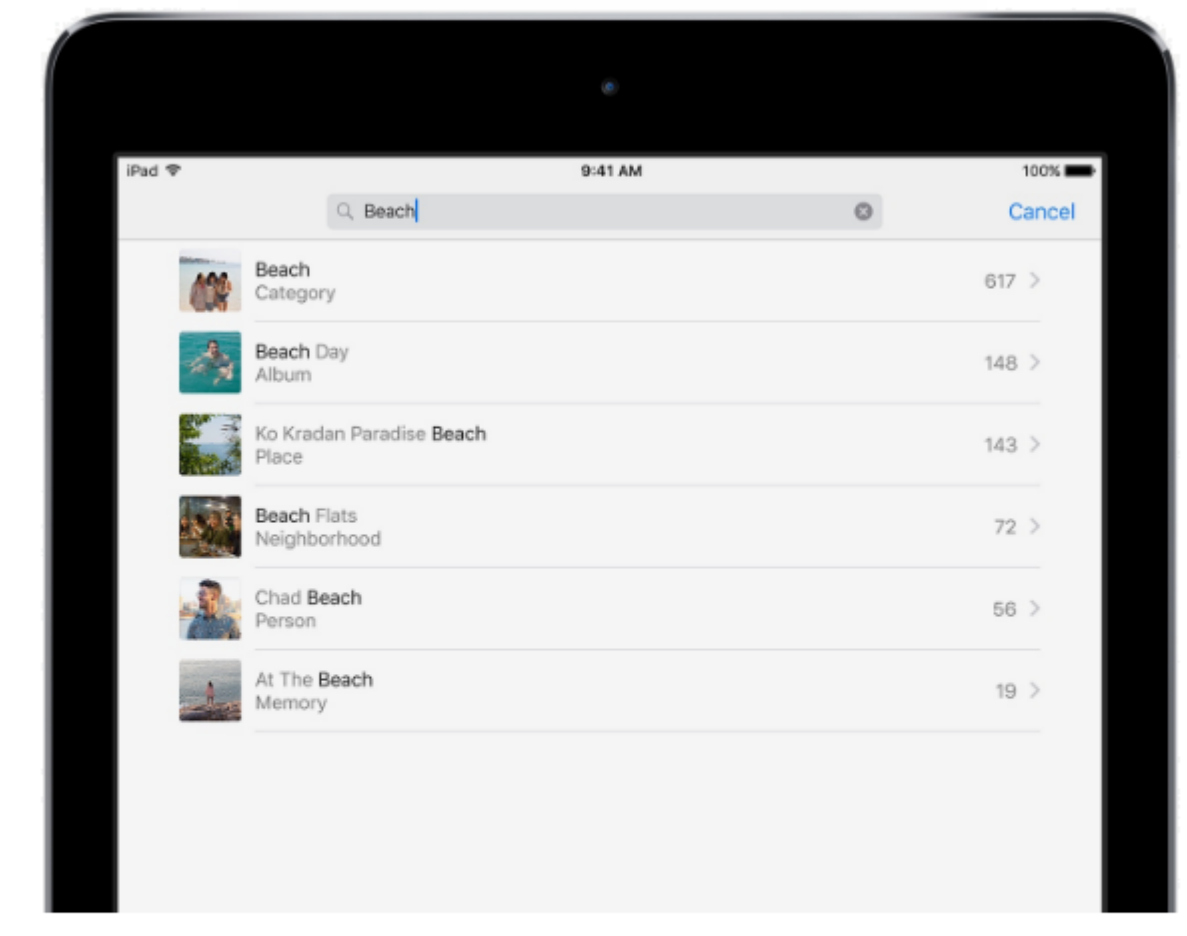

#### Based on Categories

Photos automatically identifies places and objects in your pictures, so you can search for them. You can search for beach or dachshunds, for example.

#### Sunset, cat, location, month… try first letter

#### Siri gets smarter

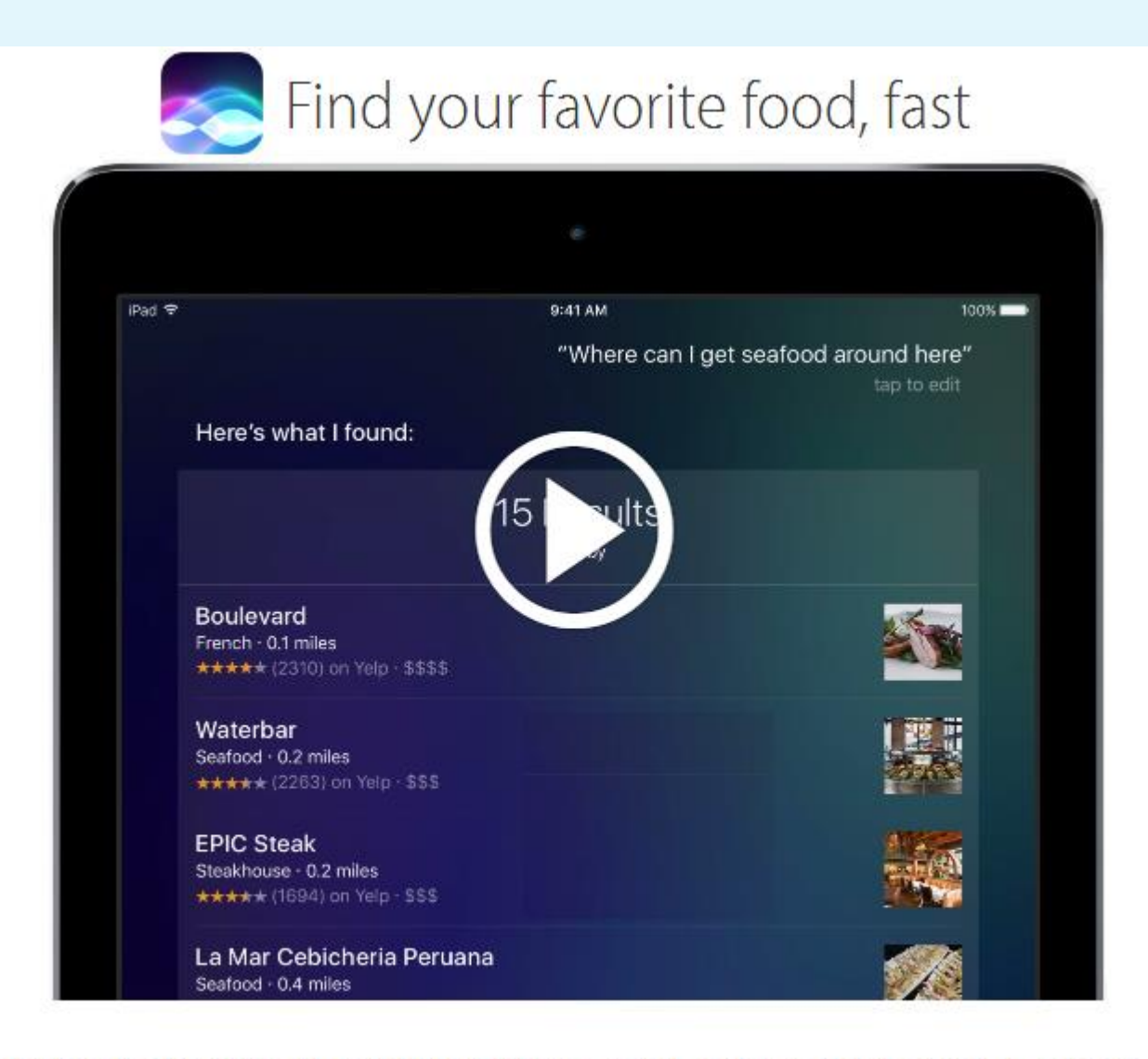

Just ask Siri something like "Where can I get seafood around here?"

#### Quick Access

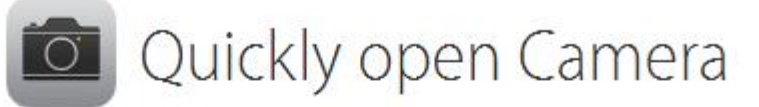

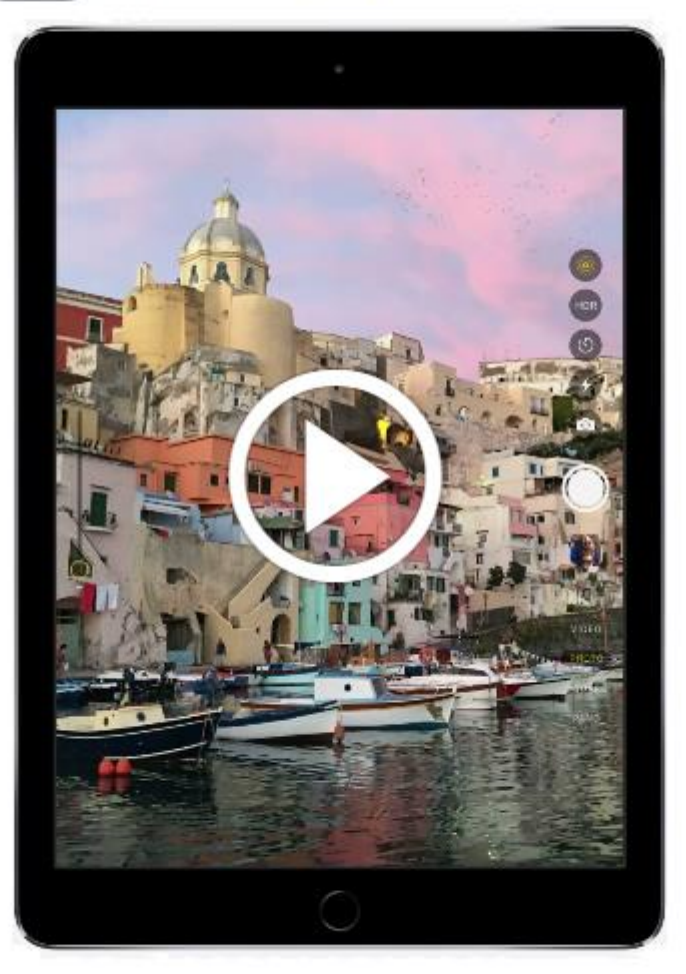

When iPad is locked, swipe left to access the camera.

## Multitasking

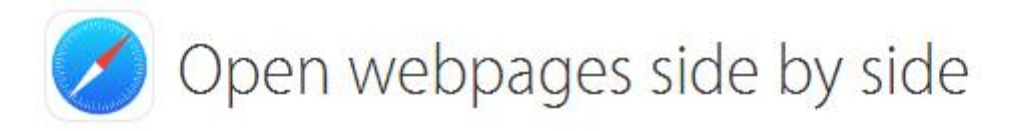

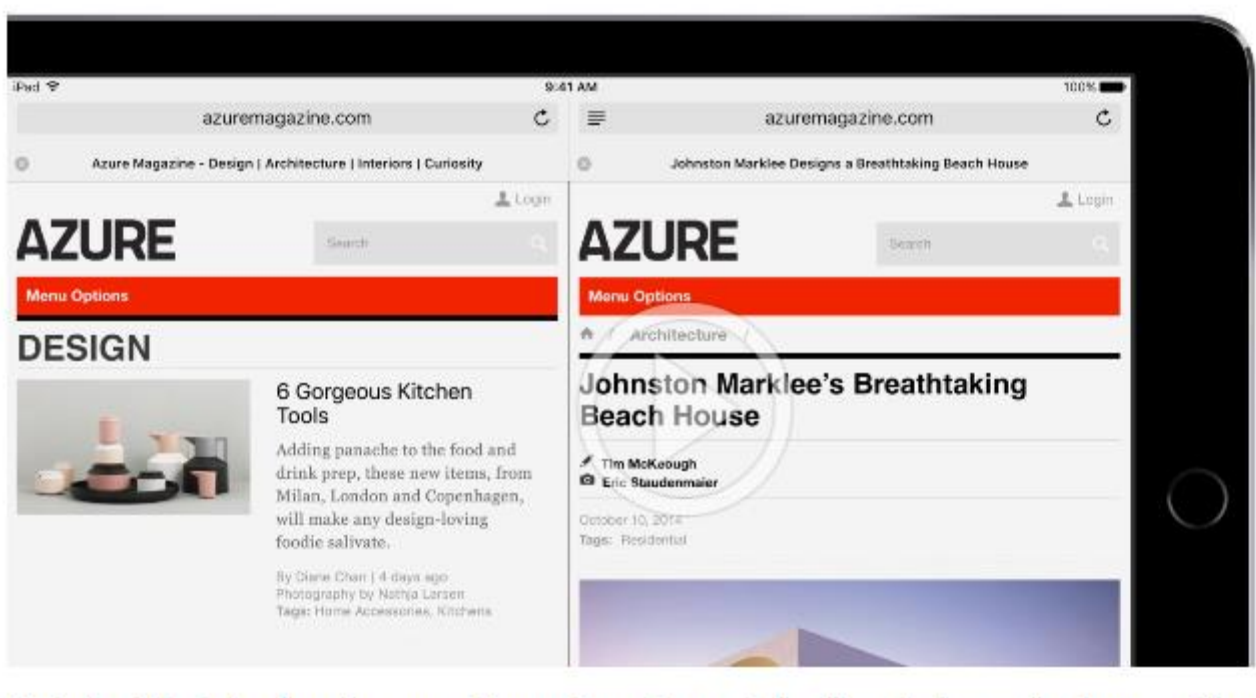

Rotate iPad to landscape, then touch and hold a link and choose Open in Split View. Swap the pages by swiping the tabs.

- ... or swipe in from the right to choose an App
- You can also swipe down to select from open Apps
- You can resize the windows

Drag tabs in safari between windows Tap and hold the two squares to open/close/merge

## Deal with small print

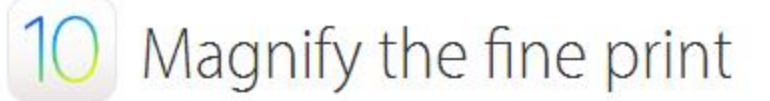

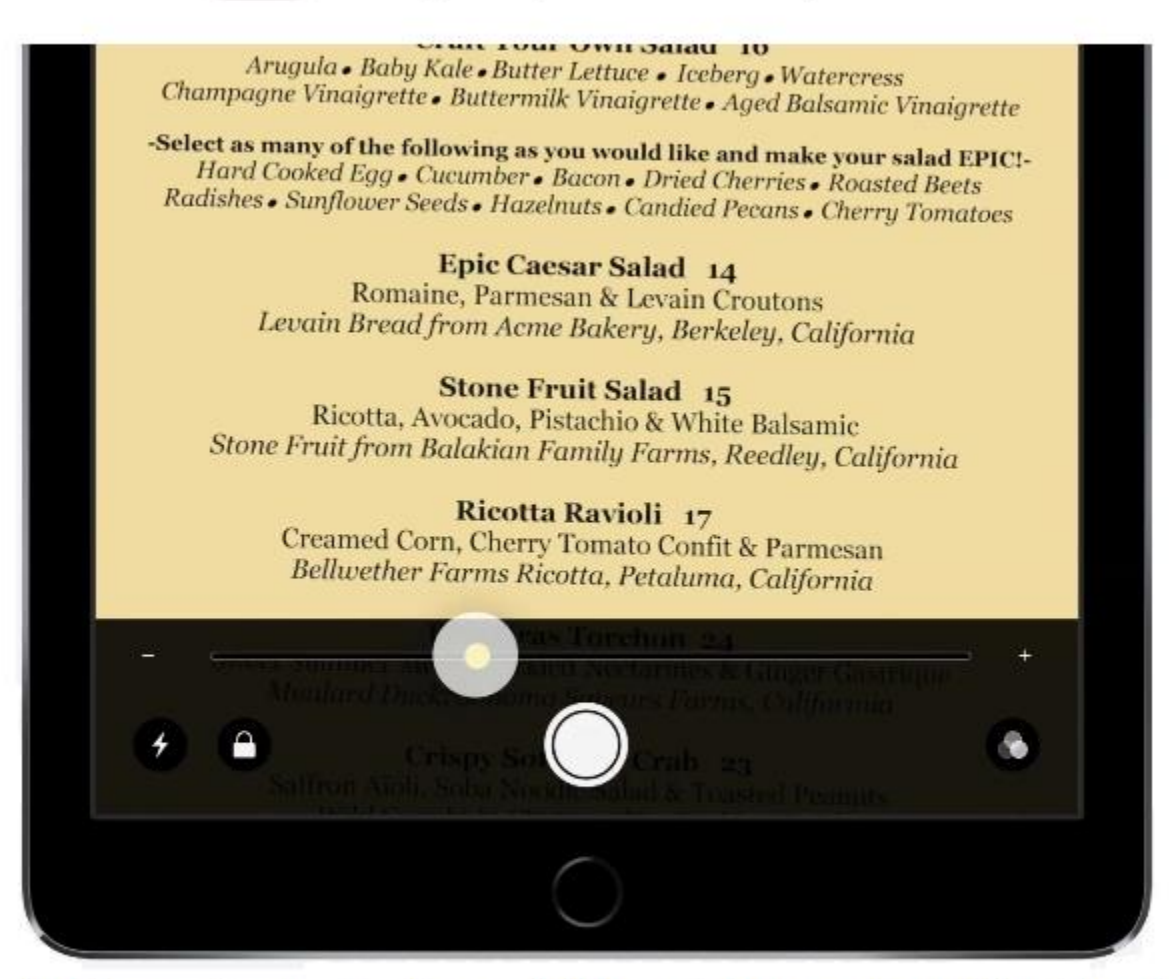

Go to Settings > General > Accessibility and turn on Magnifier. Then tripleclick the Home button to use the camera to zoom in on small details. Tap to enhance the image. Tap the shutter to freeze it.

If you have multiple items that require triple click, you can choose from a sub menu

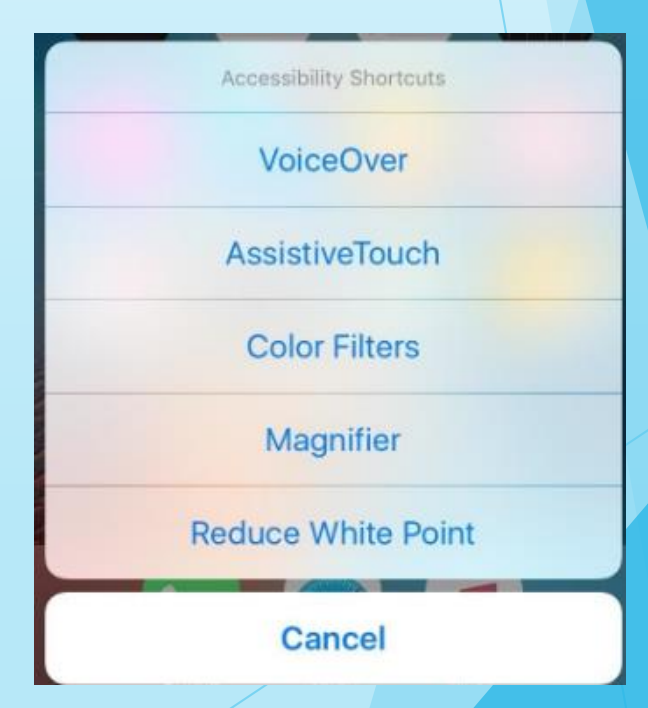

#### Tap shutter to freeze/unfreeze

#### PDF (Portable Document Format)

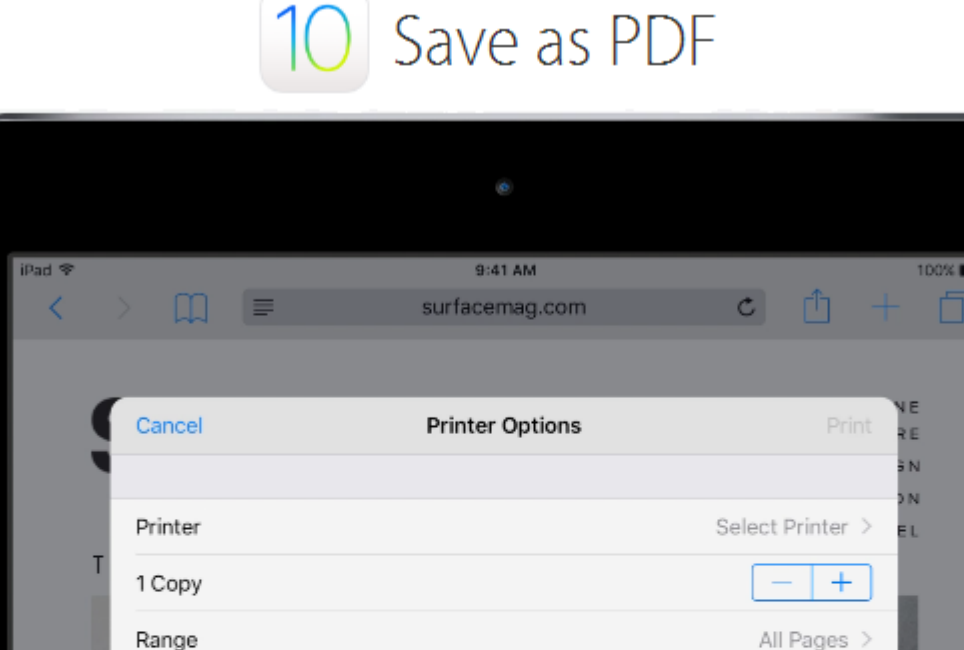

Consider sending to email, Acrobat Reader or saving to iBooks

You can save almost anything as a PDF. Tap ft, then tap Print. Pinch the first page of the preview, then tap  $\uparrow$  to save or send the document.

**SURFACE** 

#### Consider saving to iBooks or emailing a PDF

## Sleep Timers

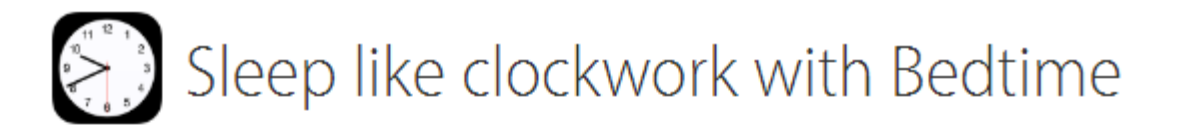

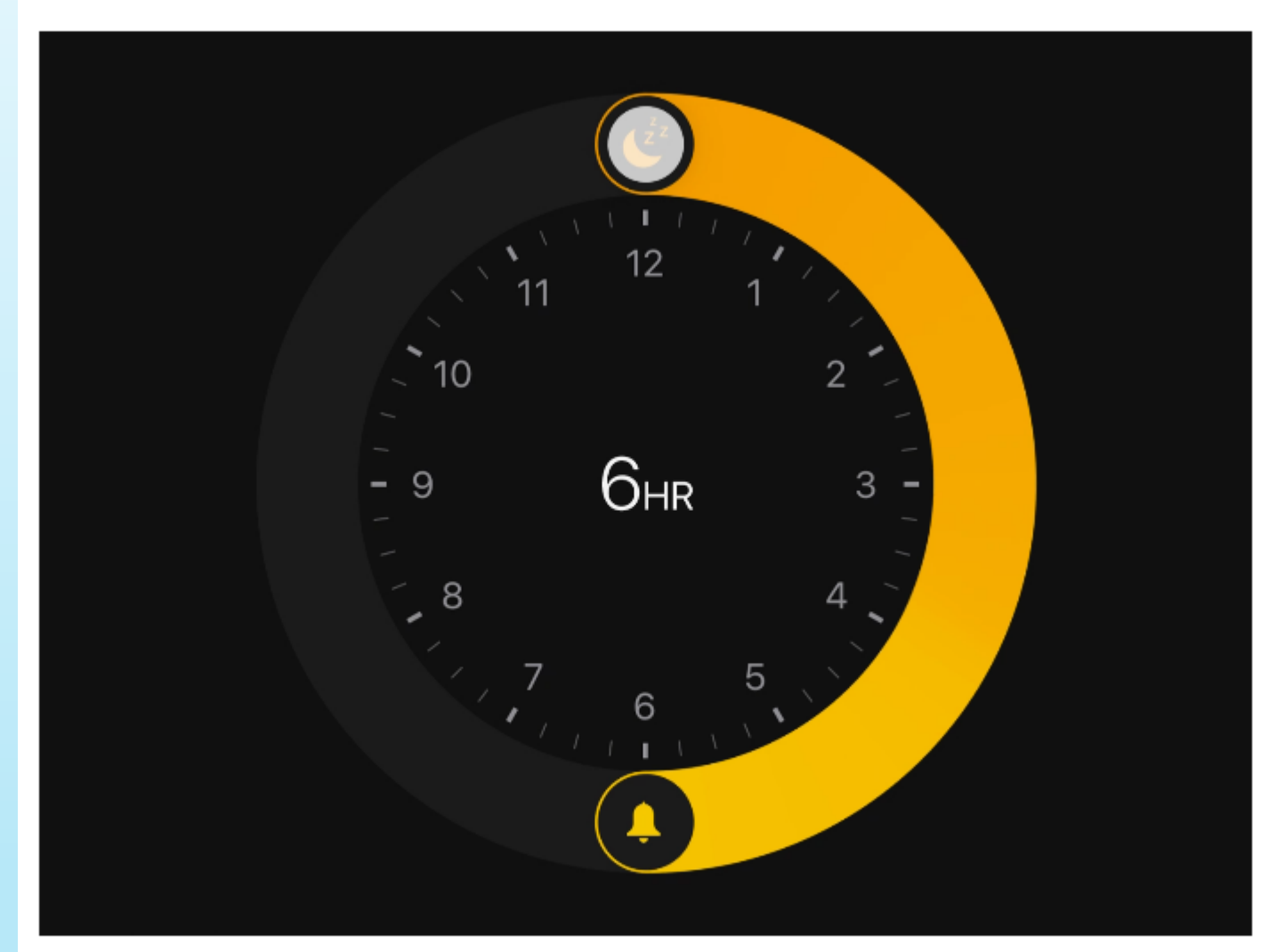

Set a regular time for going to bed and waking up. See how long you're leaving for sleep, get a reminder when it's time for bed, and wake to new pleasant sounds.

#### Map stops along the way

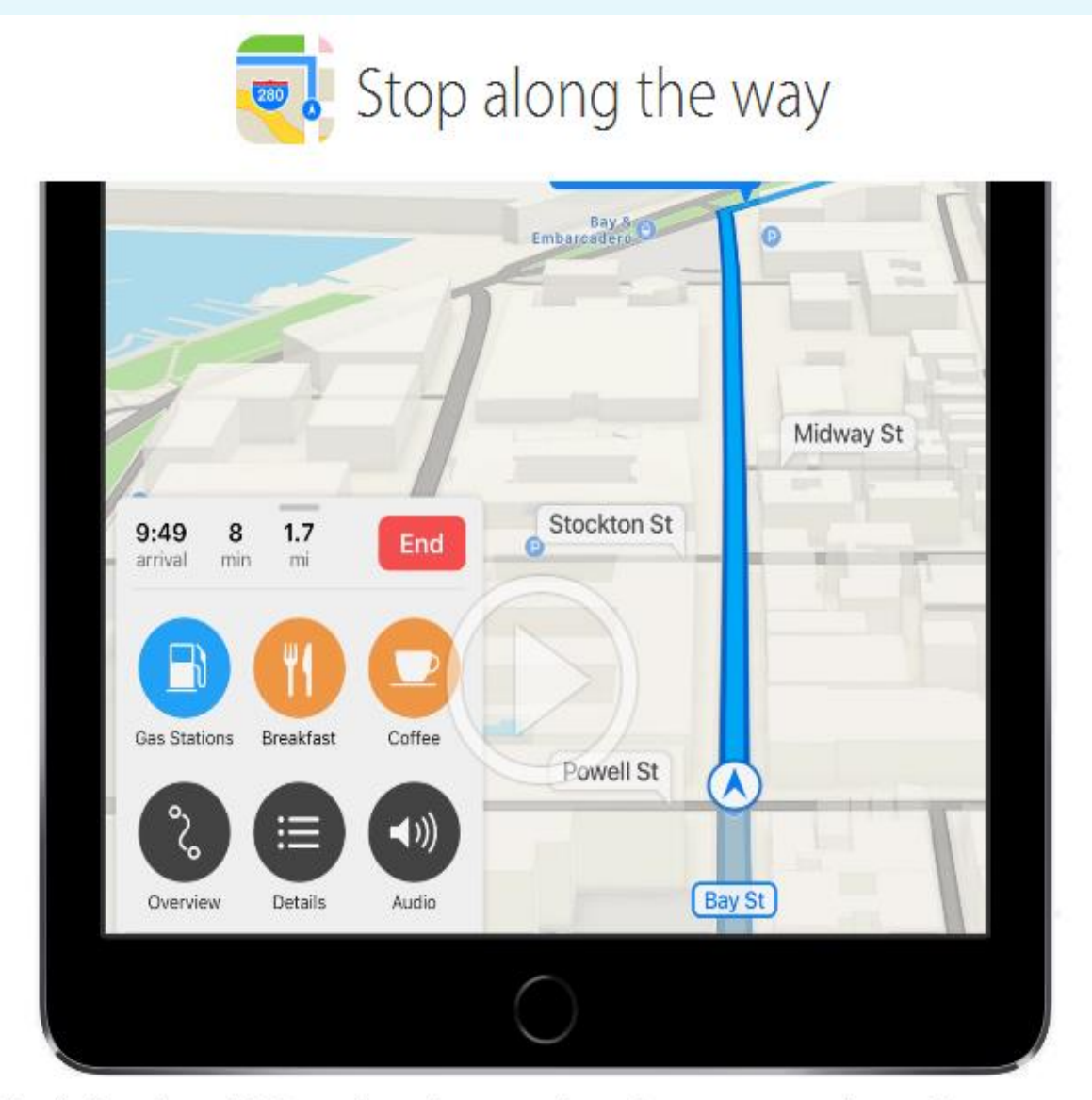

While following driving directions, swipe the route card up, then tap to view Gas Stations nearby. Tap one to add it to your route.

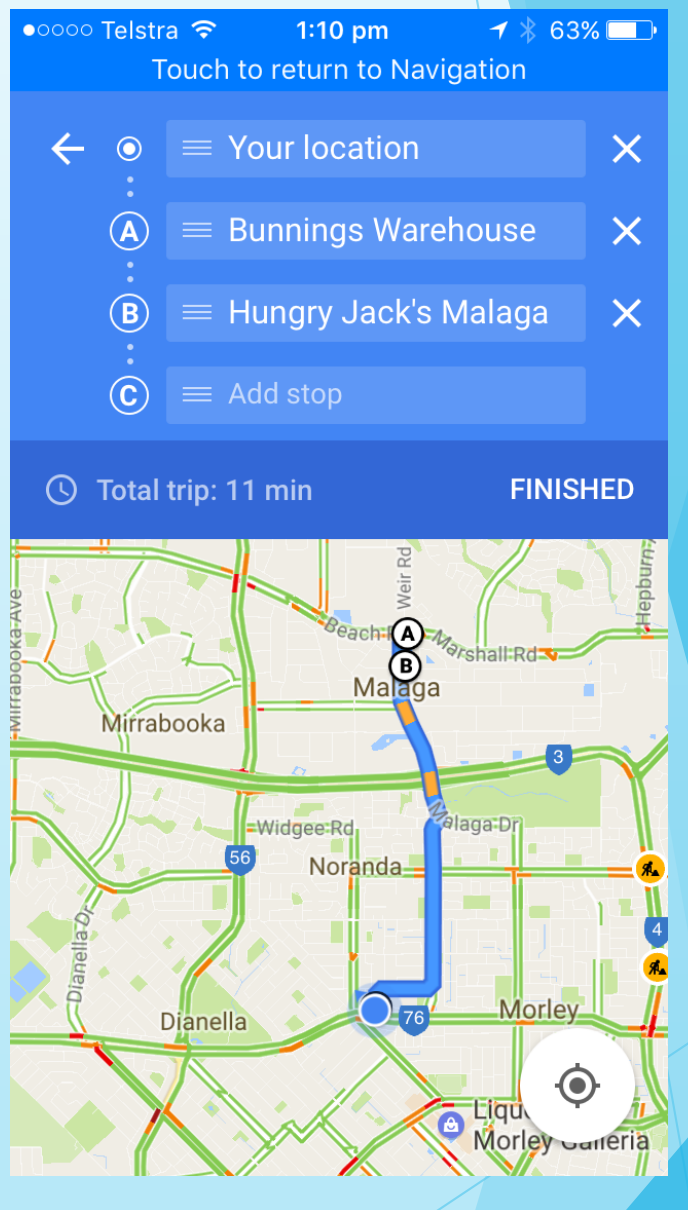

Google gives you waypoints

#### Send Messages with Effects

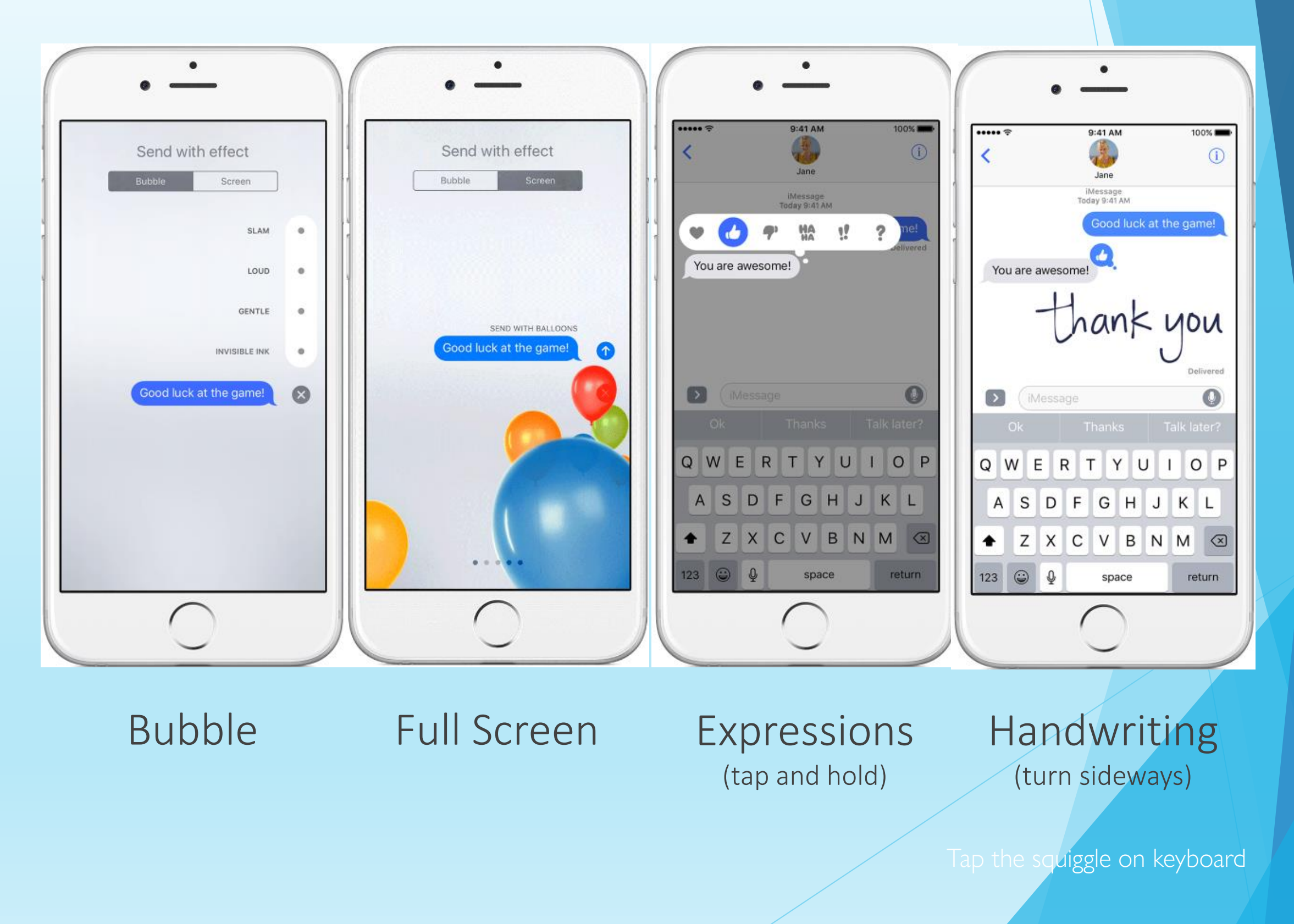

### iMessage Apps

#### Access info from apps, or create and share something fun

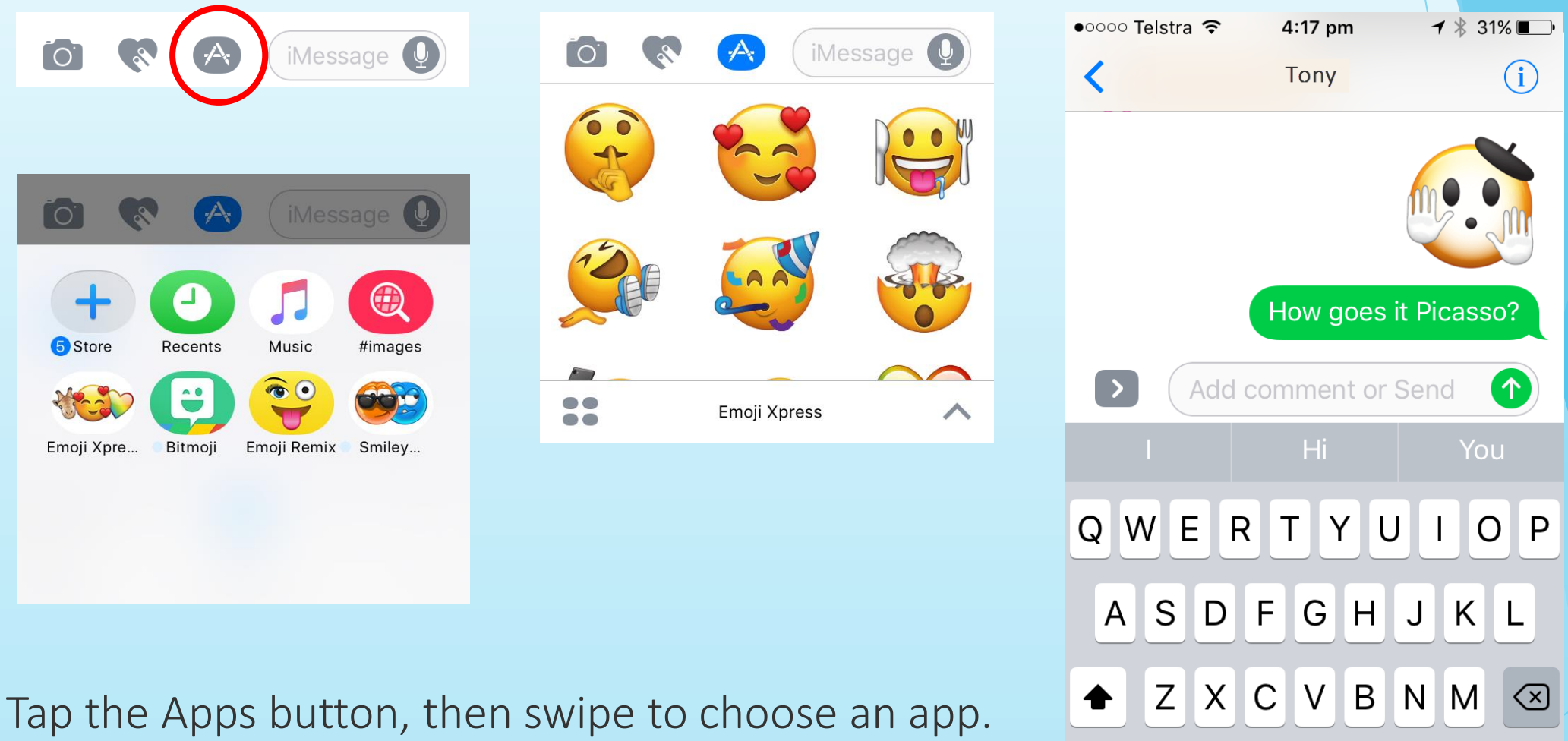

 $\bigoplus$   $Q$ 

 $123$ 

space

return

Get iMessage apps from the App Store.

## Widgets

#### Customise the Notification Centre

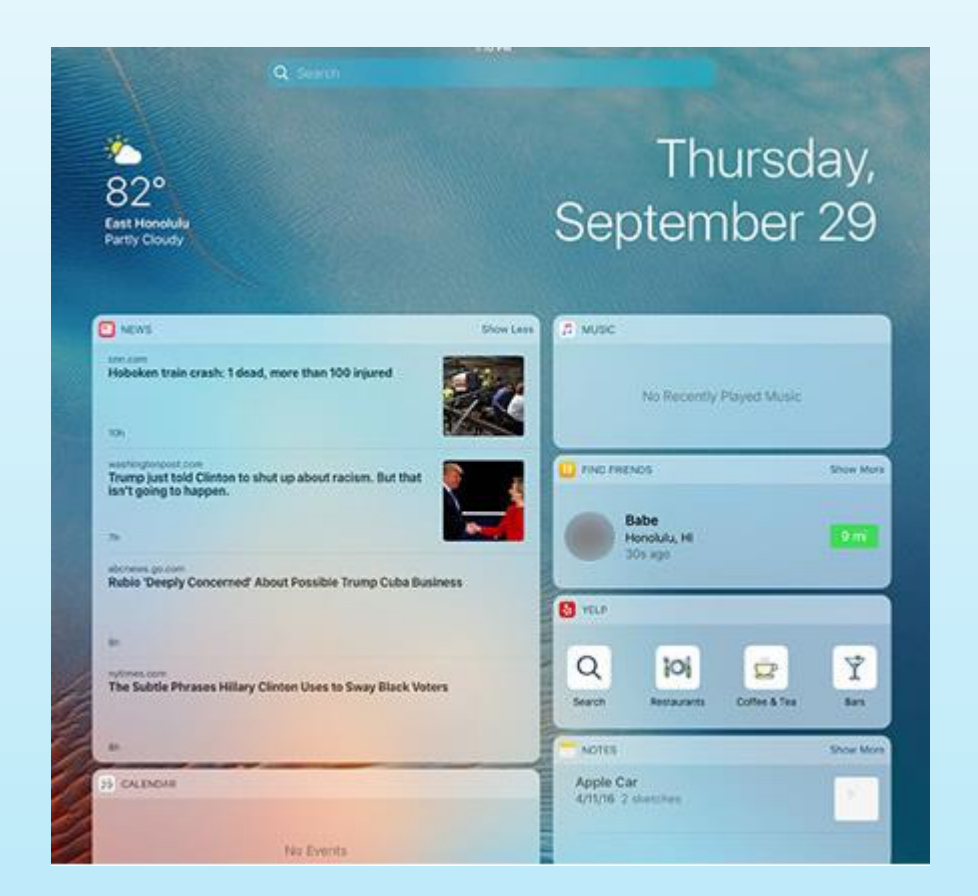

Not all Apps support Widgets, but tap + at the bottom of the Notification Screen to see which ones are available.

Swipe down from any screen or swipe left from the lock screen.

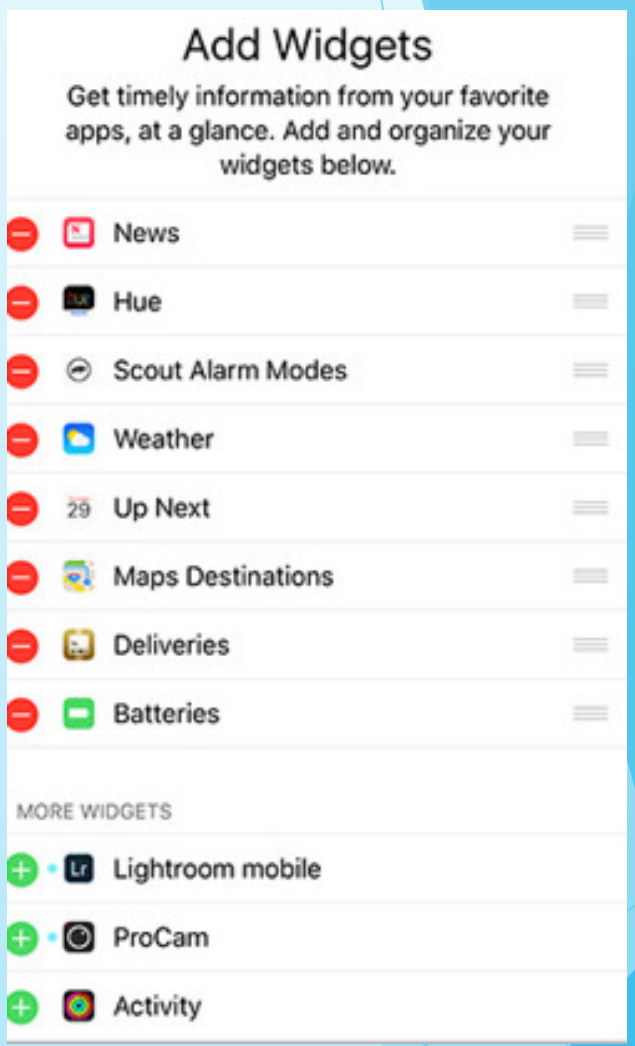

## IOS 11 Tips

#### User Manual is available in iBooks

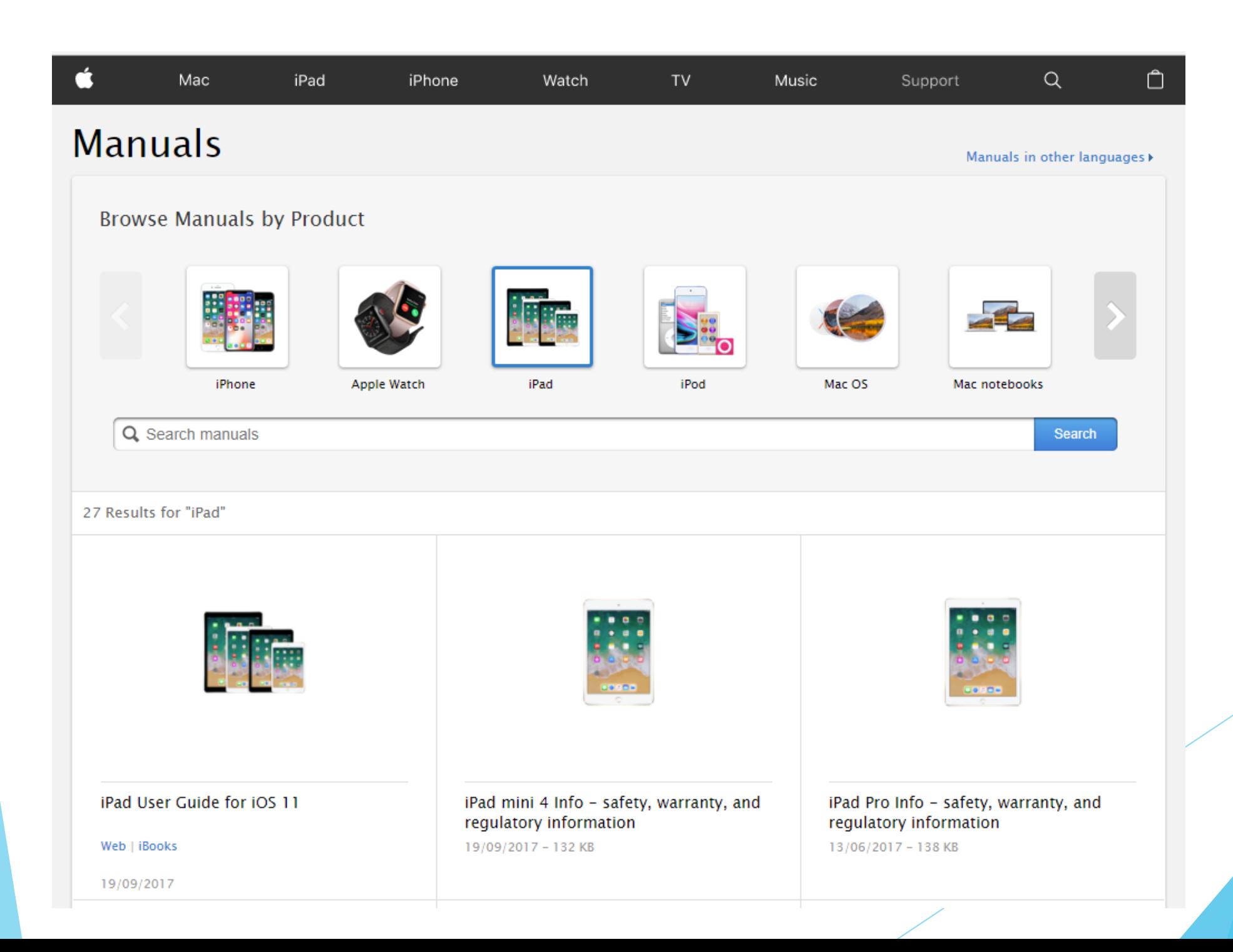

## Use Dock any time

With a swipe up from the bottom of the screen

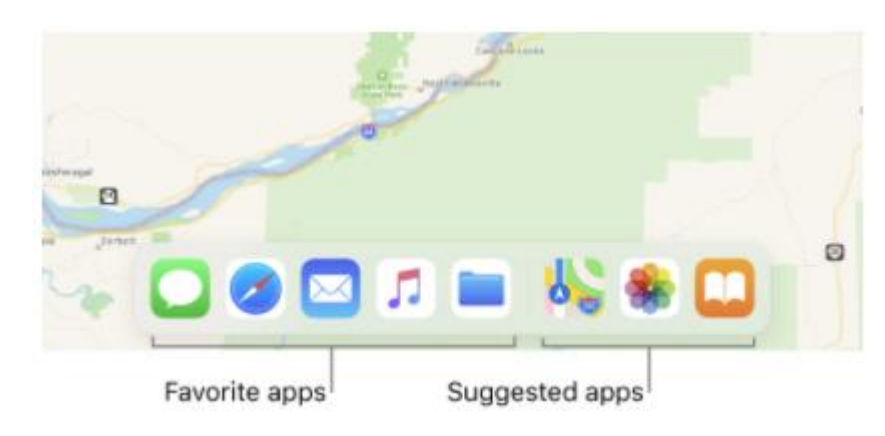

#### New App Switcher

- Long swipe up from the bottom of the screen
- or double tap home

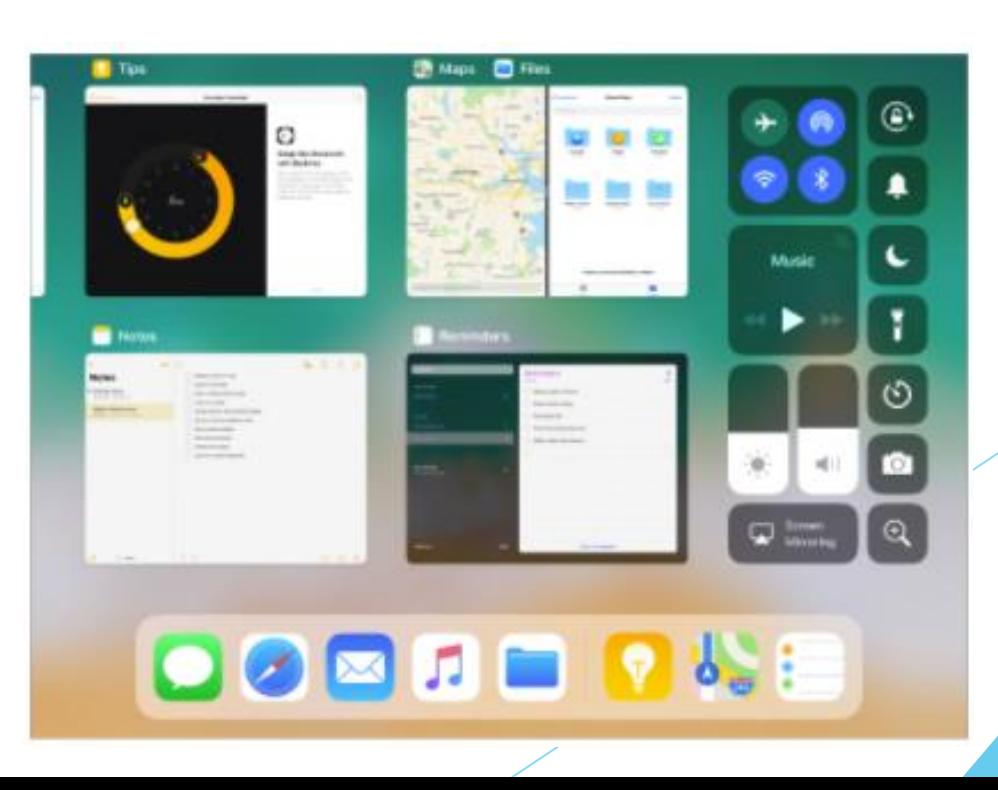

## Split View/Side Over

- Drag App from Task Bar
- Use tab at top to maximise or swipe away

#### Picture in Picture

While watching movies or Facetime

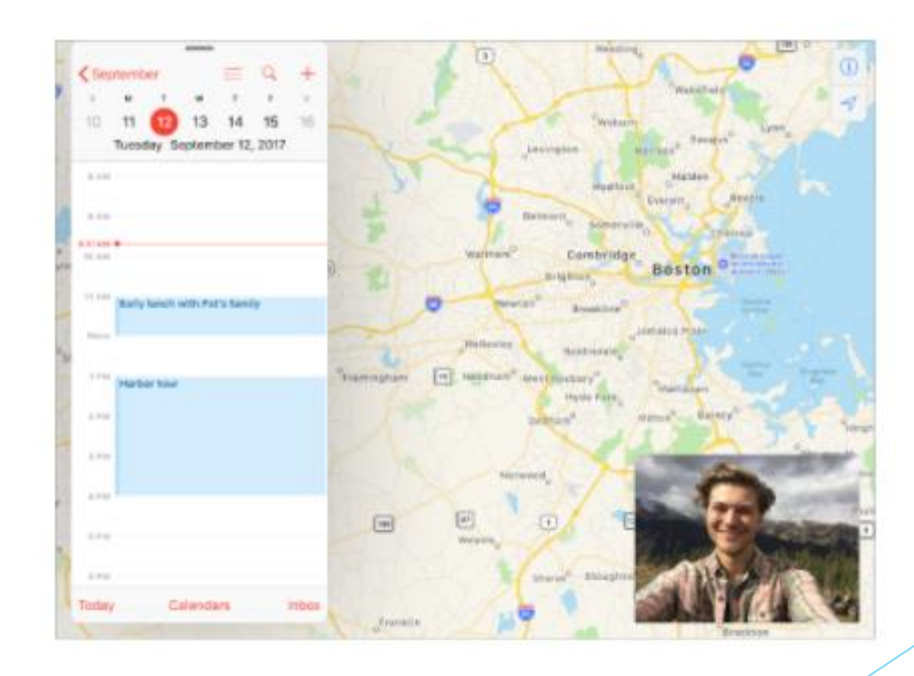

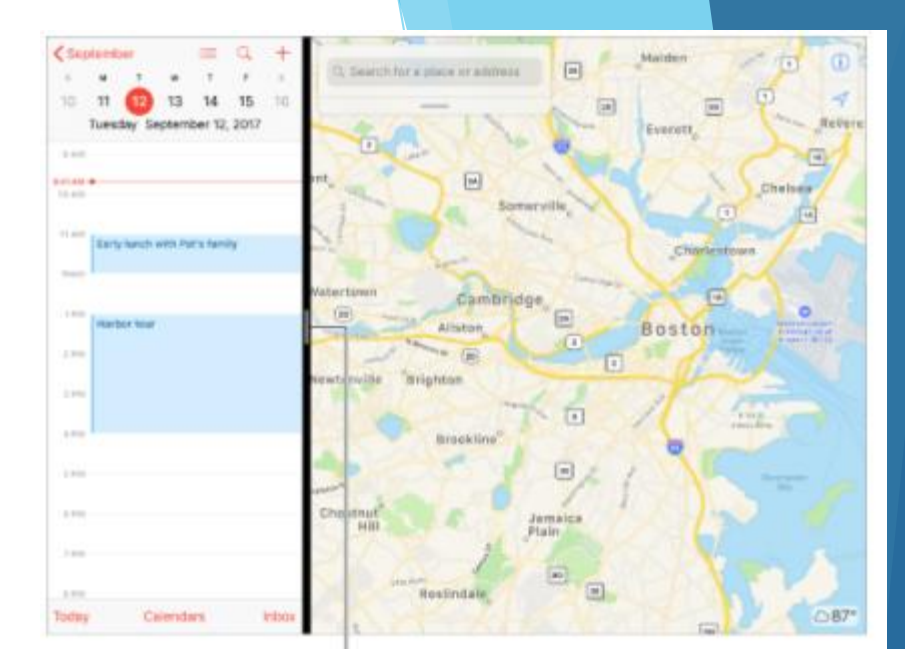

Drag to resize the split.

Turn off Split View and Slide Over. Go to Settings > General > Multitasking, then turn off Allow Multiple Apps

## Drag and Drop

- Make a selection
- Tap and hold to move selection

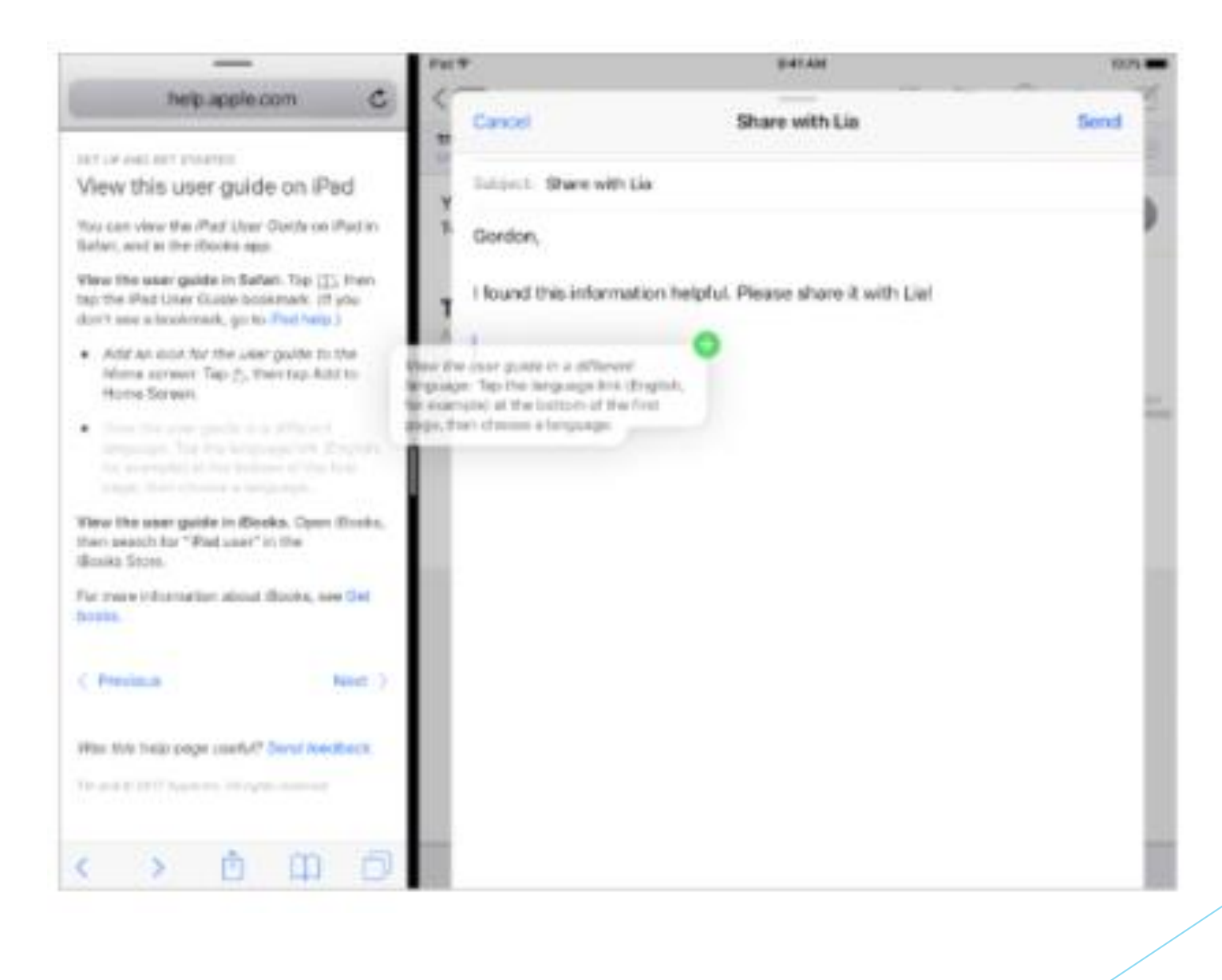

#### Files

- Browse Locations
- $\blacktriangleright$  Search for files in all locations

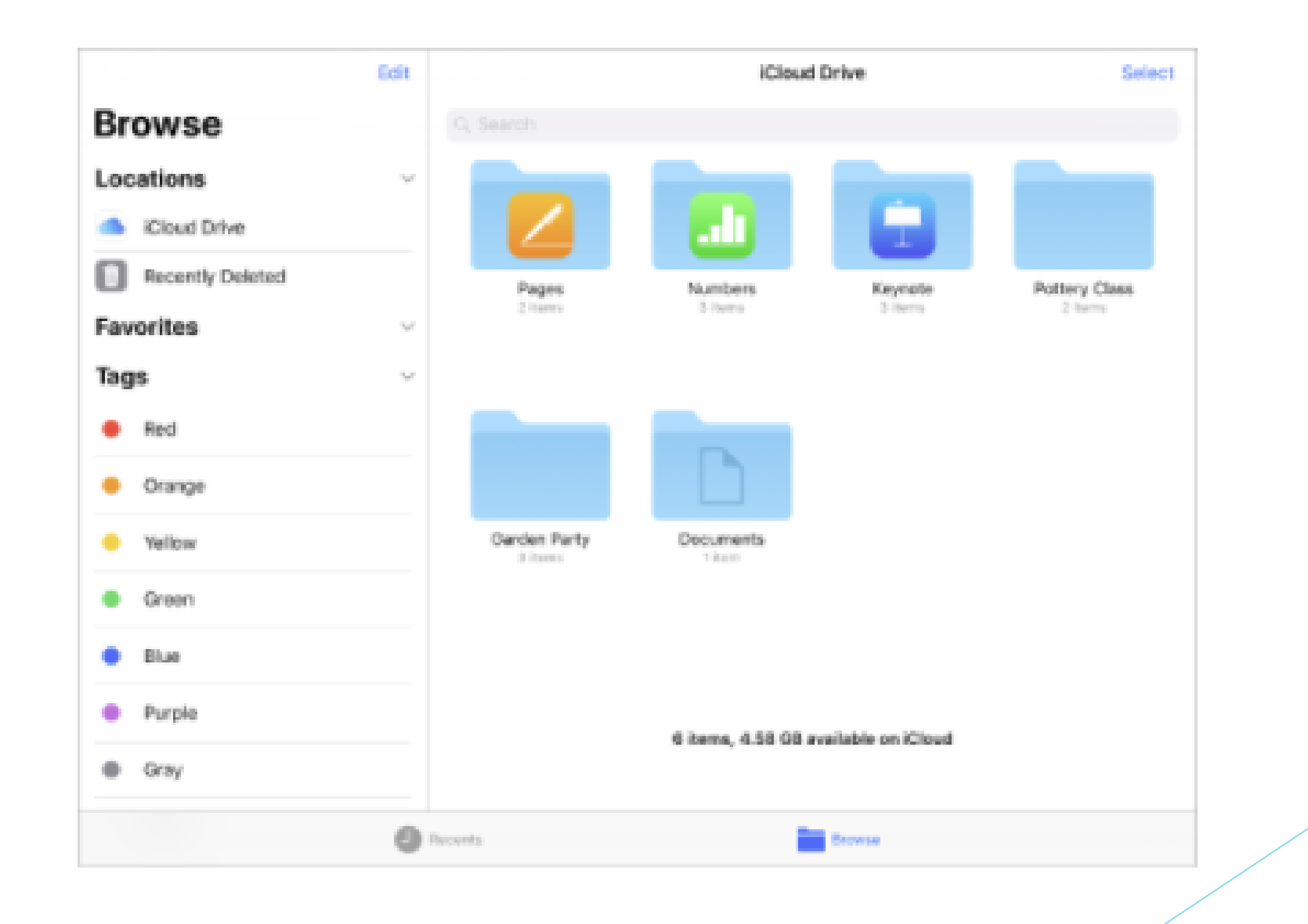

## Updated Control Center

- Customisable buttons
- **Long press for extra options**

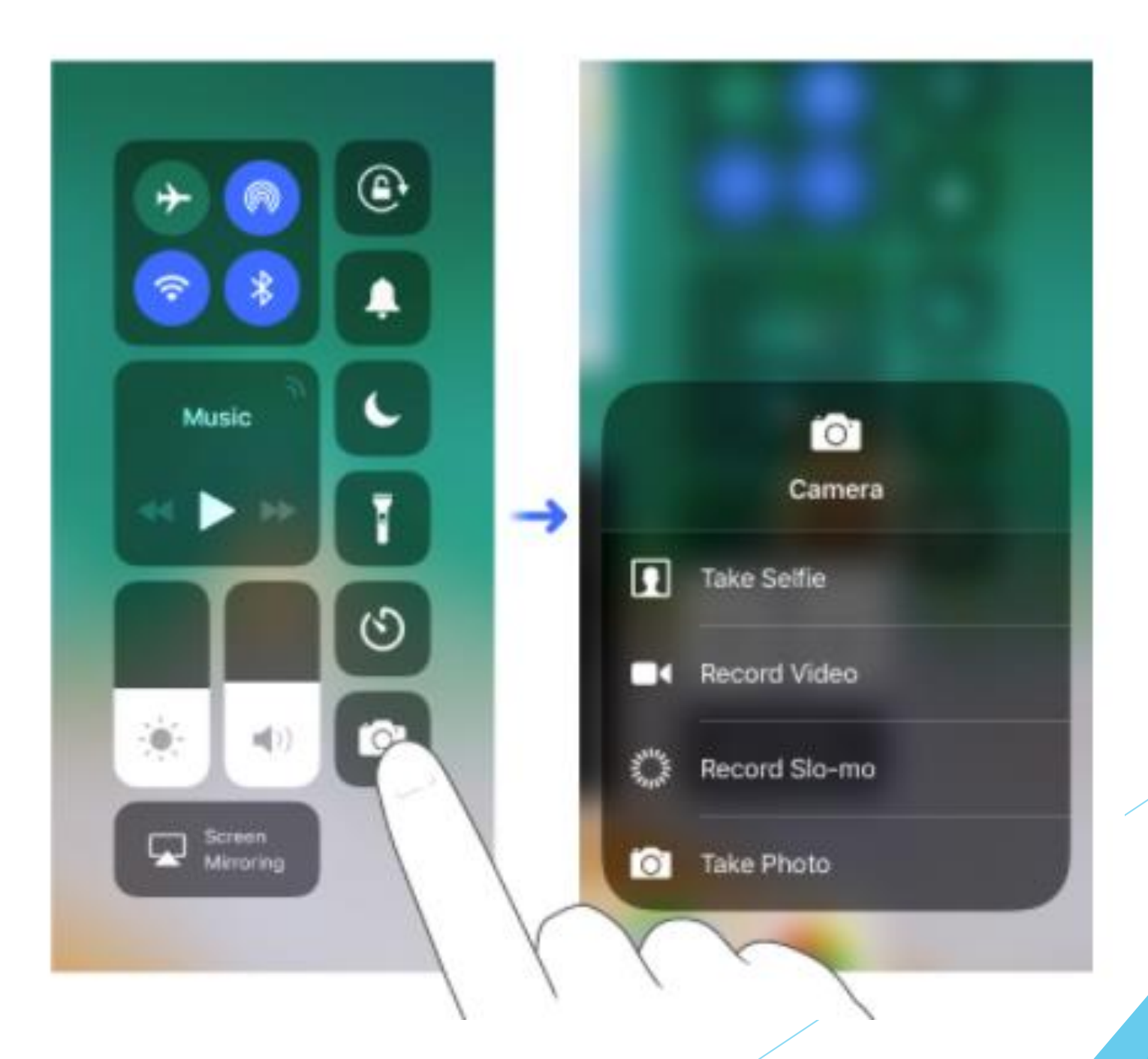

## Updated App Store

- **Daily stories**
- **Tabs for Games and Apps**

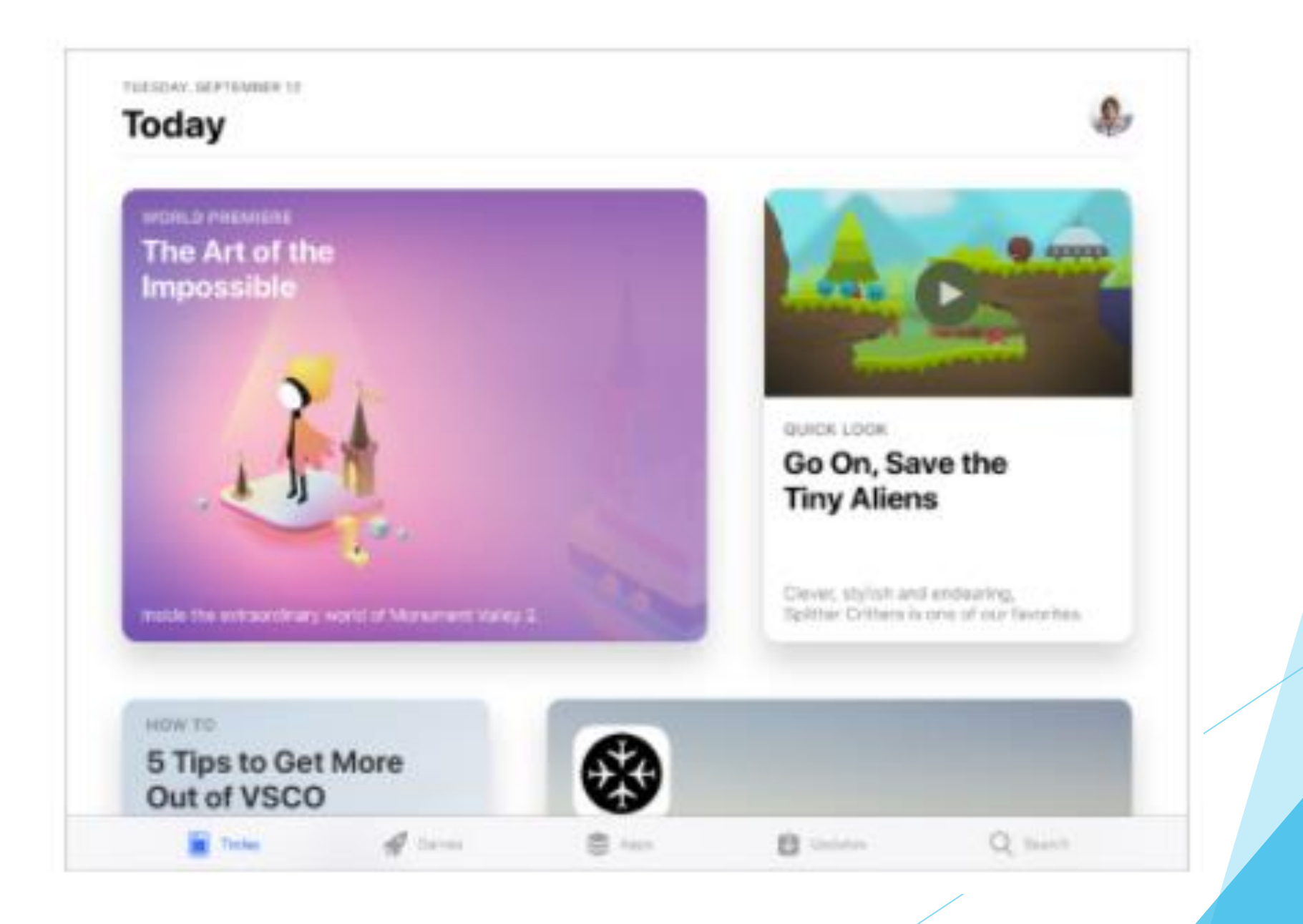

## **Other Tips**

Request Desktop Site – tap URL swipe down

Settings > General > Accessibility > Home Button > tap Rest Finger to Open.

Remove Apple Apps Apple Maps, FaceTime, News, Tips, Stocks (hooray!) and even Contacts and Calendar **NOT** Find iPhone, Safari, Phone, Messages, App Store

Go to Settings > General > Usage and then tap Battery Usage

#### Thank You

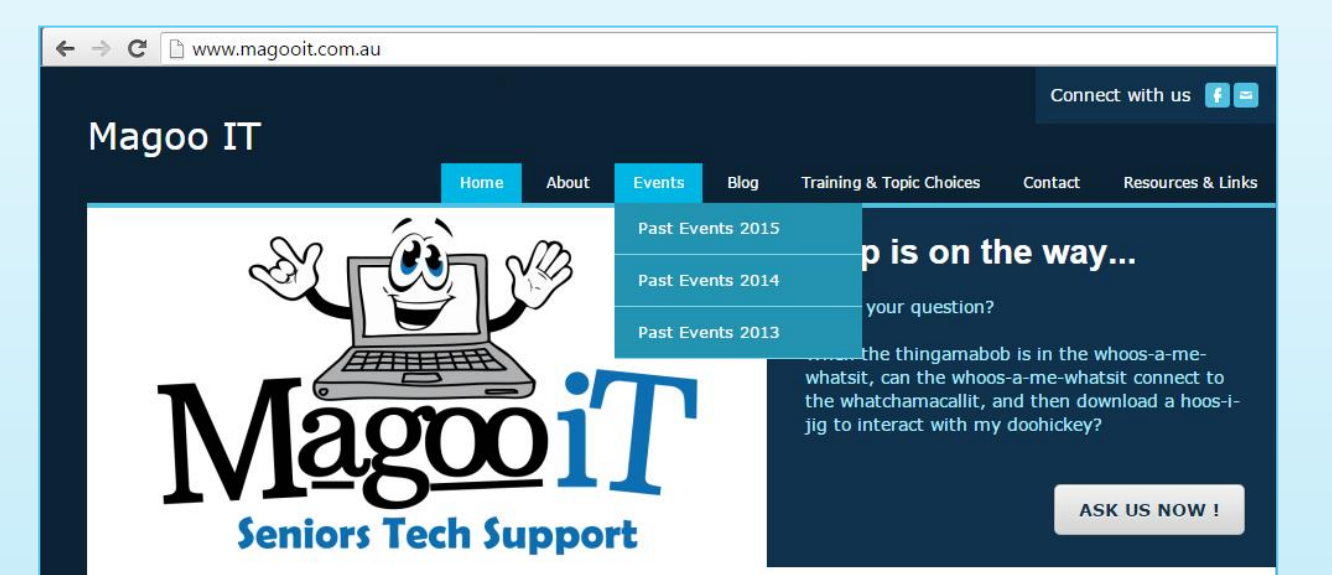

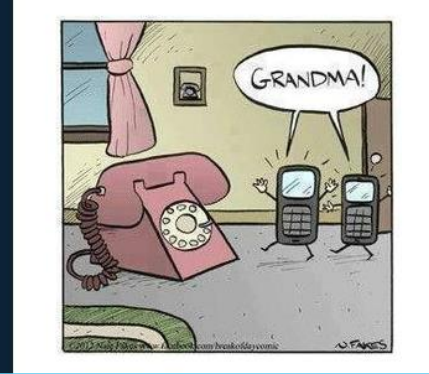

#### **Magoo IT: helping Seniors with technology**

Magoo IT is passionate about adult education and encouraging seniors to utilise, or embrace, technology to improve their lives. Tony has a unique ability to inspire confidence with a hands-on approach and encourages participants to bring in and use the devices during these sessions.

Training . Advice . Support

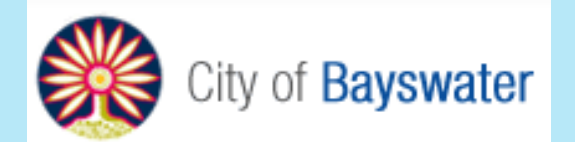

#### support@magooit.com.au

## Gadgets & Accessories

- Screen Protectors
- Smart Cases
- Carry Cases
- Stylus
- External Keyboards
- **External Battery**
- External Speakers
- Car Charger
- Camera Connection Kit
- HDMI/VGA Connection
- Stands and Mounts
- Apple TV

## Photos

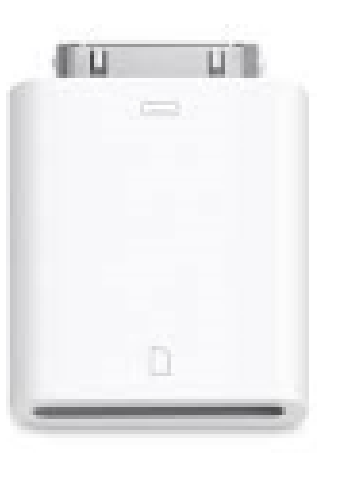

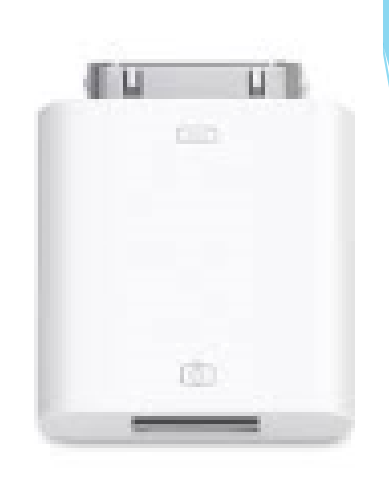

#### Using the Camera Connection Kit (from iPhone and camera SD card)

- Connect using standard cable
- "Trust" the devices then wait…
- Choose Import (supports photo and video)
- Select items to import (keep or delete originals)
- Look in Albums for the imported photos

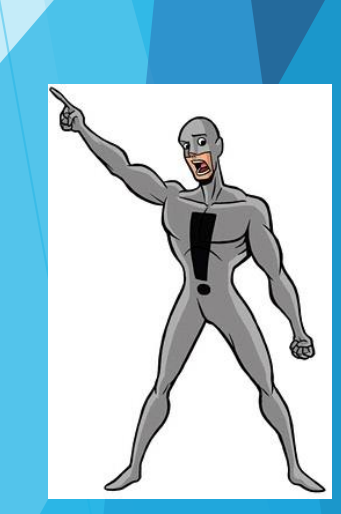

**Camera Connection Kit** 

 $54.1 m$ 

## Apple

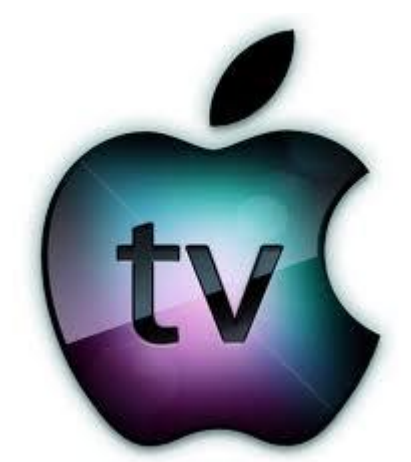

Apple TV is a digital media player and a micro-console. It is a small network appliance and entertainment device that can receive digital data from a number of sources and stream it to a capable TV for playing on the TV screen. Wikipedia

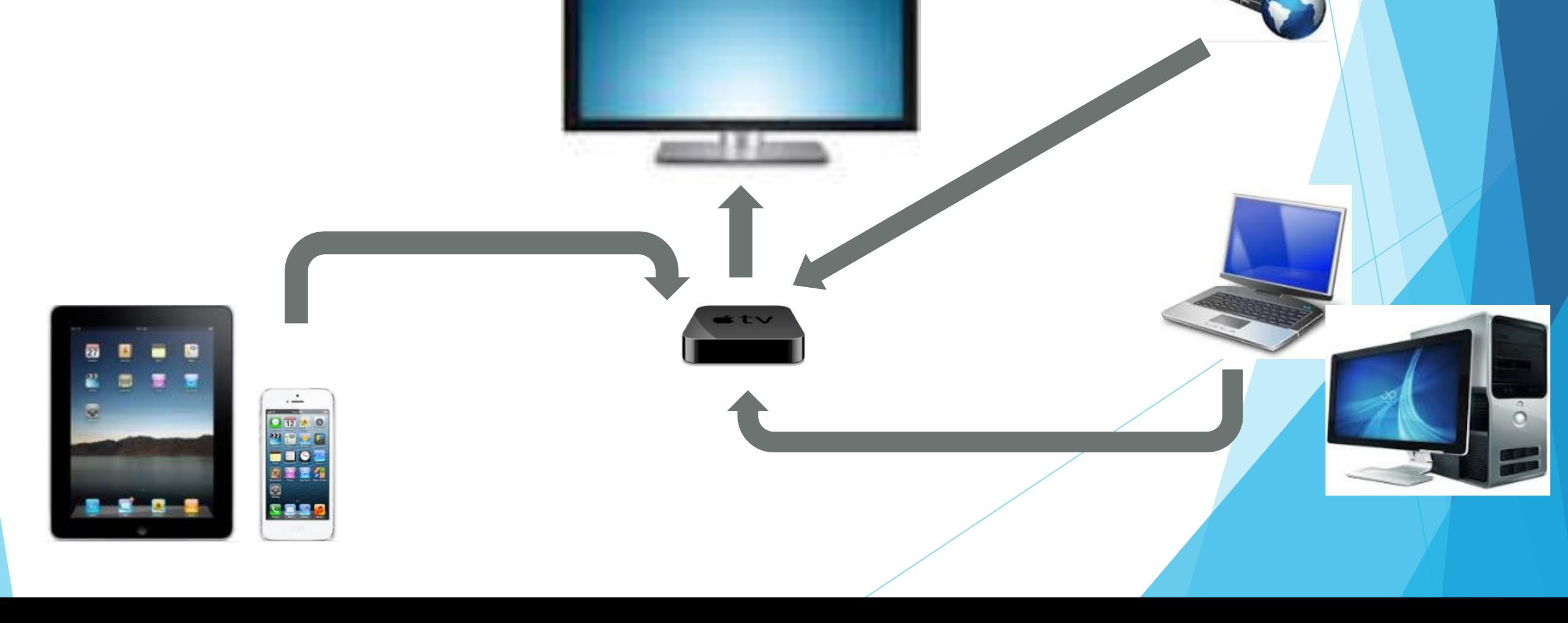